ML-1640 Series ML-2240 Series

# 單色雷射印表機 使用者指南

## 想像無窮,可能無限

感謝您購買 Samsung 產品。

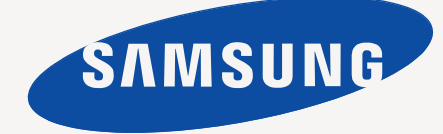

# <span id="page-1-0"></span>新雷射產品的功能

您的新機器配備有一些有助於改善文件列印品質的特殊功能。 使用該機器,您可以:

#### 特殊功能

8881

#### **DPI** 進行高品質的高速列印

- 您可以使用高達 1200 x 600 dpi 的解析度進行列印。
- 您的機器列印 A4 尺寸紙張的速度高達 16 ppm (ML-1640 系 列)、22 ppm (ML-2240 系列), 而列印 Letter 尺寸紙張的 速度高達 17ppm (ML-1640 系列)、23ppm (ML-2240 系 列)。

#### 處理多種不同類型的列印紙材

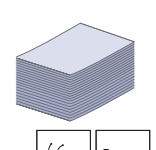

• 容量為 150 張的紙匣支援各種尺寸的一般紙張、專用信箋、 信封、標籤、自訂尺寸的紙材、明信片與厚紙。

#### 建立專業文件

- 列印浮水印。您可以使用文字自訂您的文件,例如 「機密」。 請參閱*軟體選項*。
- 列印海報。文件每頁上的文字和圖片都可放大並列印在數張 紙上,然後黏貼起來製成海報。請參閱*軟體選項*。
- 您可以將預印表單和專用信箋同一般紙張一起使用。請參閱 軟體選項。

#### 節省時間和金錢

- 您可以將多頁列印在同一張紙上以節省紙張。
- 該機器具有自動省電功能,不使用時可大量減少耗電量。

#### 可以在不同環境下列印

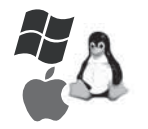

≣

 $4 -$ ▄

- 您可以使用多個作業系統來列印,例如 Windows、 Linux 和 Macintosh 系統。
- 您的機器配備有 USB 介面。

#### 功能 (依機型)

機器的設計可支援您所有的文件需求。 該機器的基本功能包含;

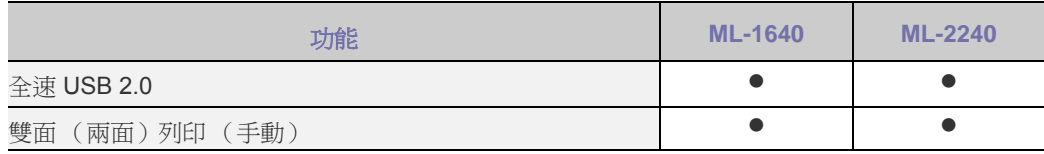

 $( \bullet : \text{\textup{A}} \land \textup{B})$ 

#### 關於本使用者指南

本使用者指南提供了有關機器的基本資訊,以及實際使用時每個步驟的詳細說明。不論是入門者或專業的使用者,都可參考本指南來安裝與使用此機器。 本指南中的一些詞彙可互換使用,如下所示:

• 文件和原稿的意義相同。

• 紙張和紙材或列印紙材是同義的。

• 本使用指南的說明主要以 **ML-2240 Series** 為例。對於 **ML-1640 Series**,有些圖解可能會有所不同。

下表列出了本指南使用的慣例:

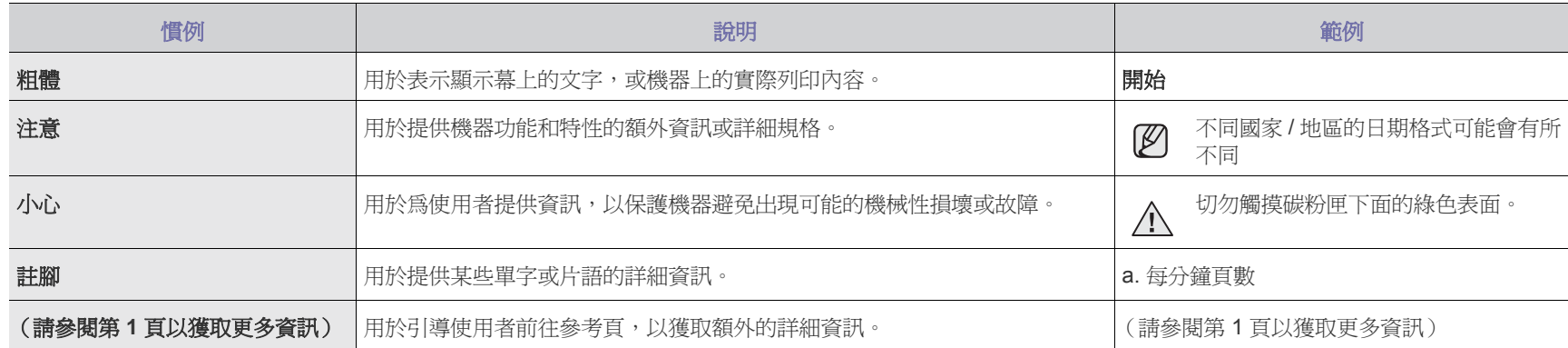

## 搜尋更多資訊

您可從印出或螢幕上的資料等資源中找到設定和使用您機器的資訊。

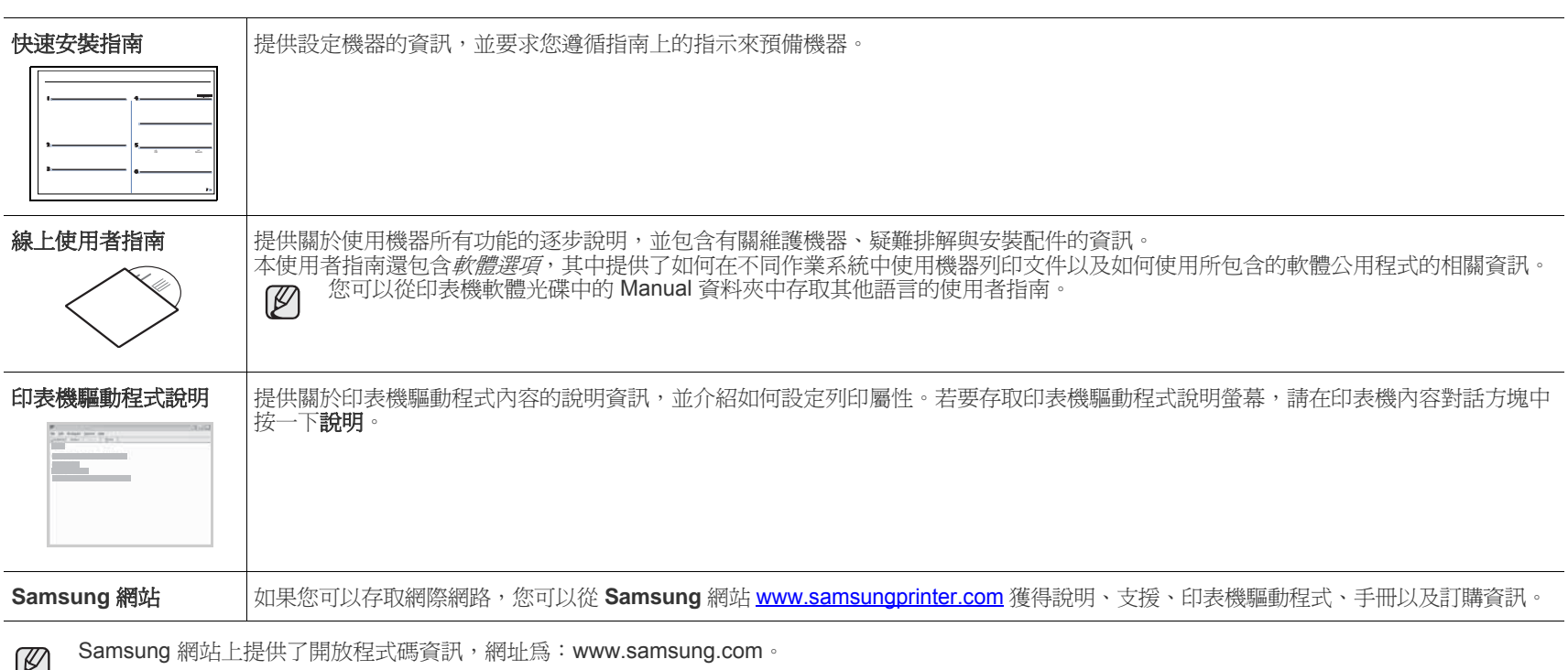

Ø

<span id="page-4-0"></span>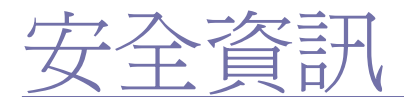

#### 重要的安全符號和預先注意事項

#### 本使用手冊中的圖示和符號代表著:

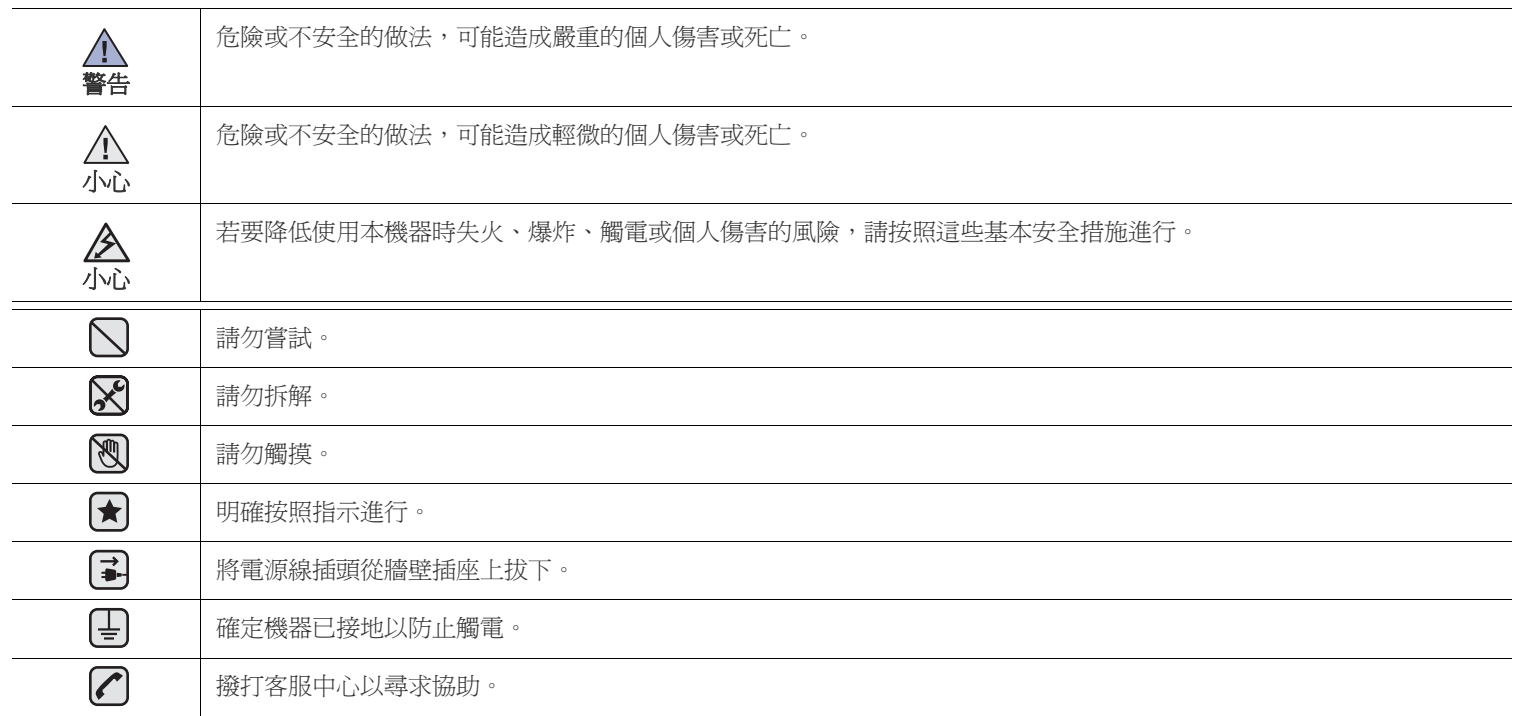

#### 此處的警告符號可防止您和他人受到傷害。明確按照指示進行。在詳讀本節後,請將手冊放在安全的地方以供日後參考。

**1.** 閱讀並瞭解所有指示說明。

- **2.** 在操作電器時,請運用常識。
- **3.** 請遵守機器上標示的所有警告和指示,以及機器隨附的說明文件。
- 1. 如果操作說明顯然與安全資訊有所衝突,請以安全資訊爲主。您可能誤解了操作說明。如果您無法解決此項衝突,請聯絡您的銷售或 維修代表,以取得協助。
- **(★) 5.** 在清理之前,請先拔下機器連接至牆上 AC 電源插座及 / 或電話接頭的電線。請勿使用液態或噴霧清潔劑。僅能使用沾濕的布進行 清理。
- **(★) 6.** 請勿將機器置於不穩固的推車、架子或桌子上。本機器如果摔落,可能導致嚴重損害。
	- **7.** 請勿讓機器靠近或置於暖氣裝置、發熱器、空調或通風管道之上。
	- **8.** 請不要將任何物品放置於電源上。請勿將機器置於人們經過容易踩到其電源線的位置。
	- **9.** 請勿在牆上插座及延長線超載。這會降低機器的效能,可能會造成火災或電擊。
- **2 10.** 請勿讓寵物咬 AC 電源線、電話線或 PC 介面連接線。
	- **11.** 請勿在機器外殼或開孔中塞入任何物體。因為可能會碰到危險的電壓接點而造成火災或電擊。請勿在機器上潑撒任何液體。
- 2. 12. 為降低觸電的危險,請勿拆解機器。若機器需要維修時,則要由合格的維修人員進行。打開或移除外蓋,可能會讓您有接觸到危險的 電壓或其他危險。組裝錯誤可能會在後續使用時引起電擊。

**[≩] √ 13.** 拔下機器的電話線接頭、PC 連接線和 AC 牆上插頭,並在下列情況下請合格的維修服務人員進行維修:

- 當電源線、插頭或連接線有任何部份受損或磨損時。
- 如果有液體潑撒進機器。
- 如果機器曝露在雨中或水中。
- 如果在依指示進行後,機器無法正常運作。
- 如果不慎摔落機器或機殼有受損情形。
- 如果機器在效能上突然有明顯的改變。

**14.** 請依操作指示來調整各項控制。不當調整其他控制可能會造成損壞,可能需要合格的維修技術人員使機器回復正常運作。  $\lfloor$ 

**15.** 避免在暴雨期間使用此機器。因為有可能會因閃電導致電擊的危險。如果可能的話,請在暴雨期間拔下 AC 電源線及電話線。 **□□△△ '''** 世在生來的教师以为它以明。日常好,我是上班。」<br>■ 16. 如果您不斷列印文件,輸出紙匣的表面將變熱。請小心不要觸摸到表面,尤其是不要讓孩童觸摸。

17. 機器隨附的電源線應在安全操作中使用。如果在 110 V 的機器上使用 2 公尺以上的電源線, 則線號應超過 16 AWG<sup>a</sup>。

**18.** 請妥善保存這些指示說明。  $\vert \bm{\star} \vert$ 

*a.AWG : American Wire Gauge*

#### 雷射安全聲明

本印表機在美國經驗證符合 DHHS 21 CFR、第一章第 J 節關於 l 級 (1) 雷射產品的要求,且符合 IEC 825 l 級雷射產品安全要求。 I 級雷射產品對安全沒有危險威脅。本雷射系統和印表機設計成在正常作業、維修或預設服務環境下,人體不會暴露在雷射輻射下。

#### 警告

當雷射 / 掃描器裝置的保護外蓋移除後,切勿操作或維修印表機。反射光束雖然肉眼看不見,但可能會傷害您的眼睛。每當使用本產品,應始 終遵守這些基本安全警告聲明,以減少引起火災、電擊及人體受傷的危險。

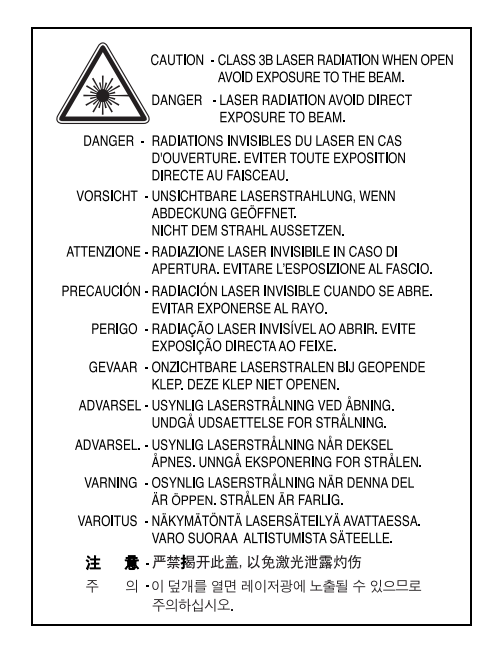

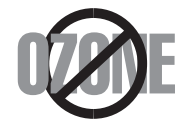

在正常作業中,本機器會產生臭氧。所產生的臭氧不會對使用者造成任何危險。然而,依舊建議您將機器置於空氣流通的地點。 如果您需要更多關於臭氧的資訊,請連絡最近的 Samsung 經銷廠商。

#### 資源回收

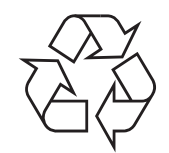

請以保護環境為原則,來回收或丟棄本產品的包裝材料。

#### 無線電射頻發射

#### **FCC** 規定

本裝置經測試符合 FCC 規則第 15 部份中所規定的有關 B 級數位裝置的限制。這些限制條件是為提供合理保護,以防止在住宅安裝時產生有害 干擾而設計的。本設備會產生、使用並傳送無線電頻率能量,如果不依據說明安裝和使用,可能會對無線電通訊造成有害干擾。但不保證在特 定安裝下不會產生任何干擾。如果設備確實對無線電或是電視收訊產生有害干擾 (可透過開啓關閉本設備電源予以確認),建議使用者採取以 下一種或多種措施排除干擾:

- 調整接收天線的方向或位置。
- 增加設備和接收器之間的距離。
- 連接設備至與接收器處於不同電路的插座。
- 請向您的經銷商或經驗豐富的無線電 / 電視技術人員請求協助。

未取得製造廠商明確許可而變更或修改本設備,可能會導致使用者喪失操作本設備的權利。

#### 加拿大無線電干擾法規

本數位設備在無線電雜訊溢散方面,沒有超過加拿大產業部的 「數位設備」 ICES-003 無線電干擾法規中對 B 級數位設備的限制。 Cet appareil numérique respecte les limites de bruits radioélectriques applicables aux appareils numériques de Classe B prescrites dans la norme sur le matériel brouilleur: « Appareils Numériques », ICES-003 édictée par l'Industrie et Sciences Canada.

#### 更換適用插頭 (限英國地區)

#### 重要

此機器的主要導線裝上標準的 (BS 1363)13 A 插頭,並裝上 13 A 保險絲。當您要變更或檢驗保險絲時,您必須安裝正確的 13 A 保險絲。 然後需要裝回保險絲蓋。如果遺失了保險絲蓋,請等您取得另一個保險絲蓋後,再插電使用。

請聯絡您購買機器的人員。

13 A 插頭是英國常用的插頭類型,所以應該合用。但是有的建築 (主要是老舊建築)並不使用一般的 13 A 插座。您必須購買適用的轉接插 頭。請不要移除附接的插頭。

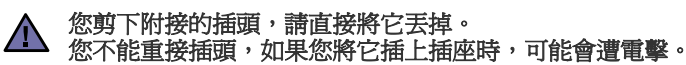

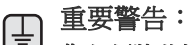

#### 您必須將此機器接地線。

主要導線中的電線包含下列顏色:

- 綠色和黃色:地線
- 藍色:中性線

• 棕色:相線

如果主要導線中的電線與您插頭上的顏色標示不符,請進行下列動作: 您必須將綠線和黃線連接至標示字母 「E」的安全 「地線符號」或標示綠色及黃色或綠色的針腳。 您必須連接藍線至標示為 「N」或黑色的針腳。 您必須連接棕線至標示為 「L」或紅色的針腳。 您必須在插頭、接頭或配電板上使用 13 A 的保險絲。

#### 相符性聲明 (歐盟)

#### 認證核可

本產品的 CE 標誌表示 Samsung Electronics Co., Ltd. 符合以下歐盟 93/68/EEC 規定聲明 (通過時間如下所示):

**1995** 年 **1** 月 **1** 日: Council Directive 73/23/EEC 關於低電壓設備的規定。

**1996** 年 **1** 月 **1** 日: Council Directive 89/336/EEC (92/31/EEC)關於電磁相容性的規定。

**1999** 年 **3** 月 **9** 日: Council Directive 1999/5/EC 關於無線電裝置和電訊終端機設備的規定。

如需定義相關規定和參考標準的完整聲明,請連絡 Samsung Electronics Co., Ltd. 代表。

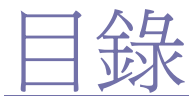

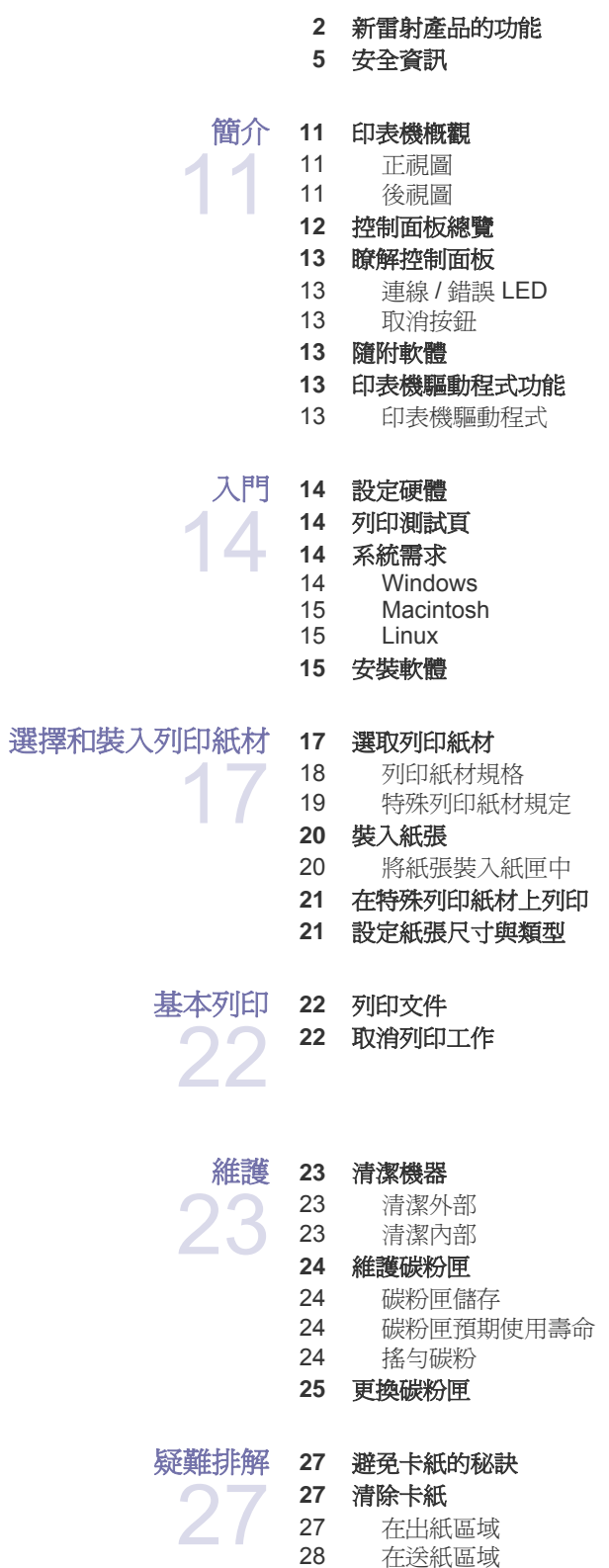

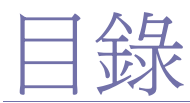

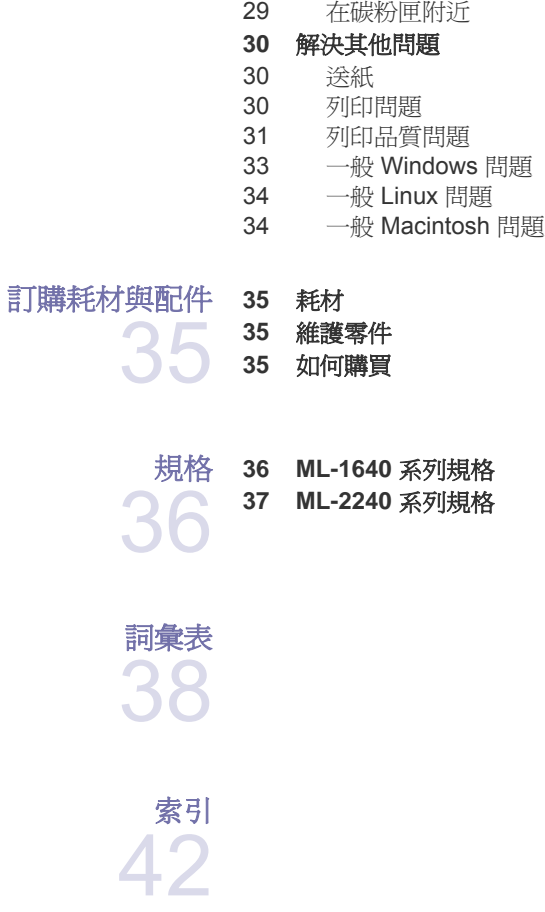

<span id="page-10-0"></span>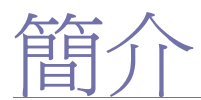

#### 以下是機器的主要元件:

#### 本章包含:

- [印表機概觀](#page-10-1)
- [控制面板總覽](#page-11-0)
- [瞭解控制面板](#page-12-0)

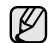

機器的圖解是以 ML-2240 系列為例。ML-1640 系列沒有手動紙匣。

#### <span id="page-10-1"></span>印表機概觀

#### <span id="page-10-2"></span>正視圖

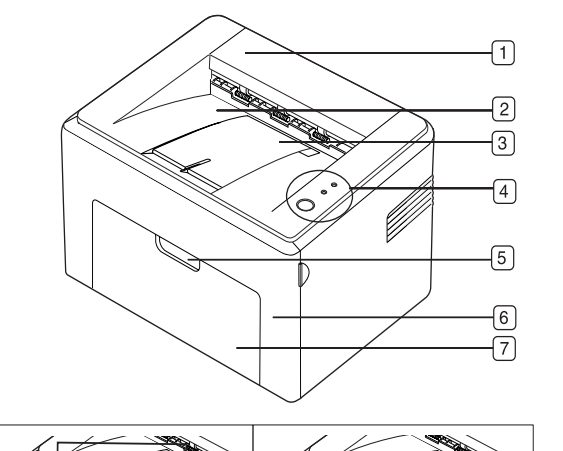

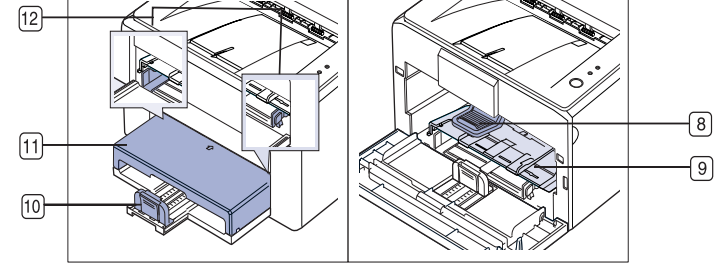

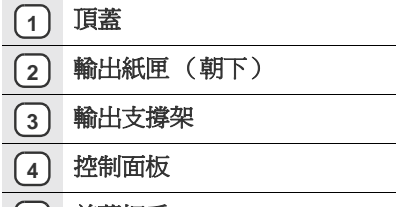

- **5** 前蓋把手
- **6** 前蓋
- **7** 紙張輸入匣
- **8** 碳粉匣
- [隨附軟體](#page-12-3)
- [印表機驅動程式功能](#page-12-4)

- **9** 手動紙匣**<sup>a</sup>**
- **10** 後端導軌
- **11** 紙蓋 **<sup>a</sup>**
- **12** 側導軌

a.僅 ML-2240 適用。

#### <span id="page-10-3"></span>後視圖

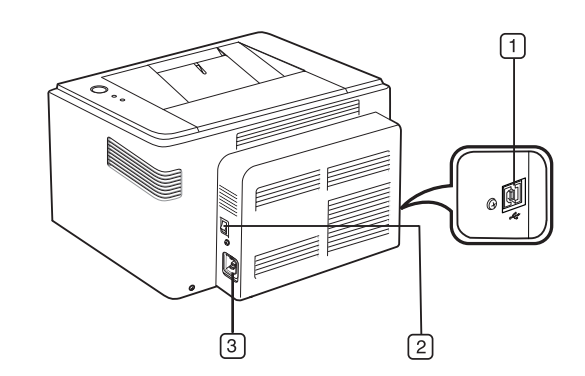

- **1 USB** 連接埠
- **2** 電源開關
- **3** 電源插座

## <span id="page-11-0"></span>控制面板總覽

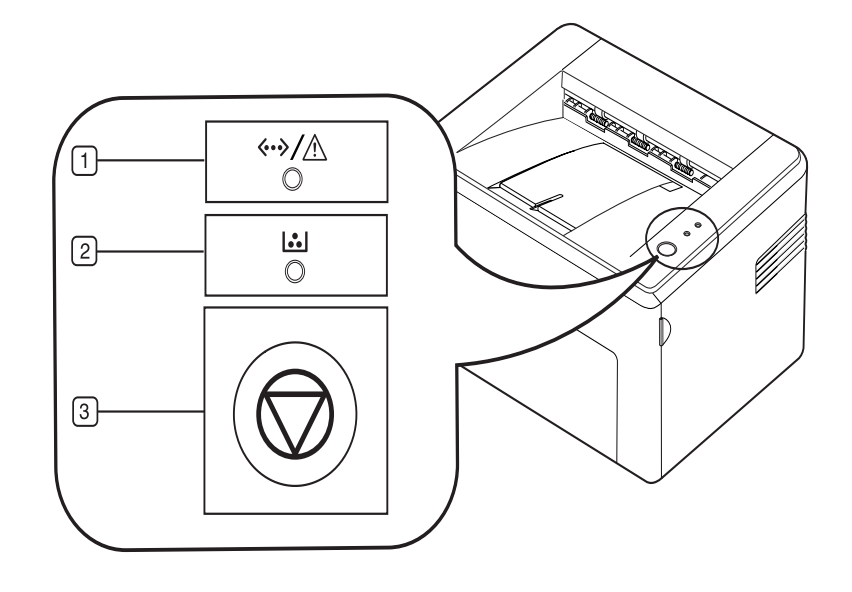

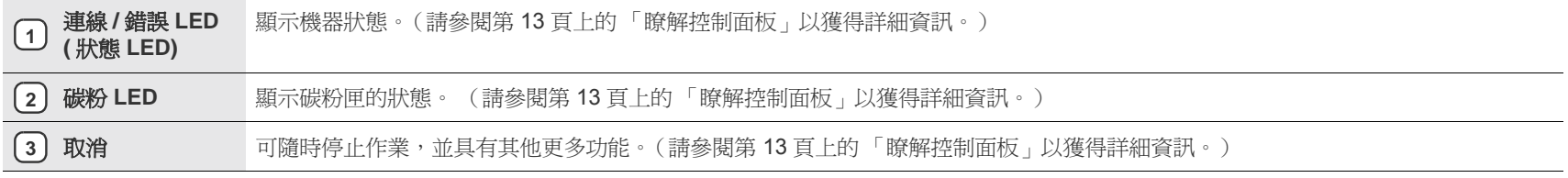

#### <span id="page-12-0"></span>瞭解控制面板

狀態和碳粉 LED 的顏色表示機器目前的狀態。

#### <span id="page-12-1"></span>連線 **/** 錯誤 **LED**

**(** 狀態 **LED)**

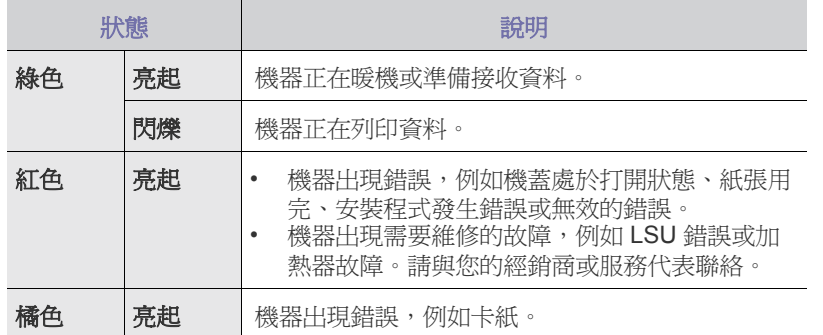

#### 碳粉 **LED**

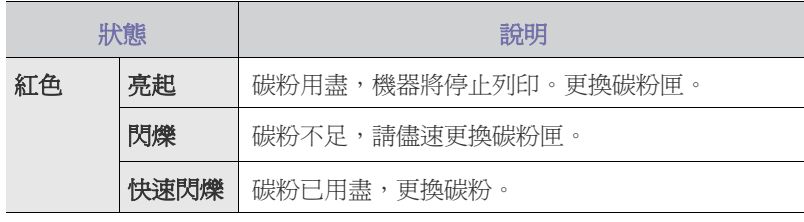

所有列印錯誤都將顯示在 **Smart Panel** 程式視窗中。  $\mathbb{Z}$ 

#### <span id="page-12-2"></span>取消按鈕

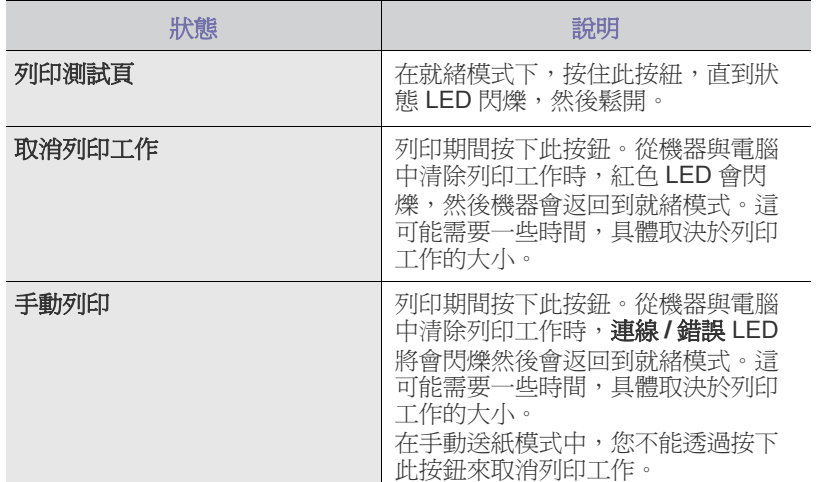

#### <span id="page-12-3"></span>隨附軟體

[在已設定您的機器並將其連線到電腦之後,您必須安裝印表機和掃描軟體。](http://www.samsung.com/printer) 如果您是 Windows 或 Macintosh 作業系統使用者,請使用隨附的 CD 安裝 該軟體。如果您是 Linux 作業系統使用者,請從 Samsung 網站 (www.samsung.com/printer)下載並安裝該軟體。

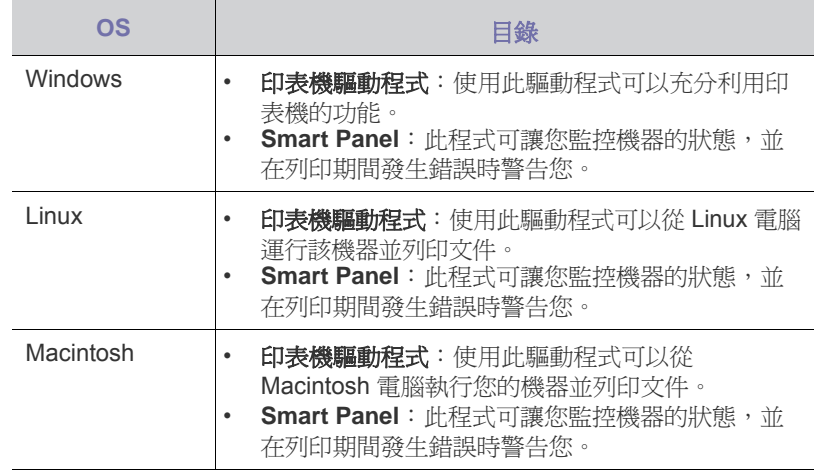

#### <span id="page-12-4"></span>印表機驅動程式功能

該印表機驅動程式支援下列標準功能:

• 紙張方向、尺寸、來源和紙材類型選取

• 份數

此外,您還可以使用各種特殊列印功能。下表所示為該印表機驅動程式所支 援功能的總覽:

#### <span id="page-12-5"></span>印表機驅動程式

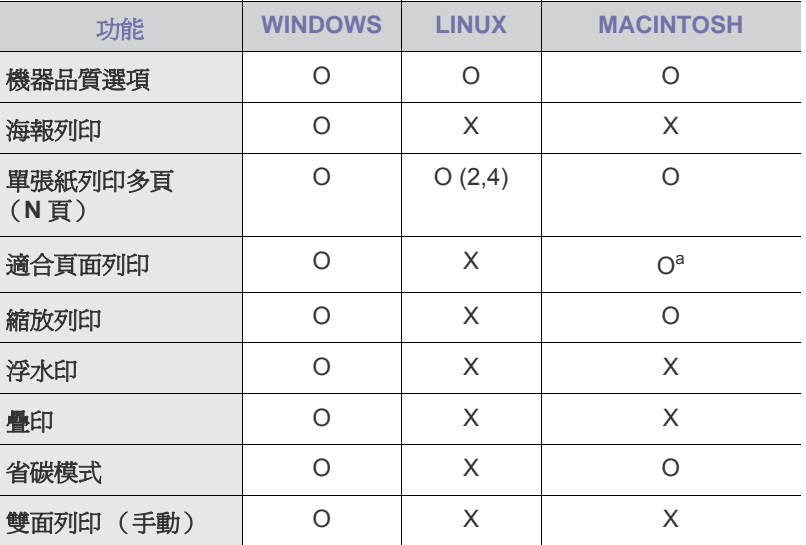

a.此功能僅支援 MAC OS X 10.4~10.6。

# <span id="page-13-0"></span>日目

#### 本章提供了設定機器的逐步說明。

#### 本章包含:

- [設定硬體](#page-13-1)
- [列印測試頁](#page-13-2)

#### <span id="page-13-1"></span>設定硬體

本節介紹了設定硬體的步驟,具體內容請參閱*快速安裝指南*。請務必閱讀*快 速安裝指南*並完成以下步驟。

**1.** 選取穩固的位置。

請選擇一個通風且平坦穩固的地點。請預留打開蓋和紙匣的空間。 此區域必須通風、沒有陽光直射,並且遠離熱氣、冷氣、濕氣的來源。 機器不能靠近桌子邊緣。

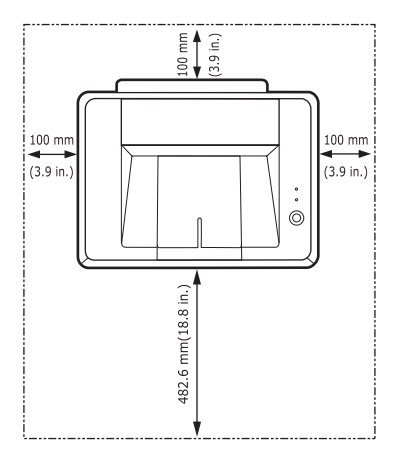

本機適合在 1,000 m 以下的高度進行列印。請參閱高度設定以使列印品 最佳化。將機器放在平坦穩固的表面上,傾斜不要超過 2 mm。否則可能 會影響列印品質。

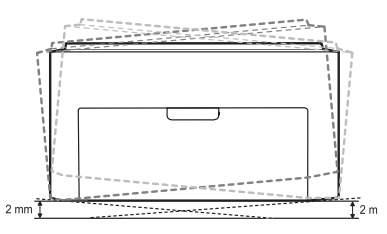

- **2.** 從包裝箱取出機器並檢查所有隨附的零件。
- **3.** 取下固定機器的膠帶。
- **4.** 安裝四個碳粉匣。
- **5.** 裝入紙張。(請參閱第 20 [頁的 「裝入紙張」。](#page-19-2))
- **6.** 確保所有線纜都已連接至機器。
- **7.** 開啟機器。
- 當您移動機器時,請勿將其傾斜或上下顛倒。否則,機器內部可能會  $\triangle$ 被碳粉弄髒,進而導致機器損壞或列印品質下降。 當主電源失效時,此設備將不可用。
- [系統需求](#page-13-3)
- [安裝軟體](#page-14-2)

#### <span id="page-13-2"></span>列印測試頁

列印測試頁以確保機器工作正常。 列印測試頁: 在就緒模式下, 按住 @取消按鈕約2秒。

#### <span id="page-13-3"></span>系統需求

開始之前,確保系統滿足下列需求:

#### <span id="page-13-4"></span>**Windows**

機器支援下列 Windows 作業系統。

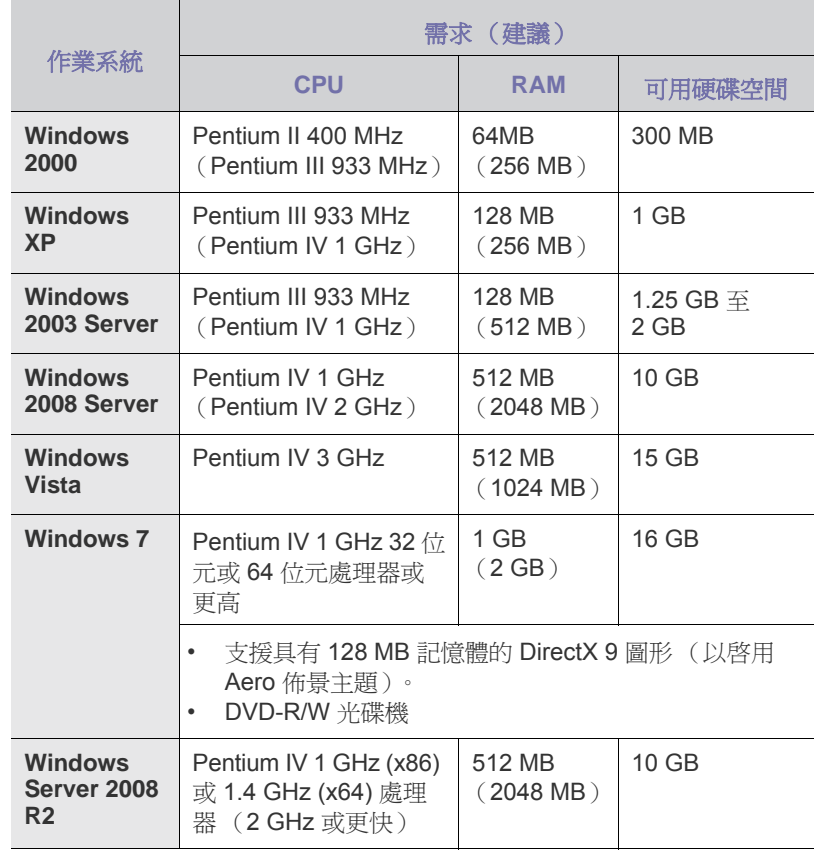

 $\mathbb{Z}$ • Internet Explorer 5.0 或更高版本是所有 Windows 作業系統的最低 需求。

• 具有管理員權限的使用者可以安裝軟體。

#### <span id="page-14-0"></span>**Macintosh**

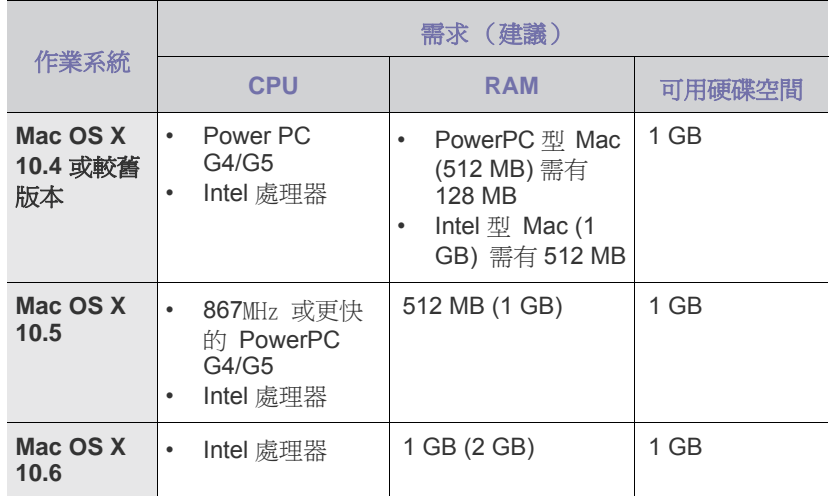

#### <span id="page-14-1"></span>**Linux**

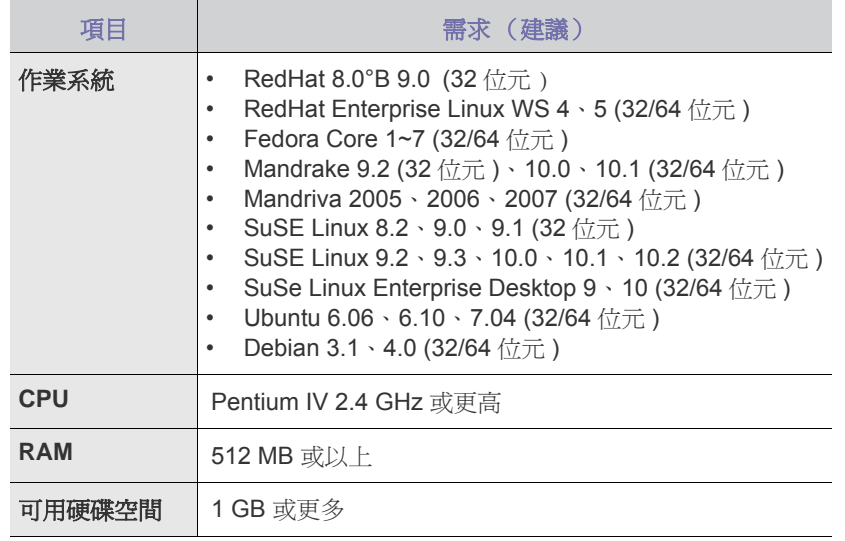

#### <span id="page-14-2"></span>安裝軟體

您必須安裝用於列印的機器軟體。軟體包含驅動程式、應用程式及其他簡單 易用的程式。

 $\mathbb{Z}$ 下列步驟適用於 Windows XP 作業系統。該步驟和安裝期間出現的 快顯視窗可能會根據作業系統、印表機功能或所用介面的不同而有 所不同。

- **1.** 確保機器已連接至電腦。
- **2.** 將印表機軟體光碟插入光碟機中。 光碟會自動執行,並出現安裝視窗。 如果未出現安裝視窗,請按一下開始 > 執行。輸入 X:\**Setup.exe** (以表 示磁碟機的字母取代「X」),然後按一下確定。 如果使用的是 Windows Vista, Windows 7 和 Windows Server 2008 R2, 請 按一下開始 > 所有程式 > 附屬應用程式 > 執行,然後鍵入 X:\**Setup.exe**。 如果 Windows Vista, Windows 7 和 Windows Server 2008 R2 中出現 自 動播放 視窗,請按一下安裝或執行程式欄位中的 執行 Setup.exe,然後 接一下使用者帳戶控制視窗中的繼續。

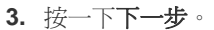

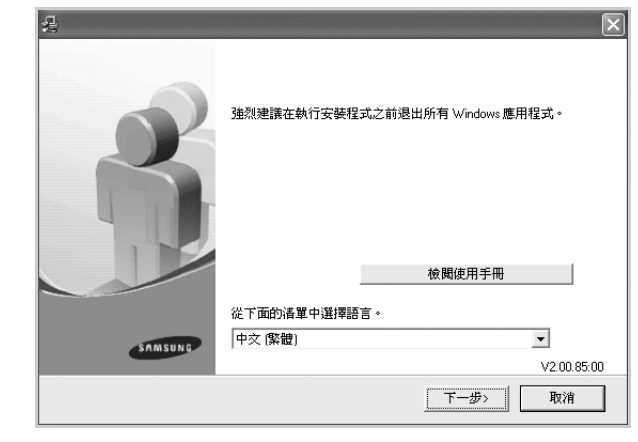

- 在重新安裝驅動程式時,以上視窗可能會略有不同。
- 檢閱使用手冊:可讓您檢視使用者指南。如果電腦上沒有 Adobe Acrobat,接一下此按鈕將自動安裝 Adobe Acrobat Reader 並開啓使 用者指南。
- **4.** 選取一般安裝,然後按一下下一步。

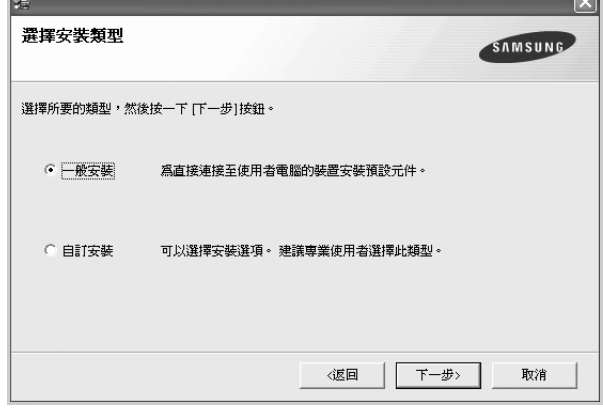

- 5. 安裝完成後,會顯示提示您列印測試頁並將自己註冊為 Samsung 機器使 用者以便從 Samsung 接收資訊的視窗。如果需要,請選取相應的核取方 塊,然後按一下完成。
	- 如果機器在安裝後無法正常工作,請嘗試重新安裝印表機驅動 程式。請參閱軟體選項。
		- 安裝印表機驅動程式期間,驅動程式安裝程式會偵測您作業系 統的位置資訊,並爲機器設定預設紙張大小。如果使用其他 Windows 位置,必須更改機器的紙張尺寸以符合常用的紙張尺 寸。完成安裝後,請到 「印表機內容」變更紙張大小。

# <span id="page-16-0"></span>選擇和裝入列印紙材

本章介紹了如何在機器中裝入原稿與列印紙材。

#### 本章包含:

- [選取列印紙材](#page-16-1)
- [裝入紙張](#page-19-0)

ſИ

機器的圖解是以 ML-2240 系列為例。ML-1640 系列沒有手動紙匣。

#### <span id="page-16-2"></span><span id="page-16-1"></span>選取列印紙材

您可以在多種列印紙材上列印,例如一般紙張、信封、標籤以及投影片。請 僅使用符合機器使用規定的列印紙材。如果列印紙材不符合本使用者指南中 的規定,可能會造成下列問題:

- 列印品質差
- 卡紙次數增加
- 機器過早磨損。

重量、成分、紋理、含水量等特性是影響機器效能及輸出品質的重要因素。 選擇列印紙材時,請考慮下列因素:

- 可用於本機器的列印紙材類型、尺寸及重量將在本節稍後部分進行介紹。
- 希望的列印結果:所選列印紙材應適合您的專案。
- 亮度:有些列印紙材比其他紙材更白,可產生更清晰更生動的影像。
- 表面平順度:列印紙材的平順度會影響紙張上列印內容的清晰程度。
- $\beta$  有些列印紙材符合本節中的所有規定,但仍無法產生令人滿意的效 果。這可能是因為處理不當、無法接受的溫度及濕度或其他 Samsung 無法控制的變數造成的。
	- 大量購買列印紙材前,請確保紙材符合本使用者指南中規定的要求。

使用不符合這些規格的列印紙材可能會導致出現問題,並需要進行維  $\triangle$ 修。此類維修不包含在 Samsung 的保固或服務合約中。

- [在特殊列印紙材上列印](#page-20-0)
- [設定紙張尺寸與類型](#page-20-1)

#### <span id="page-17-1"></span><span id="page-17-0"></span>列印紙材規格

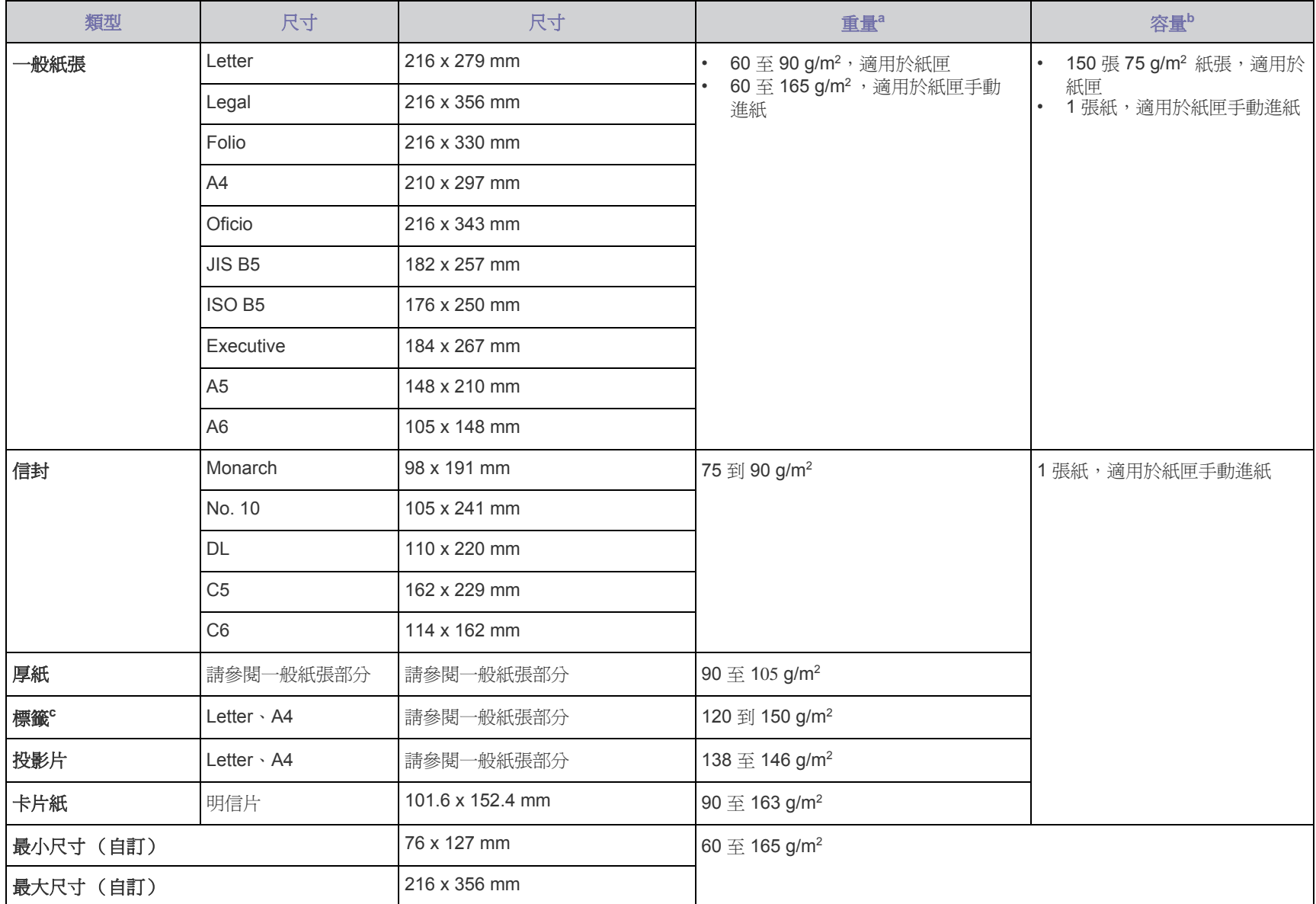

a.如果紙材重量超過 90 g/m2 ,請一次一張將紙張裝入紙匣。

b.根據紙材的重量、厚度及環境狀況的不同,最大容量也會有所不同。

c.平順度: 100 至 250 (sheffield)

#### <span id="page-18-0"></span>特殊列印紙材規定

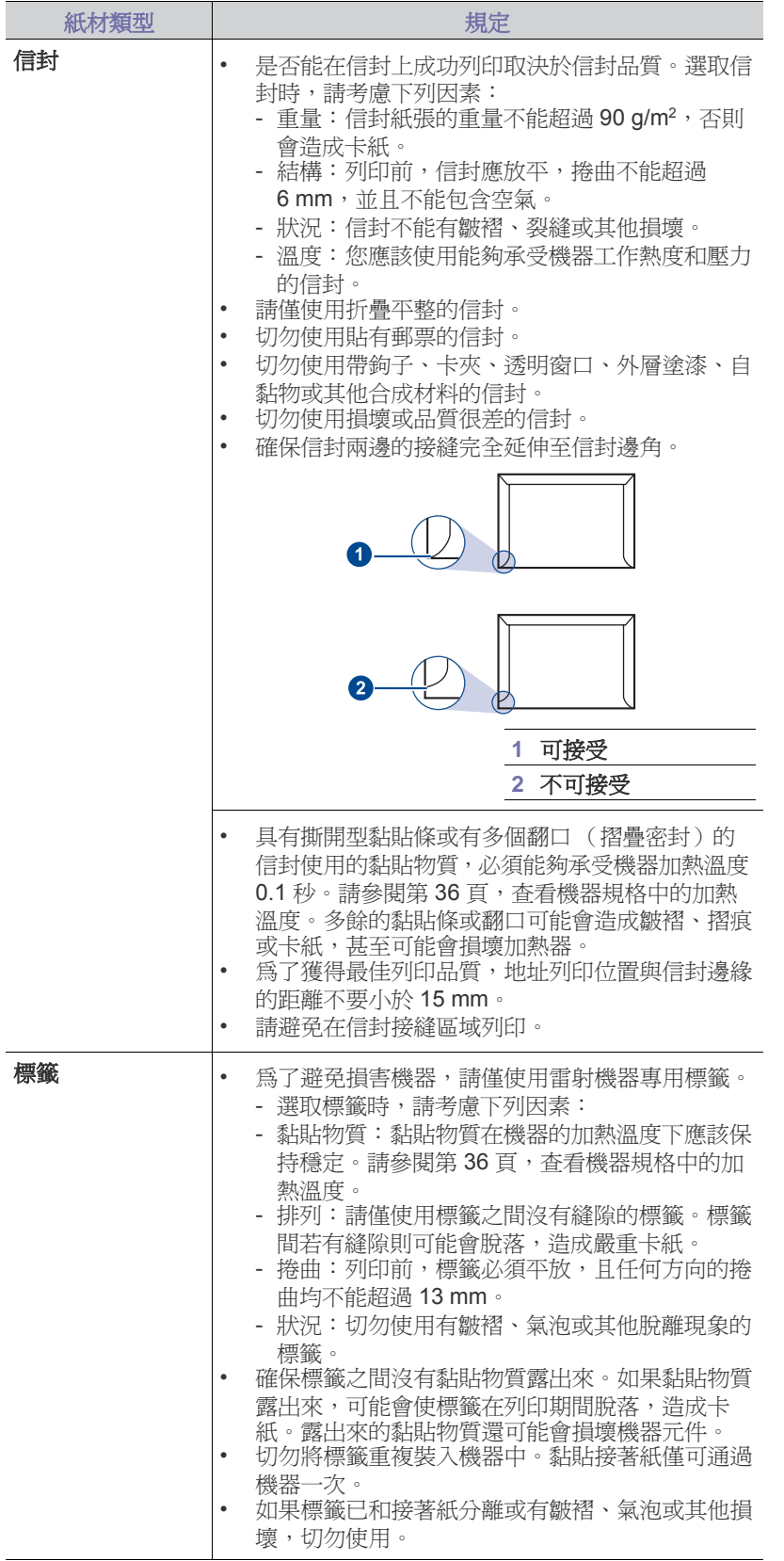

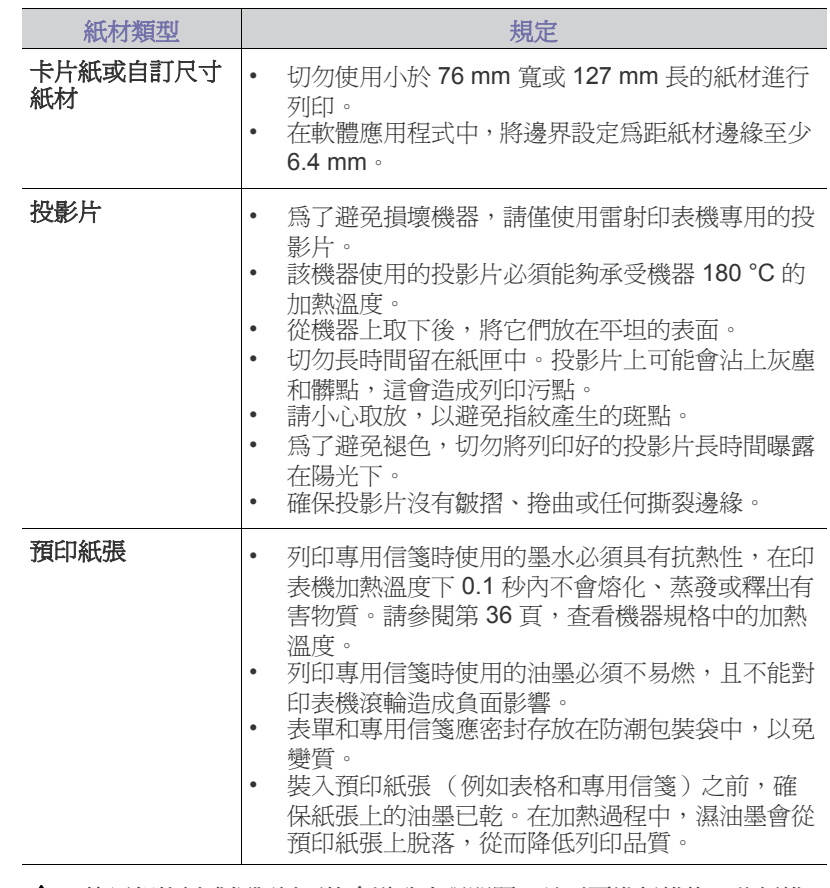

使用相片紙或銅版紙可能會導致出現問題,並需要進行維修。此類維 修不包含在 Samsung 的保固或服務合約中。

#### <span id="page-19-2"></span><span id="page-19-0"></span>裝入紙張

#### <span id="page-19-1"></span>將紙張裝入紙匣中

在紙匣中裝入大多數列印工作使用的列印紙材。紙匣最多可裝入 150 張重量 為 75 g/m2 的一般紙張。

**1.** 抓住紙張輸入匣往外拉以開啟前蓋。捏住後端導軌並將其向外拉以延伸 紙匣。

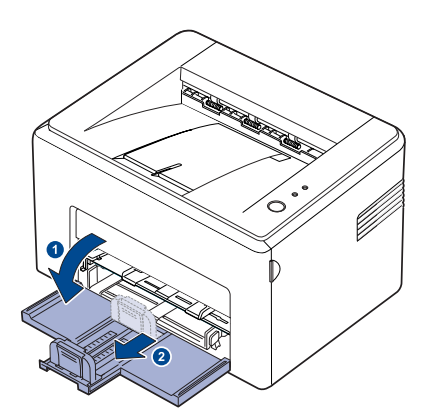

- 因為機器非常輕,所以使用時可能會移動,例如,打開/關閉紙匣或 安裝 / 取出碳粉匣時。請小心不要移動機器。
- **2.** 請將要置入紙匣的紙前後翻動鬆散開,再置入紙匣。在平坦的表面上將 邊緣拉直。

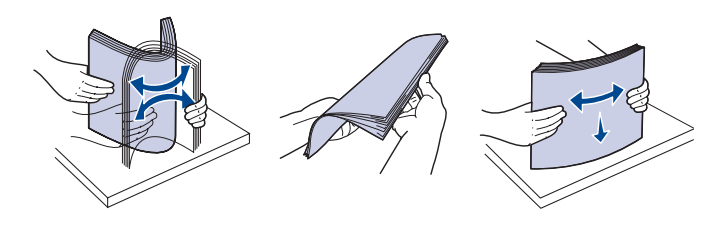

**3.** 裝入紙張,使列印面朝上。請確認紙匣內的紙四角都有置放平整。

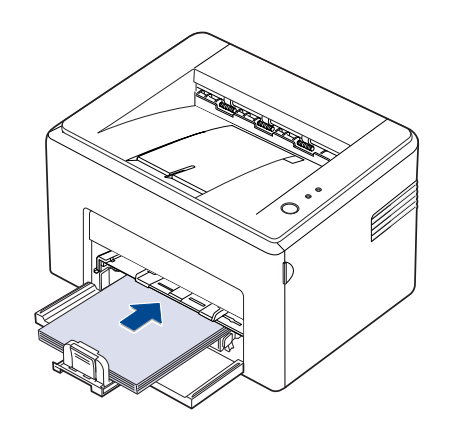

■ 請注意不要裝入過多的紙張。裝入過多紙張可能導致卡紙。

**4.** 捏住後端導軌以調整紙張長度,然後捏住側面導軌並將其滑至與紙張左 側齊平。

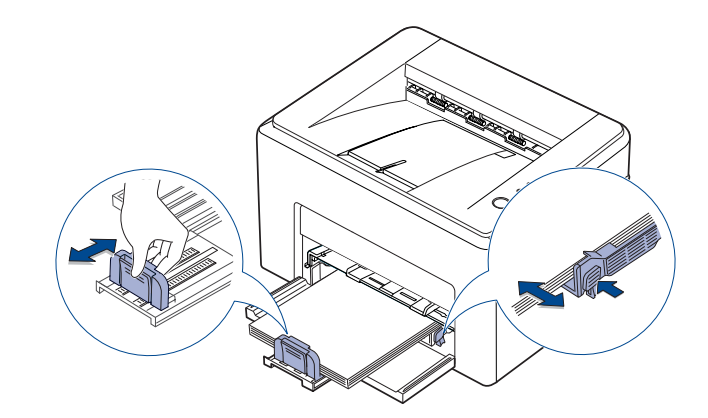

 $\mathbb{Z}$ • 切勿過度推壓寬度引導器以免材料彎曲。 • 如果您沒有調整寬度,可能會導致卡紙。

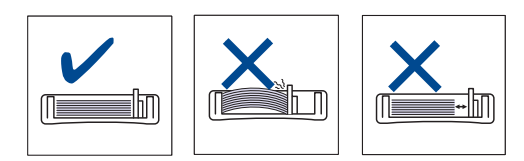

**5.** 若有需要,請關閉紙張護蓋來為紙匣中已載入的紙張防塵。

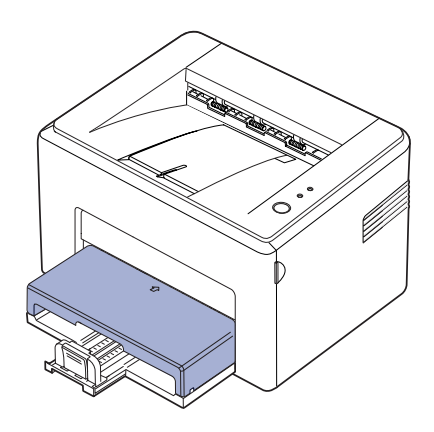

#### <span id="page-20-0"></span>在特殊列印紙材上列印

機器可以放入特殊尺寸和類型的列印紙材,例如明信片、便籤及信封。特別 是,在單頁列印專用信箋或彩色紙張時非常有用。

#### 手動進紙

- 請一次僅在紙匣中裝入一種尺寸的列印紙材。
- 為了避免卡紙,當紙匣中仍有紙張時,請勿加入紙張。其他類型的列印 紙材亦然。
- 裝入列印紙材時應使列印面朝上,並且上邊緣應先進入紙匣。將列印紙 材放在紙匣中央。
- 請僅裝入指定的列印紙材,以免出現卡紙和列印品質問題。 ( 請參閱第 [17](#page-16-1) 百上的「選取列印紙材」)
- 先將捲曲的明信片、信封和標籤攤平,然後再裝入紙匣中。
- **1** 抓住紙張輸入匣往外拉以開啟前蓋。捏住後端導軌並將其向外拉以延伸 紙匣。

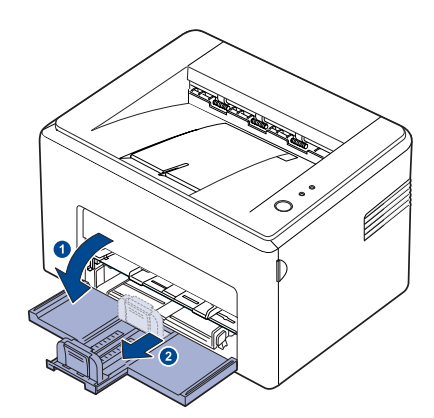

ÍИ

因為機器非常輕,所以使用時可能會移動,例如,打開 / 關閉紙匣或 安裝 / 取出碳粉匣時。請小心不要移動機器。

**2.** 將防塵蓋置於紙張輸入匣上。 (如果是 ML-1640 系列,請略過此步驟並移至下一步。)

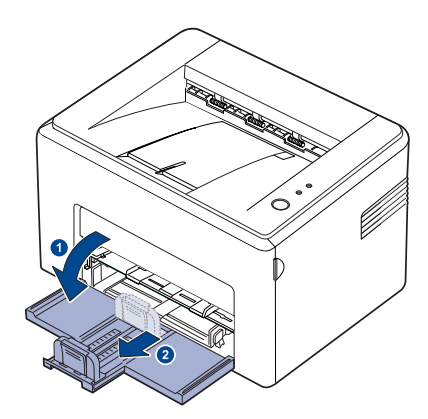

**3.** 將紙張裝入手動紙匣。 (如果是 ML-1640 系列,請將紙張裝入紙張輸入匣。)

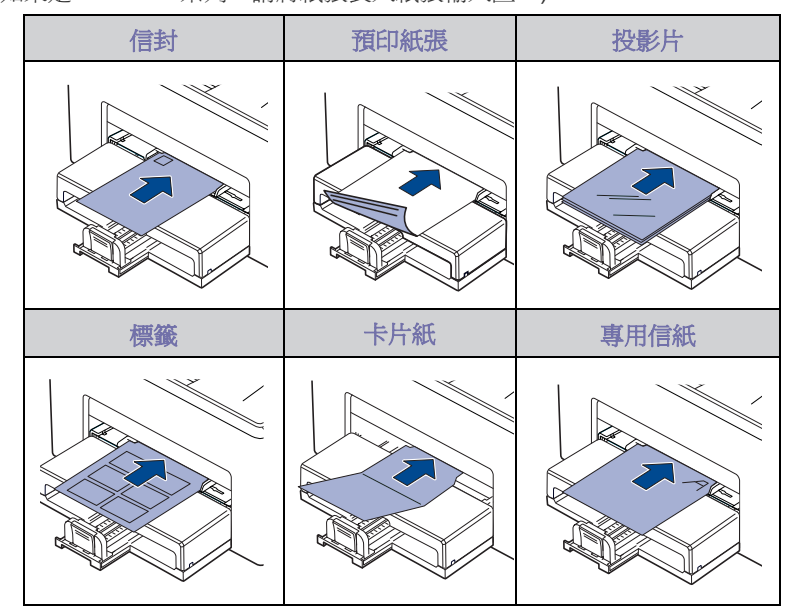

- 若要使用手動紙匣在標貼紙或卡片紙上進行列印,則每次只能送一張  $\mathbb{Z}$ 紙。建議先將紙張放入送紙匣,以使列印順暢進行。
- **4.** 在應用程式中進行列印時,請啟動列印功能表。
- **5.** 列印前,請先開啟印表機內容。
- **6.** 按下印表機內容中的紙張標籤,並選取適當的紙張類型。

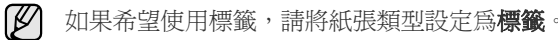

- **7.** 選取紙張來源中的手動送紙器,然後按下確定。
- **8.** 開始在應用程式中進行列印。
- 9. 按下機器上的 **y 取消**按鈕開始進紙,然後機器會開始列印。
- (丝) 若列印多頁,請在第一張紙輸出後裝入下一張紙,並按下 ⓒ 取消 按鈕。重複這個步驟來列印每一頁。
	- 設定變更僅在目前使用的應用程式中有效。

#### <span id="page-20-2"></span><span id="page-20-1"></span>設定紙張尺寸與類型

將紙張裝入紙匣後,需要使用印表機驅動程式設定紙張尺寸與類型。依照這 些步驟,可以使變更永久生效。

- 下列步驟適用於 Windows XP。對於其他 Windows 作業系統,請參 ſИ 閱相應的 Windows 使用者指南或線上說明。
- **1** 按一下電腦螢幕上的開始按鈕。
- **2.** 選擇 印表機和傳真。
- 3. 在印表機驅動程式圖示上按滑鼠右鍵,然後選擇列印喜好設定。
- 4. 按一下紙張標籤,然後變更紙張選項上的設定。
- **5.** 按一下確定。
- 如果您要使用特殊大小的紙張 ( 例如:帳單 ),請在印表機內容的紙 張標籤中選取自訂。請參閱 「軟體」一節。

<span id="page-21-0"></span>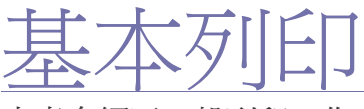

本章介紹了一般列印工作。

#### 本章包含:

- 
- [列印文件](#page-21-1) [取消列印工作](#page-21-2)

#### <span id="page-21-1"></span>列印文件

該機器可以從各種 Windows, Macintosh 或 Linux 應用程式進行列印。根據 使用的應用程式,實際的文件列印步驟可能會有所不同。 如需有關列印的詳細資訊,請參閱*軟體選項*。

#### <span id="page-21-2"></span>取消列印工作

如果列印工作已在列印佇列或列印多工緩衝處理程式 (例如 Windows 中的 印表機群組)中等待,請遵循下列步驟刪除工作:

- **1.** 按一下 Windows 的開始功能表。
- 2. 對於 Windows 2000,請選取設定,然後選取印表機。 對於 Windows XP/2003,請選擇印表機和傳真。 對於 Windows Vista/2008,請選取 控制台 > 硬體和音效 > 印表機。 對於 Windows 7,請選取 控制台 > 硬體和音效 > 裝置和印表機 對於 Windows Server 2008 R2,請選取 控制台 > 硬體和聲音 > 裝置和 印表機。
- 3. 針對 Windows 2000、XP、2003、2008 和 Vista,接兩下您的機器。 針對 Windows 7 和 Windows Server 2008 R2,用滑鼠右鍵按一下印表 機圖示 > 環境定義功能表 > 查看正在列印的內容。
- **4.** 從文件功能表中,選取取消。

 $\mathbb{Z}$ 您也可以透過按兩下 Windows 桌面右下角的印表機圖示,存取此視窗。

您也可以按下控制面板上的 ◎ 取消來取消目前工作。

<span id="page-22-0"></span>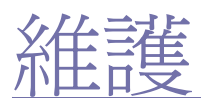

#### 本章介紹了如何維護機器和碳粉匣。

#### 本章包含:

- [清潔機器](#page-22-1)
- [維護碳粉匣](#page-23-0)

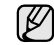

機器的圖解是以 ML-2240 系列為例。ML-1640 系列沒有手動紙匣。

#### <span id="page-22-1"></span>清潔機器

為了維持列印品質,每次更換碳粉匣或出現列印品質問題時,請遵照下列程 序清潔印表機。

- ◯ │ 使用含大量酒精、溶劑或其他烈性物質的清潔材料清潔機器外殼可 能會造成外殼褪色或變形。
	- 如果機器或其周圍被碳粉弄髒,我們建議您使用沾水的布或棉紙進 行清潔。如果使用吸塵器,吹入空氣中的碳粉可能會有害。

#### <span id="page-22-2"></span>清潔外部

使用無絨軟布清潔機器外殼。您可以用水將布稍微沾濕,但注意不要讓水滴 在機器上或進入機器內部。

#### <span id="page-22-4"></span><span id="page-22-3"></span>清潔內部

M

在列印過程中,紙張、碳粉及灰塵可能會聚積在機器內部。這可能會造成列 印品質問題,例如碳粉斑點或拖尾。清潔機器內部可避免或減少這些問題。 **1.** 關閉機器並拔下電源線,然後等待機器冷卻。

**2.** 開啟前蓋。

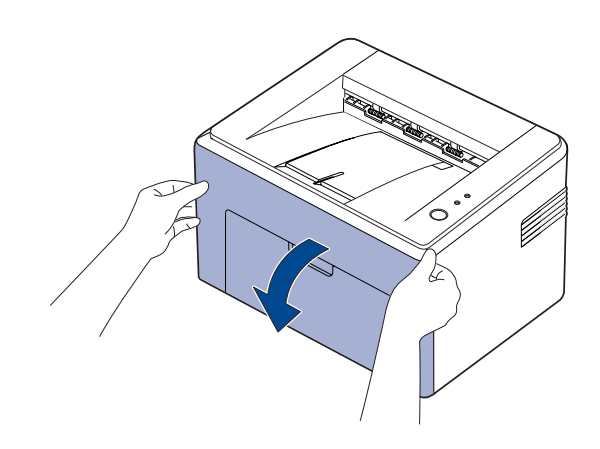

使用 ML-2240 系列時,如果您有蓋上防塵套,請先拿起防塵套再打開 前蓋。

- [更換碳粉匣](#page-24-0)
- **3.** 拉出碳粉匣,將其從機器內取出。

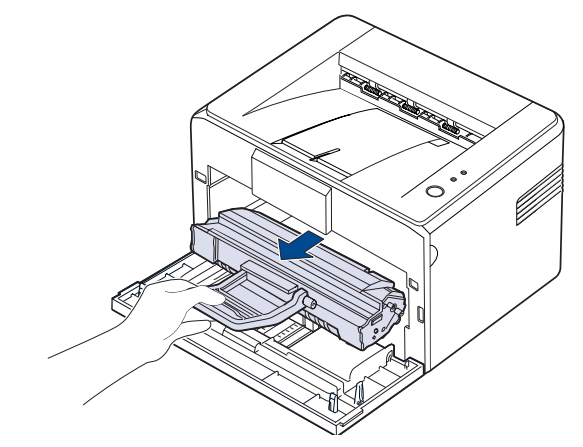

- 因為機器非常輕,所以使用時可能會移動,例如,打開 / 關閉紙匣或 M 安裝 / 取出碳粉匣時。請小心不要移動機器。
- **4.** 將手動紙匣拉出以將其移除。

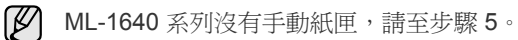

**5.** 請使用無絨乾布擦掉碳粉匣區域和碳粉匣槽中累積的灰塵和溢出的碳粉。

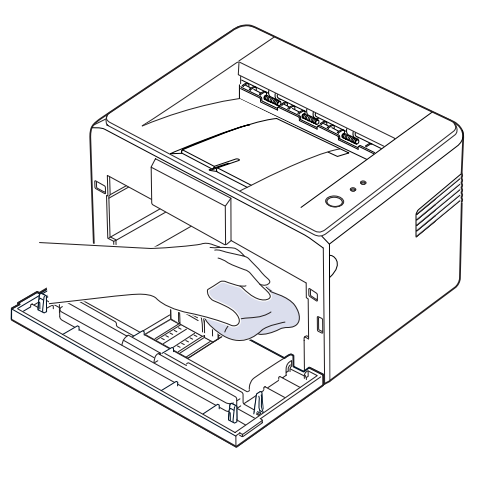

 $\mathbb{Z}$ 

為了避免損害碳粉匣,碳粉匣暴露在光線下的時間不能太久。必要時 請用紙包上。此外,也請不要觸摸機器內部的黑色傳輸捲軸。

6. 找出碳粉匣間隔上方內部的長條玻璃 (LSU),輕輕擦拭玻璃,看看是 否有灰塵將白布抹黑。

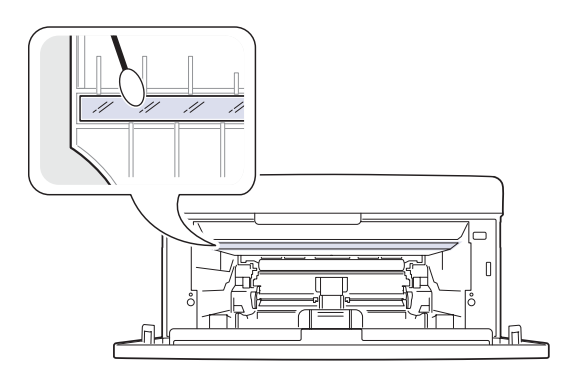

- **7.** 插入手動紙匣與碳粉匣後,關閉外蓋。請務必關緊外蓋。如果外蓋沒有 關緊,列印時就會發生錯誤。
- $\not\!\! \not\!\! \nu$ 如果外蓋沒有關緊,列印時就會發生錯誤。

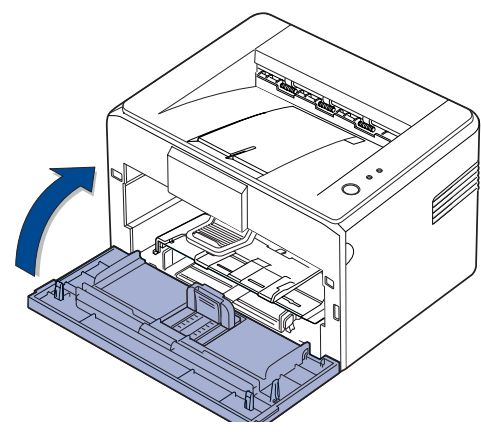

8. 插入電源線,然後打開機器。

#### <span id="page-23-0"></span>維護碳粉匣

#### <span id="page-23-1"></span>碳粉匣儲存

- 爲了充分利用碳粉匣,請牢記下列規定:
- 使用前切勿將碳粉匣從包裝中取出。
- 切勿重新填充碳粉匣。因使用重新填充的碳粉匣所造成的損壞不在機器 保固範圍之內。
- 碳粉匣與機器的儲存環境要求相同。
- 為了避免損害碳粉匣,碳粉匣暴露在光線下的時間不能太久。

#### <span id="page-23-2"></span>碳粉匣預期使用壽命

碳粉匣使用壽命取決於列印工作所需的碳粉量。實際數量也可能會因列印頁 面的列印密度、作業環境、列印時間間隔、紙材類型以及紙材尺寸的不同而 有所不同。如果列印大量圖片,則可能需要更頻繁地更換碳粉匣。

#### <span id="page-23-4"></span><span id="page-23-3"></span>搖勻碳粉

當碳粉不足時,可能會出現褪色或淺色區域。您可以通過搖勻碳粉暫時改善 列印品質。

**1.** 開啟前蓋。

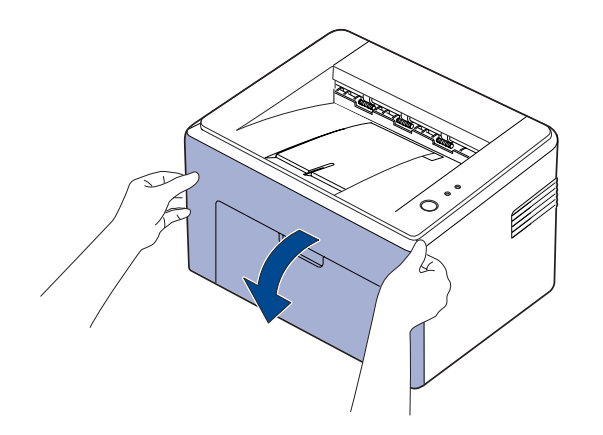

- 使用 ML-2240 系列時,如果您有蓋上防塵套,請先拿起防塵套再打開 ſИ 前蓋。
- **2.** 拉出碳粉匣,將其從機器內取出。

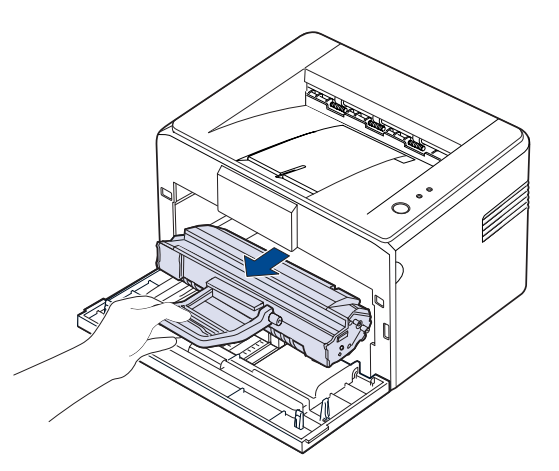

- 請避免深入接觸印表機的內部。加熱器區域可能很燙。 • 為了避免損害碳粉匣,碳粉匣暴露在光線下的時間不能太久。
- 切勿用手或其他材料碰觸 OPC 感光鼓的綠色 (或天藍色)表面。 請使用卡匣上的把手,以避免碰到此區域。
	- 請小心不要將 OPC 感光鼓的綠色 (或天藍色)表面暴露在光線 下。這可能會損壞 OPC 感光鼓。以紙張覆蓋碳粉匣的 OPC 感光 鼓,以避免它被光線損壞。
	- 切勿翻轉碳粉匣。
	- 因為機器非常輕,所以使用時可能會移動,例如,打開 / 關閉紙匣或 安裝 / 取出碳粉匣時。請小心不要移動機器。

M

3. 請輕輕將碳粉匣左右搖晃5到6次,讓裡面的碳粉均勻混合。

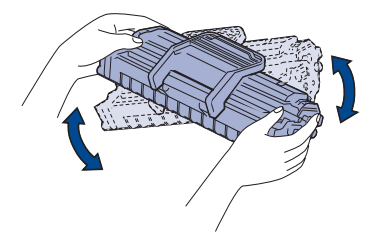

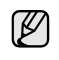

如果衣服上沾有碳粉,請以乾布擦去並以冷水清洗。熱水會使碳 粉附著於纖維上。

**4.** 將碳粉匣重新插入機器中。確保碳粉匣卡入定位。

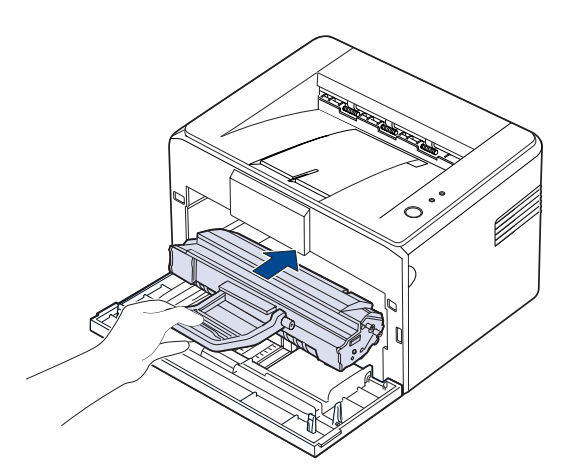

**5.** 關閉前蓋。請務必關緊外蓋。如果外蓋沒有關緊,列印時就會發生錯誤。

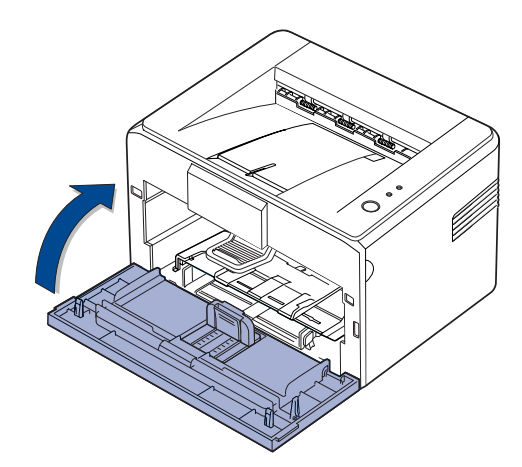

#### <span id="page-24-1"></span><span id="page-24-0"></span>更換碳粉匣

當碳粉 LED 顯示紅色時,就代表機器的卡匣已完全用盡。機器會停止列印。 同時,電腦上也會顯示 **Smart Panel** 程式視窗提示您更換碳粉匣。 此時必須更換碳粉匣。檢查機器的碳粉匣類型。 (請參閱第 35 [頁的 「耗材」。](#page-34-4))

- 1. 關閉機器,然後等待數分鐘讓機器冷卻。
- **2.** 抓住前蓋往外拉以開啟前蓋。

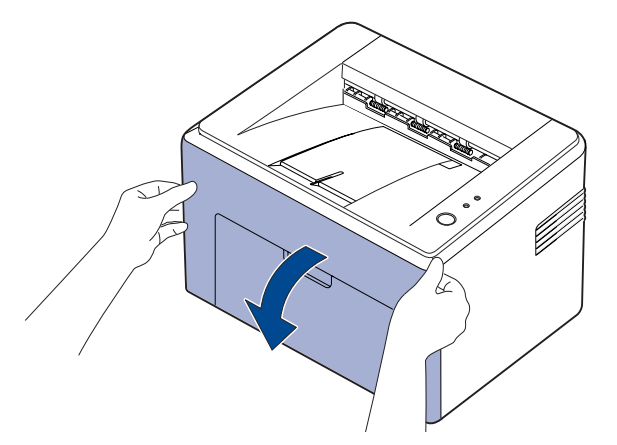

- M 使用 ML-2240 系列時,如果您有蓋上防塵套,請先拿起防塵套再打開 前蓋。
- [M 因為機器非常輕,所以使用時可能會移動,例如,打開 / 關閉紙匣或 安裝 / 取出碳粉匣時。請小心不要移動機器。
- **3.** 從其包裝中取出新炭粉匣。移除保護炭粉匣的紙張。

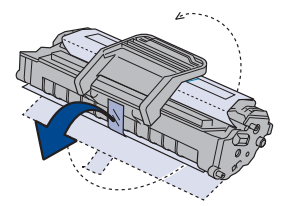

 $\bigwedge$  • 切勿用手或其他材料碰觸 OPC 感光鼓的綠色 (或天藍色)表 面。請使用卡匣上的把手,以避免碰到此區域。

- 請小心不要將 OPC 感光鼓的綠色 (或天藍色)表面暴露在光 線下。這可能會損壞 OPC 感光鼓。以紙張覆蓋碳粉匣的 OPC 感光鼓,以避免它被光線損壞。
- 切勿翻轉碳粉匣。

**4.** 握住碳粉匣的兩個把手,充分搖勻碳粉。

- $\mathbb{Z}$ 如果衣服上沾有碳粉,請以乾布擦去並以冷水清洗。熱水會使碳 粉附著於纖維上。
- 請勿使用如刀子或剪刀等的尖銳物來打開碳粉匣包裝。否則可 能會損壞碳粉匣的表面。
	- 為了避免損壞,碳粉匣暴露在光線下的時間不要超過數分鐘。 必要時用紙蓋住加以保護。
- **5.** 請找出位於機器內的碳粉匣插槽,每邊各有一個。

**6.** 閉合碳粉匣把手並用手抓住碳粉匣。將碳粉匣插入機器直到發出喀搭定 位的聲音。

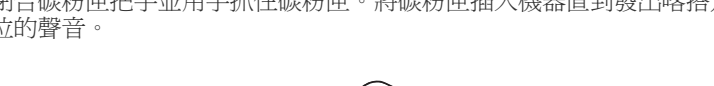

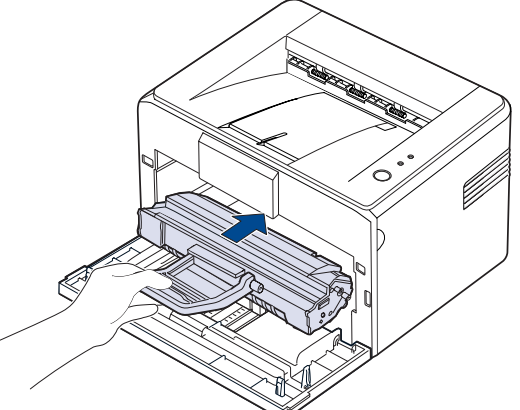

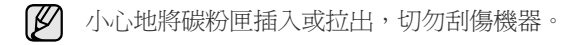

- △ 切勿用手或其他材料碰觸 OPC 感光鼓的綠色 (或天藍色)表 面。請使用卡匣上的把手,以避免碰到此區域。
	- 請小心不要將 OPC 感光鼓的綠色 (或天藍色)表面暴露在光 線下。這可能會損壞 OPC 感光鼓。以紙張覆蓋碳粉匣的 OPC 感光鼓,以避免它被光線損壞。 • 切勿翻轉碳粉匣。
- **7.** 關閉前蓋。請務必關緊外蓋。如果外蓋沒有關緊,列印時就會發生錯誤。

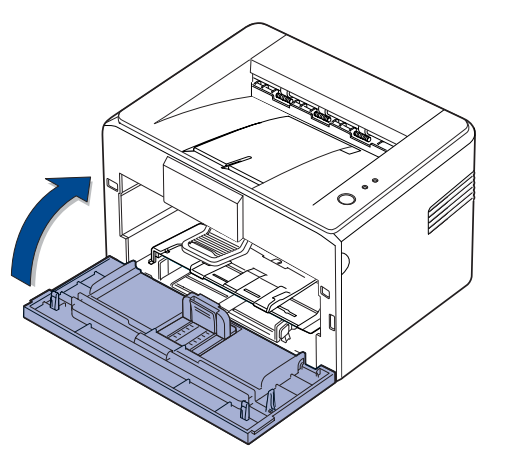

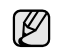

【丝】 根據 ISO/IEC 19752 標準,新碳粉匣的平均頁數為 1,500 標準頁。 (機器隨附的原始碳粉匣平的平均頁數為 700 標準頁。)

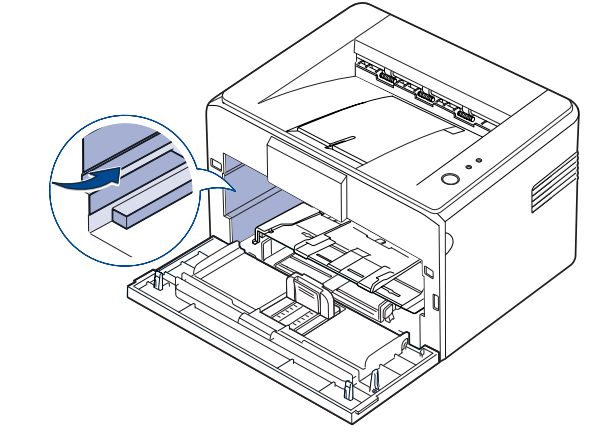

# <span id="page-26-0"></span>疑難排解

#### 本章提供錯誤解決方法的有用資訊。

#### 本章包含:

- [避免卡紙的秘訣](#page-26-1)
- [清除卡紙](#page-26-2)

M 機器的圖解是以 ML-2240 系列為基礎。ML-1640 系列沒有手動紙匣。

#### <span id="page-26-1"></span>避免卡紙的秘訣

選取正確的紙材類型可避免大多數卡紙。發生卡紙時,請遵循第 [27](#page-26-1) 頁所述 的步驟。

- 遵循第 [20](#page-19-2) 頁的步驟。確保可調整導軌已正確定位。
- 切勿在紙匣中裝入過多的紙張。確保紙張數量低於紙匣內壁上的紙張容 量標記。
- 機器正在列印時,切勿將紙張從紙匣中取出。
- 裝入之前,請先將紙張抖鬆、扇開並整直放齊。
- 切勿使用有折痕、潮濕或過度捲曲的紙張。
- 切勿在紙匣中混合放入不同類型的紙張。
- 請僅使用建議的列印紙材。(請參閱第 21 [頁的 「設定紙張尺寸與類](#page-20-2) [型」。](#page-20-2))
- 確保紙匣中列印紙材的建議列印面朝上。

若發生卡紙,控制面板上的錯誤 LED 會亮起橘燈。找到並取出卡紙。 清除卡紙後,您必須打開然後再關閉前蓋以繼續列印。

• [解決其他問題](#page-29-0)

#### <span id="page-26-2"></span>清除卡紙

#### <span id="page-26-3"></span>在出紙區域

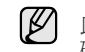

此區域內的卡紙可能會造成紙張上的碳粉不足。如果您的衣服沾到了 碳粉,請用冷水清洗,因為熱水會讓碳粉滲入纖維。

**1.** 如果在紙張從輸出紙匣中出紙時發生卡紙,而您可以看到大部分的紙張, 請將紙張筆直地拉出。

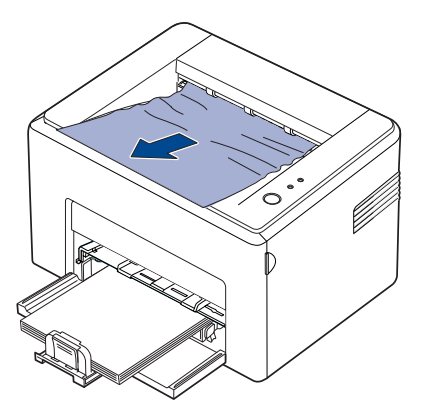

當您拉出卡紙時,如果紙張卡得很緊而且您無法將它立即拉出,請停止 拉扯。請繼續至下一步驟。

**2.** 打開上蓋及內蓋。

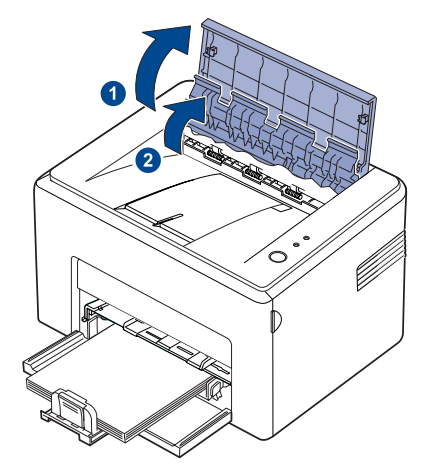

- 移除卡紙時,請小心不要碰到熱滾輪 (位於內蓋底下)。它非 常燙,並可能會導致燒傷!
	- 上蓋與內蓋本身也可能因熱滾輪的原因而非常燙。打開外蓋之 前,請先讓機器降溫。
- **3.** 如果紙張卡在熱滾輪中,請鬆開紙張。然後輕輕地拉出卡紙。

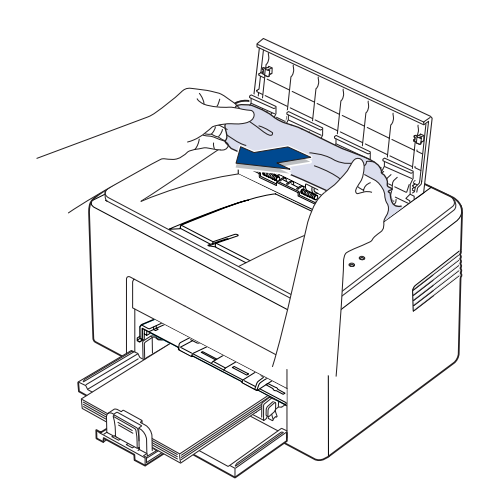

**4.** 關閉內蓋與上蓋。列印會自動繼續。

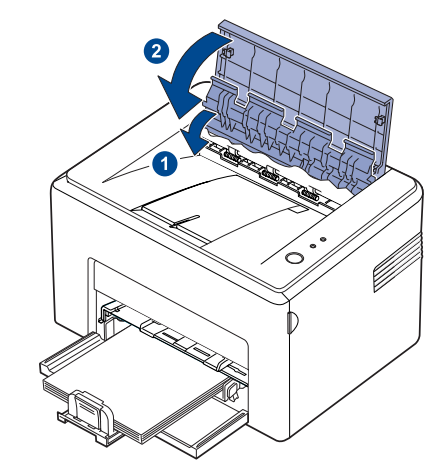

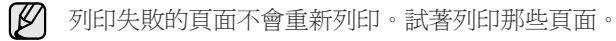

#### <span id="page-27-0"></span>在送紙區域

**1.** 拉住卡紙看得見的邊緣,將它從紙匣內拉出來。請確定所有紙張已正確 地和紙匣對齊。

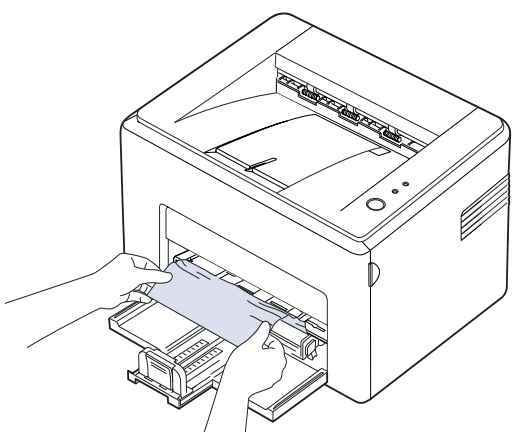

**2.** 打開並關閉前或上蓋,以繼續列印文件中列印失敗的頁面。

<span id="page-28-0"></span>在碳粉匣附近 **1.** 開啟前蓋。

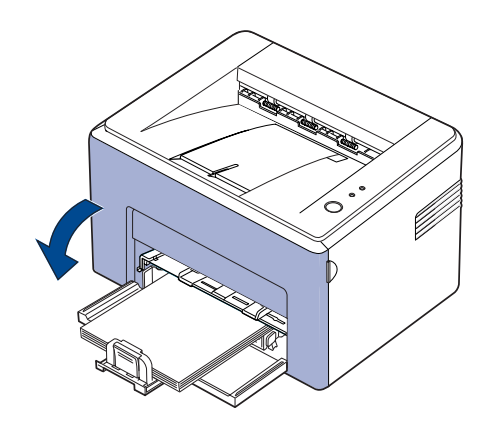

- **5.** 重新安裝碳粉匣並關上前蓋。您的機器會從列印失敗的頁面繼續列印。 使用 ML-2240 系列時,如果您有蓋上防塵套,請先拿起防塵套再打開 前蓋。
- **2.** 拉出碳粉匣,將其從機器內取出。

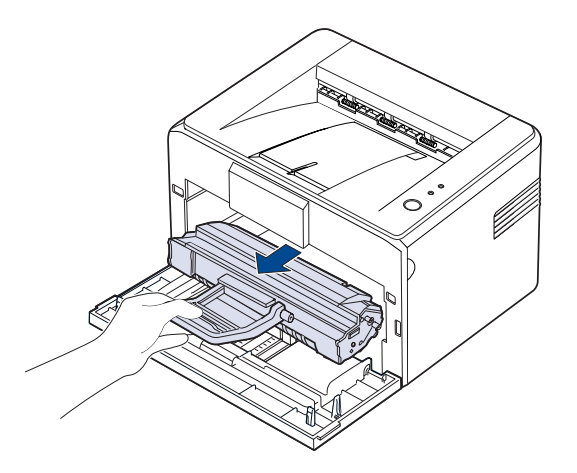

- $\bigwedge$  切勿用手或其他材料碰觸 OPC 感光鼓的綠色 (或天藍色)表 面。請使用卡匣上的把手,以避免碰到此區域。
	- 請小心不要將 OPC 感光鼓的綠色 (或天藍色)表面暴露在光 線下。這可能會損壞 OPC 感光鼓。以紙張覆蓋碳粉匣的 OPC 感光鼓,以避免它被光線損壞。
	- 切勿翻轉碳粉匣。

**3.** 輕輕將紙張往外拉。

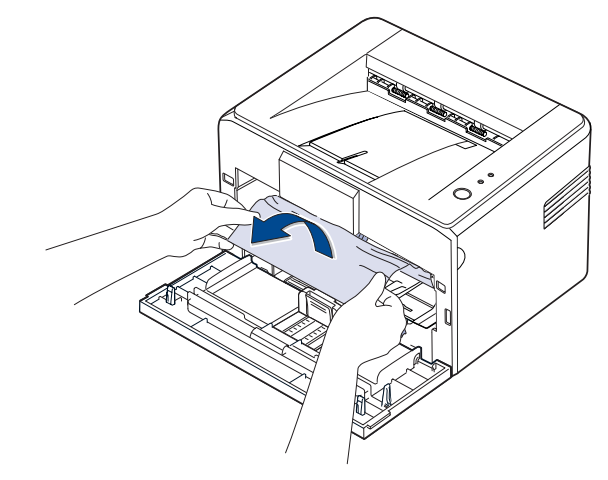

- **4.** 檢查是否還有紙張卡在機器中。
- 

## <span id="page-29-0"></span>解決其他問題

下表是可能發生的狀況,以及所建議的解決方案。請遵循建議的解決方案解 決問題。如果問題仍然存在,請聯絡服務代表。

#### <span id="page-29-1"></span>送紙

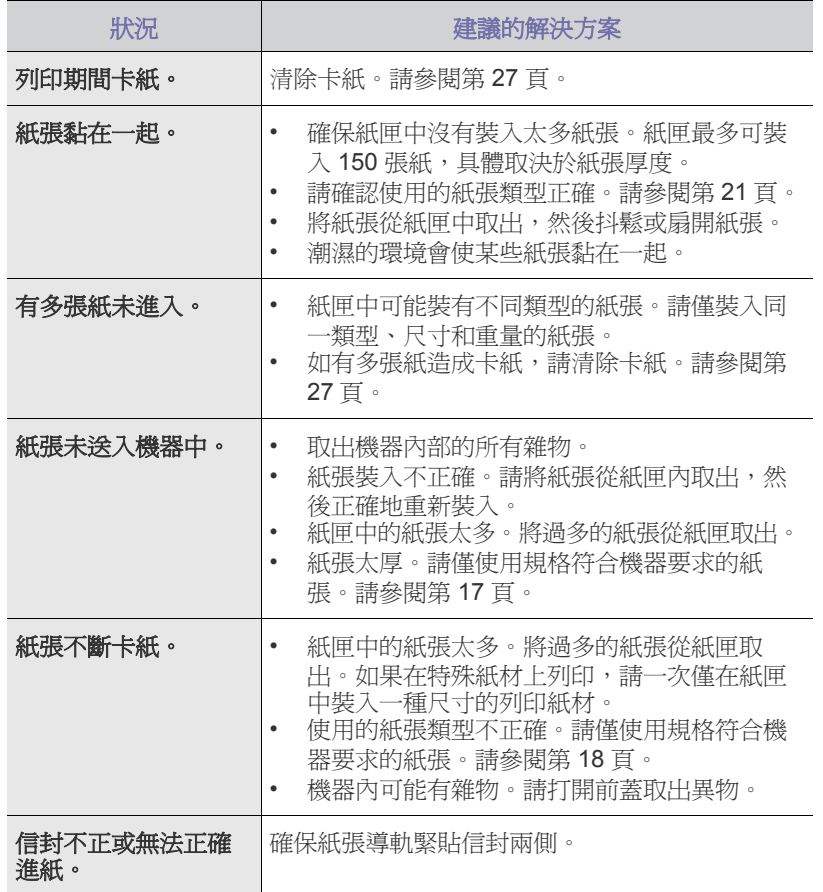

#### <span id="page-29-2"></span>列印問題

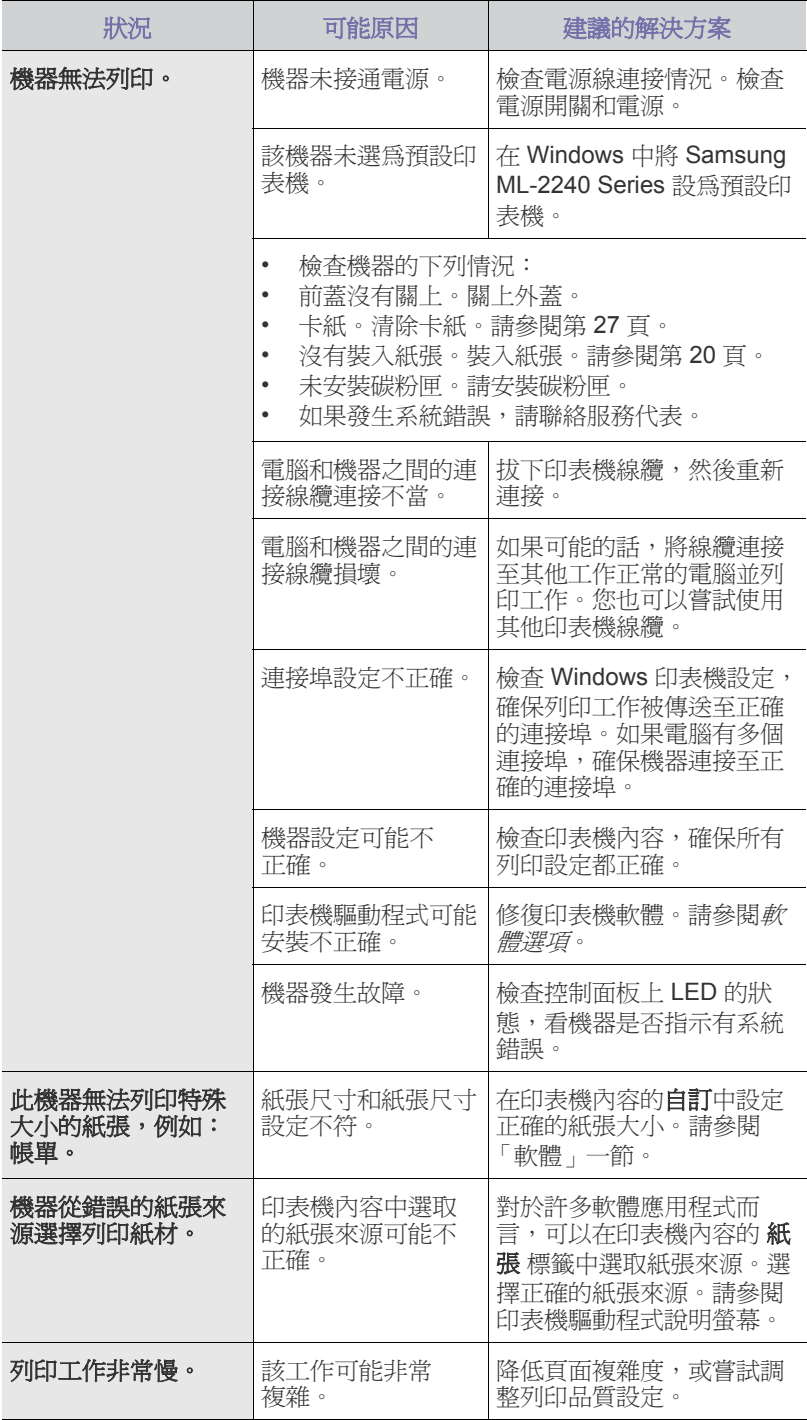

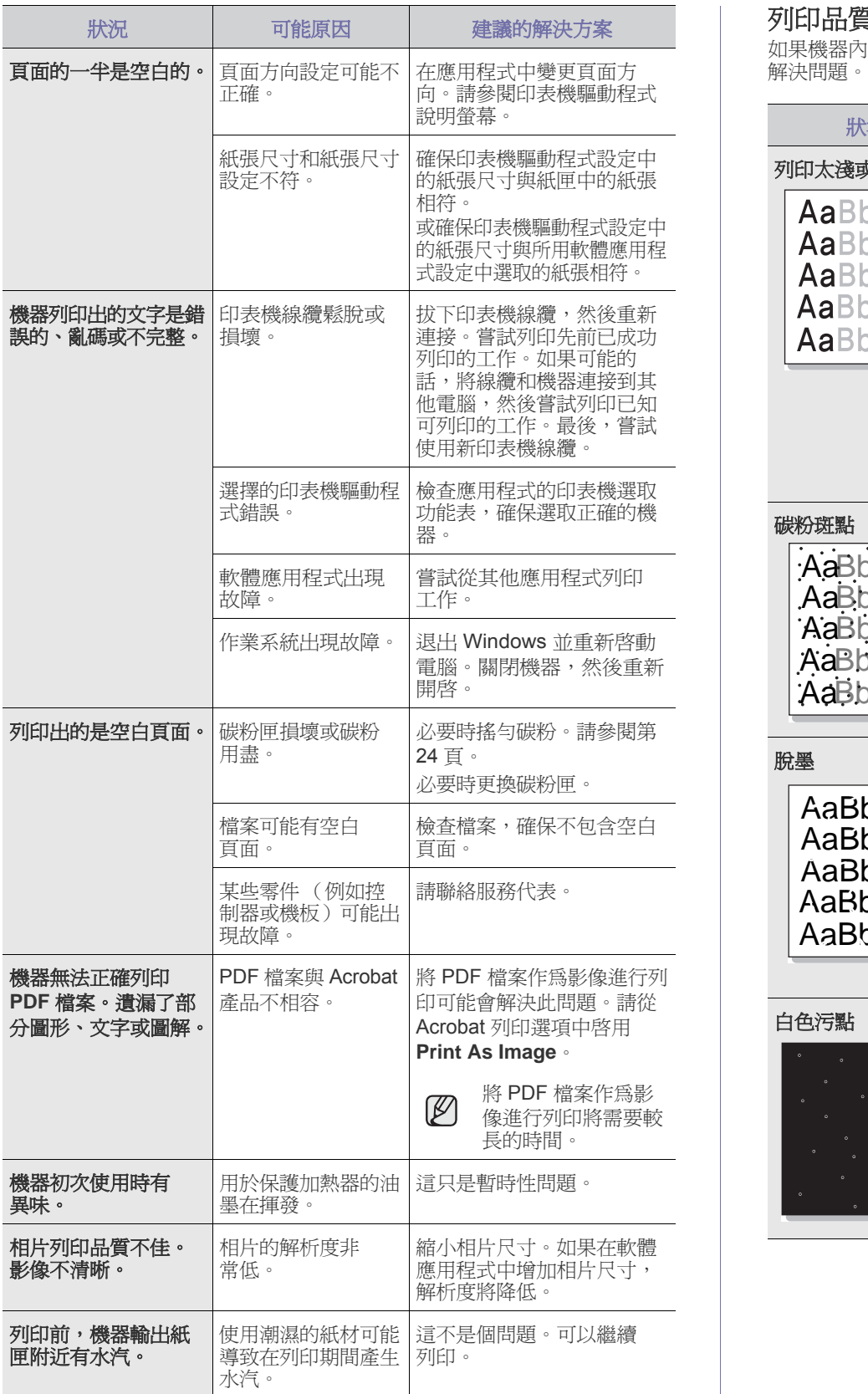

#### <span id="page-30-0"></span>列印品質問題

如果機器內部不清潔或紙張裝入不正確,列印品質可能會降低。請參閱下表

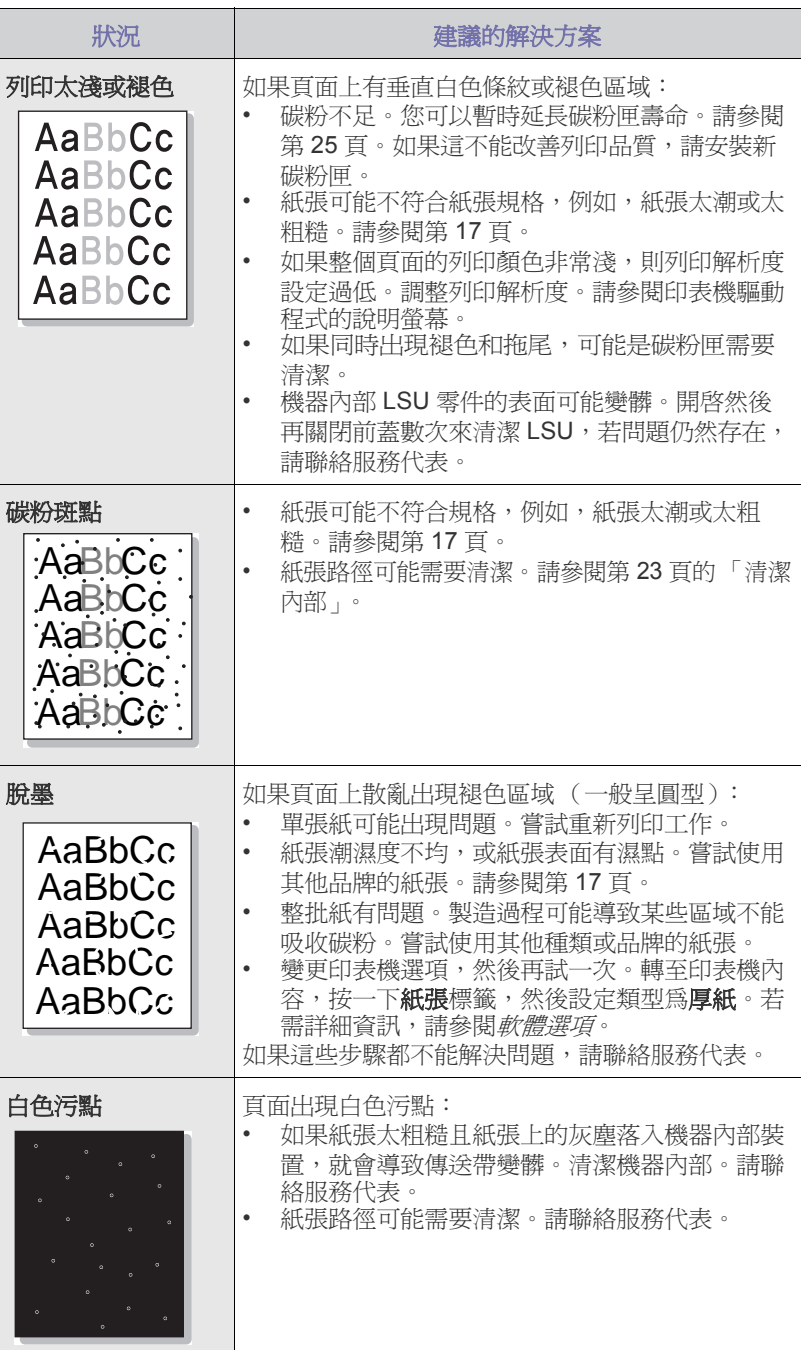

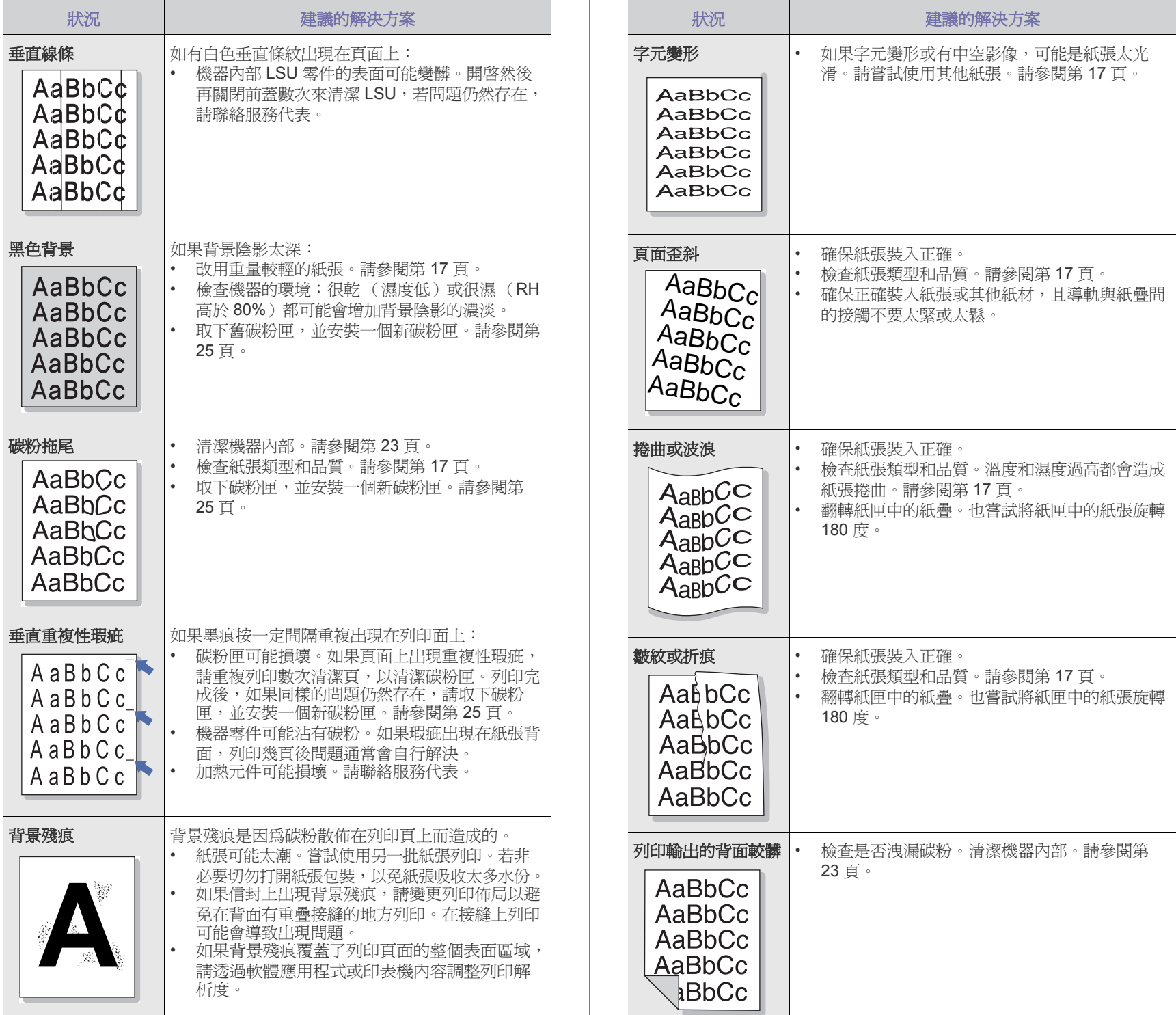

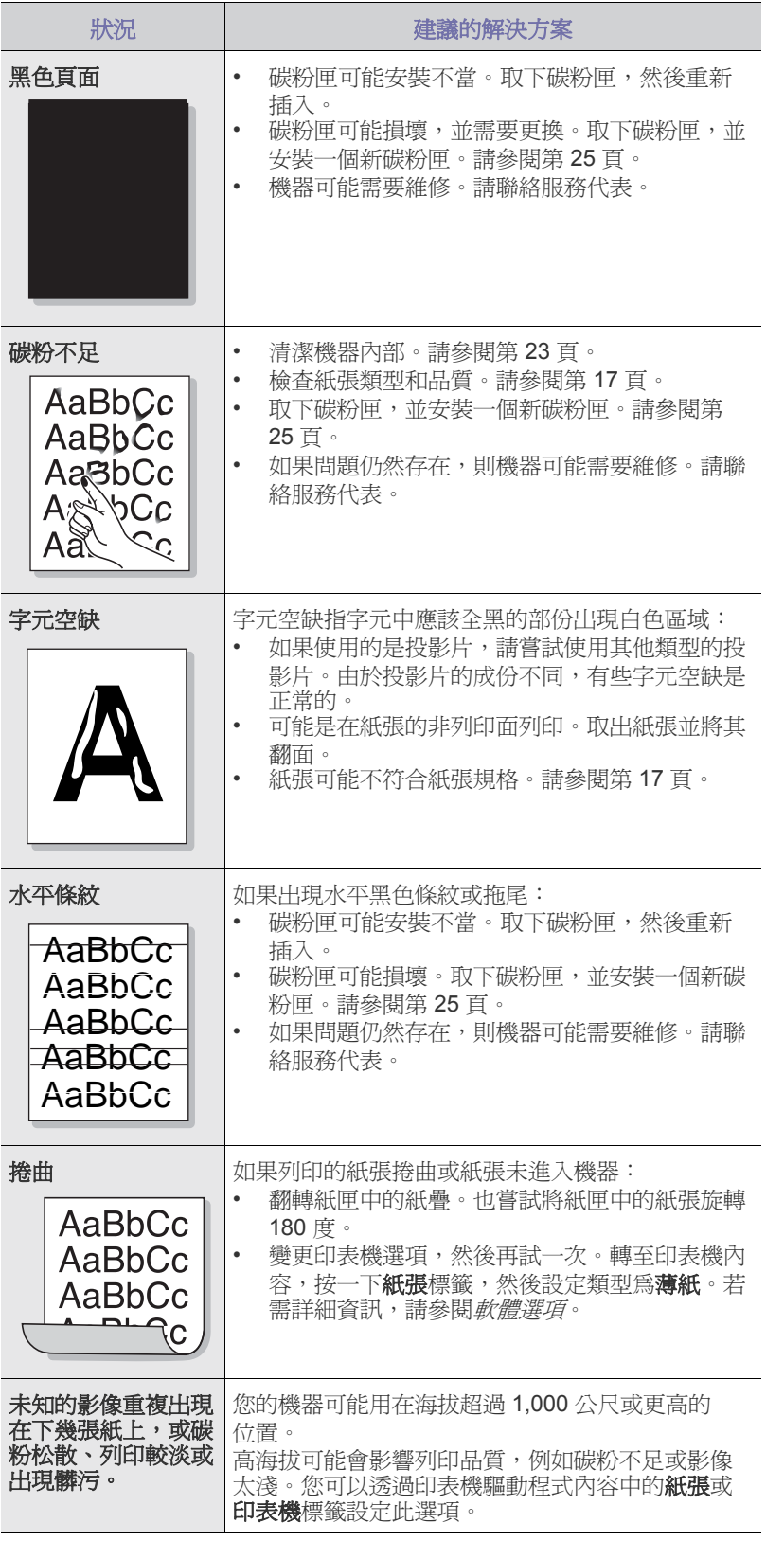

#### <span id="page-32-0"></span>一般 **Windows** 問題

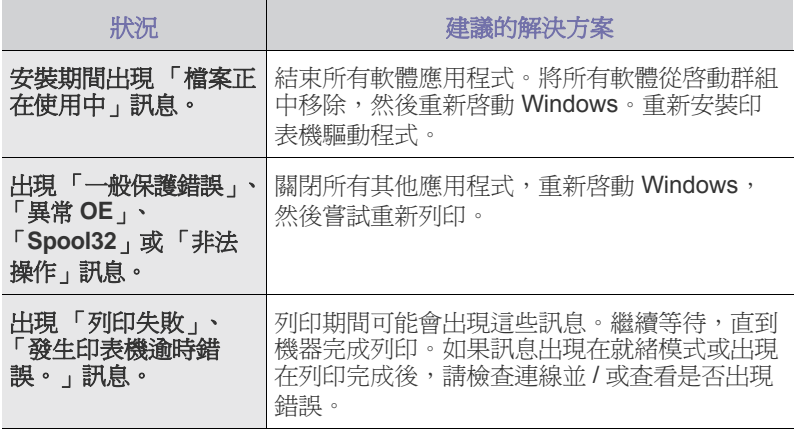

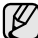

如需有關 Windows 錯誤訊息的詳細資訊,請參閱電腦隨附的 Microsoft Windows 文件。

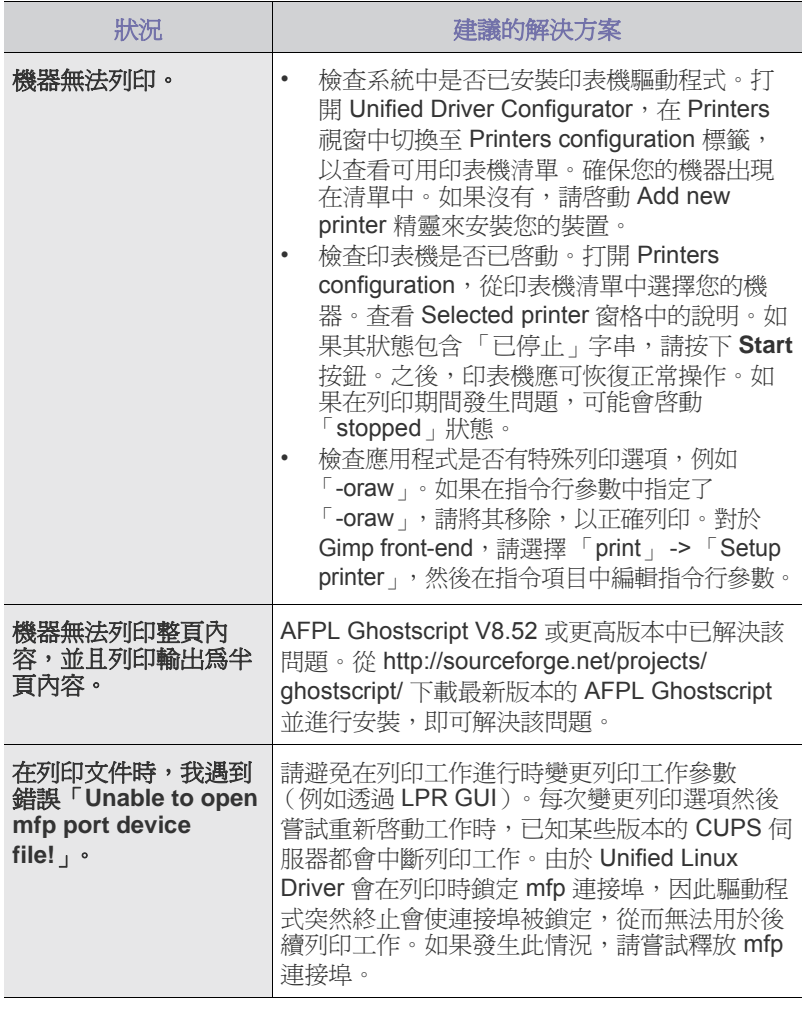

如需有關 Linux 錯誤訊息的詳細資訊,請參閱電腦隨附的 Linux 使用者 指南。

#### <span id="page-33-0"></span>一般 **Linux** 問題 一般 **Macintosh** 問題

<span id="page-33-1"></span>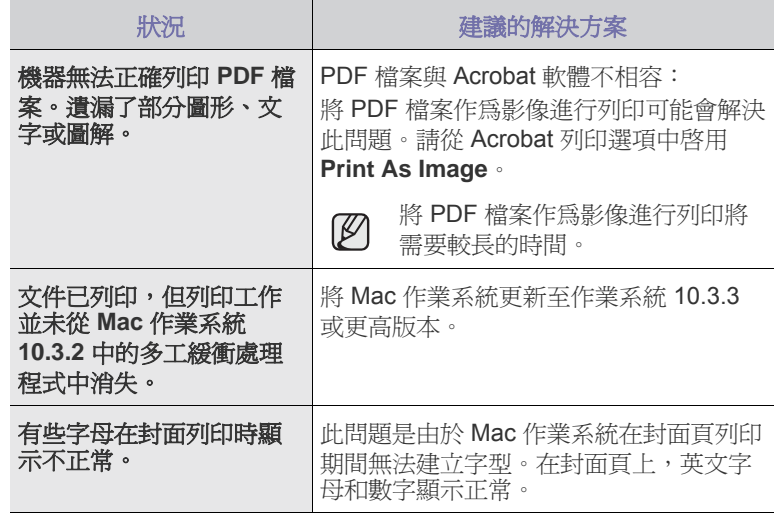

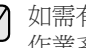

如需有關 Mac 作業系統錯誤訊息的詳細資訊,請參閱電腦隨附的 Mac 作業系統使用者指南。

# <span id="page-34-0"></span>訂購耗材與配件

本章介紹如何購買機器適用的碳粉匣與配件。

#### 本章包含:

- [耗材](#page-34-1)
- [維護零件](#page-34-2)

• [如何購買](#page-34-3)

選購零件或功能可能會因國家 / 地區的不同而有所不同。請聯絡銷售代表,以瞭解您所在的國家 / 地區是否提供您所需的零件。 W

#### <span id="page-34-4"></span><span id="page-34-1"></span>耗材

碳粉用盡後,可以為機器訂購下列類型的碳粉匣:

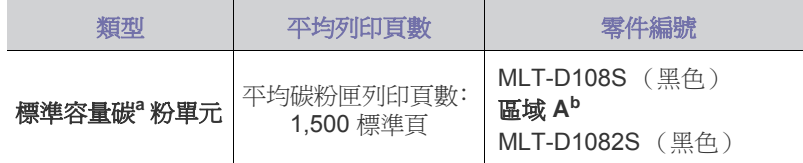

a.所聲明的列印頁數值遵循 ISO/IEC 19752 的規定。

b.區域 **A**: 阿爾巴尼亞、奧地利、比利時、波士尼亞、保加利亞、克羅埃 西亞、塞普勒斯、捷克、丹麥、芬蘭、法國、德國、希臘、匈牙利、義 大利、馬其頓、荷蘭、挪威、波蘭、葡萄牙、羅馬尼亞、塞爾維亞、斯 洛伐克、斯洛維尼亞、西班牙、瑞典、瑞士、英國。

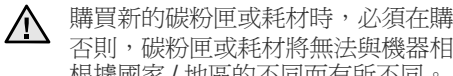

購買新的碳粉匣或耗材時,必須在購買機器時所在的國家 / 地區購買。 否則,碳粉匣或耗材將無法與機器相容,因為碳粉匣或耗材的設定會 根據國家 / 地區的不同而有所不同。

<span id="page-34-2"></span>維護零件

為了避免因零件磨損導致出現列印品質與進紙問題,並使機器維持最佳工作狀 態,列印指定頁數或以下每個項目達到使用期限後,都需要更換這些項目。

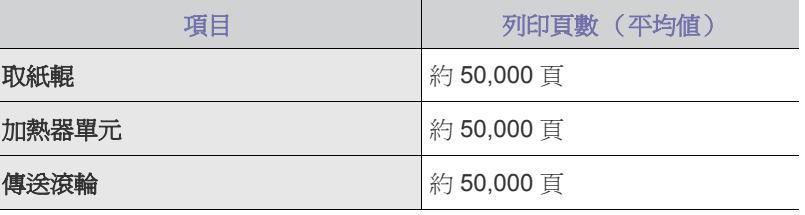

我們強烈建議由銷售機器的授權維修商、經銷商或零售商進行此項維護。保 固不包含更換壽命已盡的維護零件。

#### <span id="page-34-3"></span>如何購買

若要訂購 Samsung 授權的耗材或配件,請與當地 Samsung 經銷商或您購 買機器的零售商聯絡,或造訪 [www.samsung.com/supplies](http://www.samsung.com/supplies), 並選取您所在 的國家 / 地區,以獲得技術支援的聯絡資訊。

<span id="page-35-2"></span><span id="page-35-0"></span>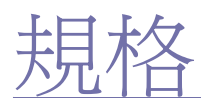

本章介紹了該機器的規格,例如各種功能。

#### 本章包含:

• [ML-1640](#page-35-1) 系列規格 • [ML-2240](#page-36-0) 系列規格

#### <span id="page-35-1"></span>**ML-1640** 系列規格

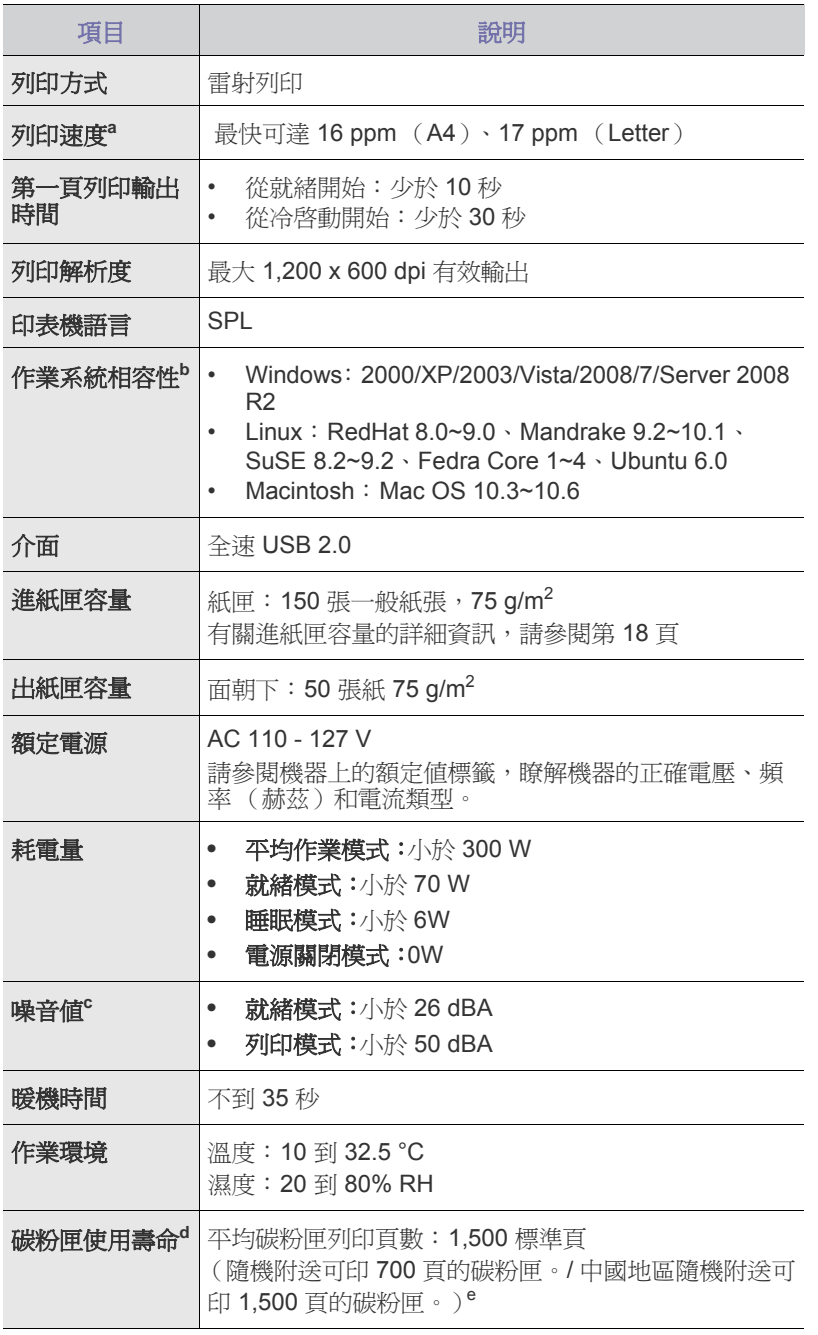

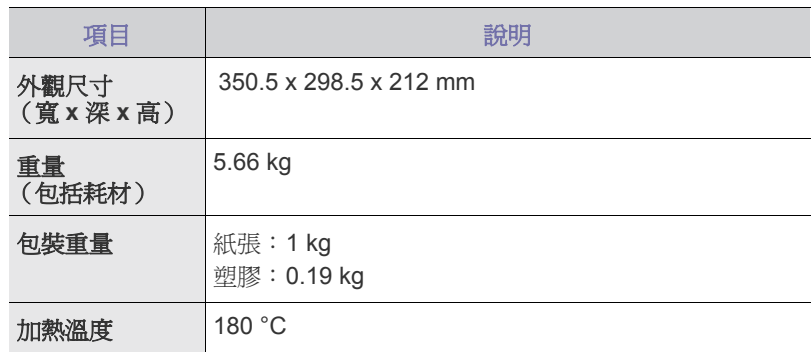

a.作業系統、計算效能、應用程式軟體、連接方法、紙材類型、紙材尺 寸和作業複雜度均會對其產生影響。

b.請造訪 www.samsungprinter.com 下載最新軟體版本。

c. 聲壓等級, ISO 7779。

d.所聲明的列印頁數遵循 ISO/IEC 19752 的規定。頁數可能會受作業環 境、列印間隔、紙材類型和紙材尺寸所影響。

e.視產品配置而定。
## **ML-2240** 系列規格

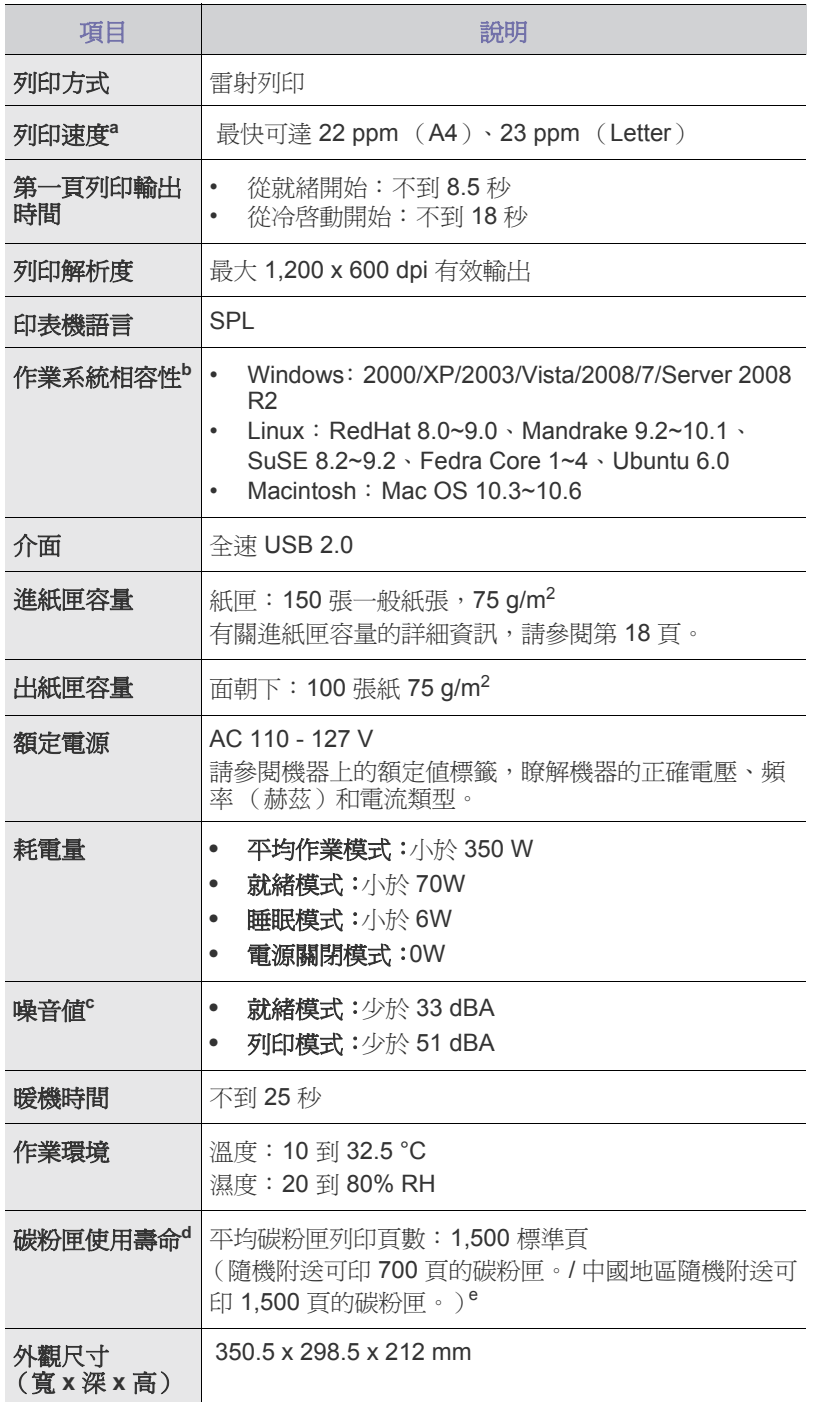

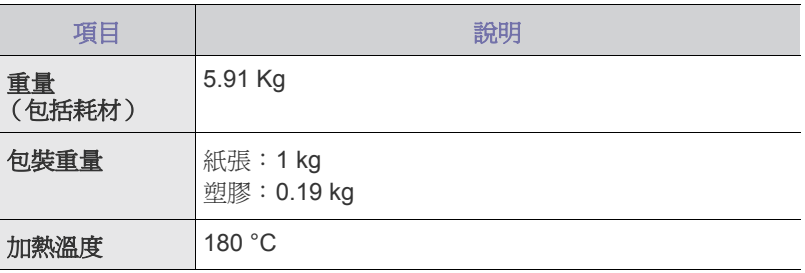

a.作業系統、計算效能、應用程式軟體、連接方法、紙材類型、紙材尺 寸和作業複雜度均會對其產生影響。

b.請造訪 www.samsungprinter.com 下載最新軟體版本。

c. 聲壓等級,ISO 7779。

d.所聲明的列印頁數遵循 ISO/IEC 19752 的規定。頁數可能會受作業環 境、列印間隔、紙材類型和紙材尺寸所影響。

e.視產品配置而定。

詞彙表

 $\mathbb{\mathbb{Z}}$ 以下詞彙表可幫助您透過了解列印常用的術語,以及在此使用者指南 中提到的術語來熟悉產品。

# 乙太網路

乙太網路是一種用於區域網路 (LAN)的基於框架的電腦網路技術。它為 實體層定義了佈線和訊號傳送方式,為 OSI 型號的媒體存取控制(MAC) / 資料連結層定義框架格式和協定。乙太網路大多數以 IEEE 802.3 為標準, 已成為 20 世紀 90 年代至今最為廣泛使用的 LAN 技術。

### 子網路遮罩

使用子網路遮罩和網路位址可確定網路位址和主機位址的部位。

### 工作量

工作量是不會影響印表機性能的每月工作頁面數量。一般而言,印表機 會有使用壽命的限制,例如每年列印頁數。使用壽命是指平均的列印輸 出能力,通常是在保固期間之內。例如,如果工作量為每月 48,000 頁, 假設每月有20個工作日,則印表機每天列印頁數的上限為 2,400 頁。

### 內部網路

一種私用網路,可將網際網路通訊協定、網路連通性及可能的公用電訊 系統用於組織資訊或透過其員工操作的共用部分。有時,此術語僅指最 常用的服務 - 內部網站。

### 加熱器單元

是雷射印表機的一個零件,可將碳粉融化在列印紙材上。它包括熱滾輪 和備用滾輪。在碳粉傳送至紙張之後,加熱器單元會利用熱量及壓力以 確保碳粉可永久留在紙張上,這也是為什麼紙張從雷射印表機出來的時 候,紙張會是溫熱的。

### 半色調

利用點數的變化來模擬灰階效果的一種影像類型。濃色區或重色區由大 量點數組成,而色彩較淺的區域則由較少量的點數構成。

### 列印紙材

可提供印表機、掃描儀、傳真機或影印機使用的紙材,如紙張、信封、 標籤和投影片等。

### 印表機驅動程式

一種用於將指令和資料從電腦傳送和傳輸到印表機的程式。

### 灰階

一系列的不同濃淡灰色色度,用來代表影像的深色和淺色部分,當彩色 影像轉換成灰階影像時,各種顏色也會以不同濃淡的灰色代表。

### 自動分頁

自動分頁是成批列印多份影印工作的過程。在選擇自動分頁時,此裝置 在列印額外影印之前會列印整組。

### 位元深度

電腦圖形術語,描述用來說明在點陣圖影像中單個像素色彩的位元數。 色彩深度越高提供的不同色彩範圍越大。由於位元數的增加,對色彩圖 而言,可能色彩的數量會不切實際地變大。1 位元色彩通常被稱為單色 或黑白。

### 協定

是一種用於控制或啟用兩個計算終點間的連接、通訊和資料傳送的慣例 或標準。

### 原稿

文件、相片或文字等的第一個樣本,是透過影印、複製或翻譯以產生其 他副本,而不是從其他副本影印或衍生。

#### 浮水印

浮水印是在紙中可識別的影像或模式,其透過傳送燈查看時會較亮顯示。 浮水印最初於 1282 年在義大利的博洛尼亞引入﹔它們透過造紙者使用來 識別其產品,同時它們還用在郵票、貨幣和其他政府文件上以防止假冒。

#### 控制面板

控制面板是一個平面、垂直區域,控制或監控指令會在這裡顯示。一般 的位置是在機器的前端。

### 解析度

影像的清晰度,以每英吋的數點(DPI)來測量。dpi 越高,解析度也就 越高。

#### 閘道

在電腦網路之間,或電腦網路與電話線之間的連接。這種連接非常普遍, 因為它是可以存取其他電腦或網路的電腦或網路。

#### 預設值

在將印表機從包裝盒中取出時有效的值或設定,可重設或初始化。

### 碳粉匣

位於機器(如印表機)中的一種瓶子,裡面裝有碳粉。碳粉是用於雷射 印表機和影印機中的粉末,可在列印紙張上形成文字和影像。碳粉經過 加熱器的加熱之後將會融化,使其與紙張中的纖維固定在一起。

### 數據機

一種調制載波訊號以將數位資訊譯成編碼,同時還解調此類載波訊號以 解碼所傳送資訊的裝置。

### 模擬

模擬是一種機器能夠獲取與另一機器相同效果的技術。

模擬器複製有不同系統之一個系統的功能,這樣第二個系統就會像第一 個系統一樣。模擬主要以外部特徵的精確複製為主,這點與仿真相反, 後者更注重系統模擬的抽象模型,常考慮的是其內部狀態。

### 點陣式印表機

點陣式印表機是指具有列印頭的電腦印表機類型,可在頁面上來回執行 並在受到衝擊時列印,敲擊對著紙張的浸墨布條帶,就像打字機一樣。

### 覆蓋率

它是列印術語,用於在列印時對碳粉用量進行測量。例如,5%覆蓋率意 味 A4 大小的紙張上大約有 5% 的影像或文字。因此,如果紙張或原稿上 有複雜的影像或許多文字,覆蓋率將會比較高,同時,碳粉的使用量也 會隨覆蓋率一起增加。

### 雙面

一種能夠自動翻面單頁紙張以便機器可以在該紙張的兩面進行列印 (或掃描)的機制。具有雙面功能的印表機可以列印紙張的兩面。

### **ADF**

自動文件送紙器 (ADF)是一種機械裝置,可自動傳送原稿紙張,以便 機器能夠一次掃描多張紙。

### **AppleTalk**

AppleTalk 是 Apple, Inc. 針對電腦網路連接專門開發的一套通訊協定, 包含在原始的 Macintosh (1984)中,現在為支援 TCP/IP 網路連接而 被 Apple 輕視。

### **BMP**

Microsoft Windows 圖形子系統 (GDI)內部使用的點陣圖圖形格式,並 且在該平台上通常用作簡單的圖形檔案格式。

### **BOOTP**

引導程式通訊協定。網路用戶端使用來自動獲取其 IP 位址的網路通訊協 定。這通常會在電腦的載入開機程序或執行它們的作業系統中完成。 BOOTP 伺服器會將一組位址中的 IP 位址指定給各個用戶端。BOOTP 能使 「無磁盤工作站」電腦在載入任意進階作業系統之前獲取 IP 位址。

### **CCD**

電荷耦合裝置 (CCD)是啟用掃描工作的硬體。CCD 鎖定機械裝置也 能用來固定 CCD 模組,以避免在移動機器時造成任何損壞。

### **CSV**

由逗點分隔的值 (CSV)。CSV 是一種檔案格式類型,用於在不同的應 用程式間交換資料。由於該檔案格式用於 Microsoft Excel 中, 因此在整 個行業中已成為虛擬標準,即使在非 Microsoft 平台中也是如此。

### **DADF**

雙面自動文件送紙器 (DADF)是一種機械裝置,可自動傳送和翻面原 稿紙張,以便機器能夠在紙張的雙面進行掃描。

### **DHCP**

動態主機設定協定 (DHCP)是一種用戶端 - 伺服器網路協定。DHCP 伺服器提供特定於 DHCP 用戶端主機要求的組態參數,通常由用戶端主 機接入 IP 網路所需的資訊。DHCP 還可向用戶端主機提供 IP 位址分配 的機械裝置。

### **DIMM**

雙直排記憶體模組 (DIMM)是一種用於儲存記憶體的小型電路板。 DIMM 可儲存機器中的所有資料,如列印資料、收到的傳真資料。

### **DNS**

網域名稱伺服器 (DNS)是一種儲存與網路分佈式資料庫中的網域名稱 相關的資訊,如網際網路。

#### **DPI**

每英吋的點數 (DPI)是一種用於掃描和列印的解析度測量。一般而言, 每英吋的點數越多,就會產生越高的解析度,影像會有更多清晰可見的 細節,檔案也會比較大。

### **DRPD**

獨特的鈴聲檢測功能。「獨特鈴聲」是電話公司提供的服務,可讓使用者 利用單條電話線路接聽不同的電話號碼。

### **ECM**

錯誤修正模式 (ECM)是可選的傳送模式,建立在類別 1 傳真機或傳真 數據機中。它可自動偵測和糾正有時因電話線噪音引起在傳真傳送過程 中的錯誤。

### **EtherTalk**

由 Apple Computer 針對電腦網路開發的一套通訊協定,包含在原始的 Macintosh (1984)中,現在為支援 TCP/IP 網路連接而被 Apple 輕視。

### **FDI**

外部介面裝置(FDI)是安裝在機器內部的卡,允許使用協力廠商的裝 置,例如以硬幣操作的裝置或是讀卡機。這些裝置允許在您的機器上提 供付費列印的服務。

### **FTP**

檔案傳送通訊協定 (FTP)在支援 TCP/IP 通訊協定 (如網際網路或內 部網路)的任意網路上交換檔案的常用通訊協定。

### **HDD**

硬碟機 (HDD),通常稱為硬碟,是較穩定的儲存裝置,可在帶有磁性 表面的旋轉母板上儲存數位編碼資料。

### **IEEE**

電氣和電子工程機構 (IEEE)是推廣與電力相關的國際非營利性專業 組織。

### **IEEE 1284**

1284 平行連接埠標準由電氣和電子工程機構 (IEEE)開發。術語 「1284-B」是指在平行埠連接線末端(與外圍設備相連,如印表機)的 特定連接器類型。

### **IP** 位址

網際網路通訊協定 (IP)位址在採用網際網路通訊協定標準的網路中, 用於依次識別和在彼此間進行通訊的一種專用號碼。

### **IPM**

每分鐘影像數 (IPM)是測量印表機速度的一種方式。IPM 比率指明印 表機可在一分鐘內完成的單面張數。

### **IPP**

網際網路列印協定 (IPP)定義了列印和管理列印工作、媒體大小、解 析度等的標準通訊協定。IPP 可在本機上使用,或透過網際網路用於成 千上萬台印表機,同時還支援存取控制、驗證和加密功能,使其功能更 大並使列印解決方案比以往更可靠。

### **IPX/SPX**

IPX/SPX 表示網際網路封包交換 / 順序封包交換 (Internet Packet Exchange/Sequenced Packet Exchange)。它是由 Novell NetWare 作 業系統使用的網路通訊協定。IPX 和 SPX 均可提供類似於 TCP/IP 的連 接服務,同時 IPX 協定與 IP 相似,SPX 與 TCP 相似。IPX/SPX 主要針 對本地區域網路 (LAN)而設,而且是此用途的一種極為有效的通訊協 定 (通常其效能超過 LAN 的 TCP/IP)。

### **ISO**

國際標準化組織 (ISO)是一個制定國際標準的機關組織,由各國標準 化機關的代表所組成。它制定了全球的工業與商業標準。

### **ITU-T**

國際電訊聯盟是一種國際組織,建立來標準化和調節國際無線和電訊裝 置。其主要工作包括標準化、無線電頻譜的分配和組織不同國家間能夠 進行國際通話的相互連接的設備。除 ITU-T 之外的 A -T 表示電訊。

### **ITU-T No.1** 圖表

由 ITU-T 針對文件傳真傳送而發佈的標準化測試圖表。

### **JBIG**

聯合二值影像專家組 (JBIG)是在不失精度和品質時的影像壓縮標準, 針對雙影像壓縮而設,並且還可用於其他影像上。

### **JPEG**

聯合影像專家組 (JPEG)是針對相片影像的一種有損壓縮的常用標準 方式。它是用於在 World Wide Web 上儲存和傳輸相片的格式。

### **LDAP**

輕量級目錄存取協定 (LDAP)針對查詢和修改在 TCP/IP 上執行之目錄 服務的網路通訊協定。

#### **LED**

LED

發光二極體 (LED)是可指示機器狀態的半導體裝置。

### **MAC** 位址

媒體存取控制 (MAC)位址是一種與網絡適配器有關的唯一識別碼。 MAC 位址是一種唯一的 48 位元識別碼,通常以兩個字元為一組編寫為 12 個十六進位字元 (例如,00-00-0c-34-11-4e)。通常,製造商會將此 位址寫死在網路介面卡 (NIC)上,並且路由器還可使用此位址來嘗試 定位大型網路上的機器。

#### **MFP**

多功能外部設備 (MFP)是一種辦公用機器,包括實體中的以下功能以 便支援印表機、影印機、傳真機和掃描器等。

#### **MH**

修正的霍夫曼編碼 (MH)是一種傳送 ITU-T T.4 建議影像的壓縮方式, 可減少需要在傳真機之間傳送的資料數量。MH 是一種基於碼本的運行 長度編碼方案,可有效壓縮空白區域。由於大多數傳真都含有許多空白 區域,因此這樣可在最短的時間內傳送大多數傳真。

#### **MMR**

二次修正的相對元素位址指定 (MMR)是一種由 ITU-T T.6 建議的壓縮 方式。

### **MR**

修正的相對元素位址指定 (MR)是一種由 ITU-T T.4 建議的壓縮方式, 可使用 MH 將掃描的第一行譯成編碼。相對於第一行而言,下一行肯定 會有差異,然後會將這些差異譯成編碼並加以傳送。

#### **NetWare**

是一種由 Novell, Inc. 研發的網路作業系統。它起初使用協調式多工來執 行電腦上的各種服務,並且網路協定均基於原始的 Xerox XNS 堆疊。 現在,NetWare 支援 TCP/IP 和 IPX/SPX。

### **OPC**

有機感光導體 (OPC)是一種機械裝置,使用雷射印表機發出的雷射光 束建立虛擬影像以供列印,通常為綠色或灰色,形狀呈圓柱形。 感光鼓的曝光裝置會因使用印表機而逐漸磨損,並且應適時更換感光鼓, 因為紙張的紙礫會刮傷感光鼓。

#### **OSI**

開放式系統互連 (OSI)是一種由國際標準化組織 (ISO)研發、用於 通訊的模型。OSI 為網路設計提供標準的模組方式,可將一套所需的複 雜功能劃分為管理層、獨立層和功能層。層數依次 (從上至下)排列為 應用層、展現層、會議層、傳送層、網路層、資料連結層和實體層。

### **PABX**

專用自動分機交換 (PABX)是私營企業內部的一種自動電話交換系統。

### **PCL**

印表機指令語言 (PCL)是一種由 HP 研發的印表機協定的頁面描述語 言 (PDL),現已成為業界標準。PCL 最初是為噴墨印表機研發,現已 為熱敏印表機、矩陣印表機和頁面印表機以不同等級發佈。

### **PDF**

可攜式文件格式 (PDF)是一種由 Adobe Systems 研發的專利檔案格 式,可以與裝置無關和解析度無關的格式呈現平面文件。

### **PostScript**

PostScript (PS)是一種頁面描述語言和程式語言,主要用於電子和桌 面出版領域。- 可在解釋程式中執行以產生影像。

### **PPM**

每分鐘頁數 (PPM)是一種判定印表機操作速度的測量方式,即印表機 每分鐘能列印出的張數。

### **PRN** 檔案

裝置驅動程式的介面,能夠讓軟體使用標準的輸入 / 輸出系統呼叫與裝置 驅動程式互動,將許多工作簡化。

#### **PS**

參閱 PostScript。

### **PSTN**

公用轉換電話網路 (PSTN)是一種全世界通用的公用轉換電話網路, 通常根據業界前提透過總機傳送。

### **SMB**

伺服器訊息區塊 (SMB)是一種網路協定,主要用於共用檔案、印表 機、序列埠和網路上點與點之間的其他通訊。它還提供已驗證的進程間 內部通訊機制。

#### **SMTP**

簡易郵件傳送協定 (SMTP)是一種網路中電子郵件的傳送標準。 SMTP 是一種相對簡易、基於文字的協定,可在此指定訊息的一個或多 個接收者,然後傳送訊息文字。這是一種用戶端 - 伺服器協定,可在此 將電子郵件訊息傳送到伺服器。

#### **TCP/IP**

傳送控制協定 (TCP)和網際網路協定 (IP); 一套執行協定堆疊 (支援網路和大多數商業網路運行)的通訊協定。

### **TCR**

傳送確認回報(TCR)提供有關每次傳送的詳情,如工作狀態、傳送結 果和發送頁數。在每次傳送或傳送失敗後,可將此報告設定為列印。

#### **TIFF**

標記影像檔案格式 (TIFF)是一種可調解析度點陣影像格式。TIFF 描述 主要來自於掃描器的影像資料。TIFF 影像使用定義檔案中影像特性的標 簽和關鍵字。此靈活和平台無關格式可用於由各種影像處理應用程式製 作的圖片。

### **TWAIN**

掃描器和軟體的業界標準。透過使用具有 TWAIN 相容程式的 TWAIN 相 容掃描器,可從程式內部開始掃描; Microsoft Windows 和 Apple Macintosh 作業系統的影像捕獲 API。

### **UNC** 路徑

統一命名協定 (UNC)是一種存取 Window NT 和其他 Microsoft 產品中 網路共用內容的標準方式。UNC 路徑的格式為: \\< 伺服器名稱 >\< 共用 名稱 >\< 其他目錄 >

### **URL**

標準資源定位器 (URL)是網際網路上文件和資源的全球位址。位址的第 一部份表示使用的通訊協定,第二部份指示資源所在的 IP 位址或網域名 稱。

### **USB**

通用序列匯流排 (USB)是由 USB Implementers Forum, Inc. 所開發的 一種標準,用來連接電腦與週邊設備。與平行埠不同的是,USB 是設計 為可將單一電腦的 USB 連接埠同時連接到多個週邊設備。

### **WIA**

Windows Imaging Architecture (WIA)是一種影像結構,在 Windows Me 和 Windows XP 中最先引入。透過使用與 WIA 相容的掃描器,可以 從這些作業系統內開始掃描。

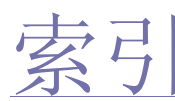

### 五畫

卡紙 避免卡紙的秘訣 [27](#page-26-0)

### 六畫

列印 測試頁 [14](#page-13-0) 列印品質問題 , 解決 [31](#page-30-0)

## 七畫

更換元件 碳粉匣 [25](#page-24-0)

## 八畫

取消按鈕 [12](#page-11-0) 狀態 LED [12](#page-11-1)

# 十畫

紙張 清除卡紙 [27](#page-26-1) 裝入紙匣 1 中 [20](#page-19-0)

紙張類型 設定 [21](#page-20-0)

耗材

預期的碳粉匣壽命 [24](#page-23-0)

### 十一畫

問題 , 解決 列印品質 [31](#page-30-0) 進紙 [30](#page-29-0) Linux [34](#page-33-0) Windows [33](#page-32-0)

### 控制面板 [12](#page-11-2)

清潔

內部 [23](#page-22-0) 外部 [23](#page-22-1)

# 十二畫

測試頁 , 列印 [14](#page-13-0)

### 十四畫

維護 碳粉匣 [24](#page-23-1) 維護零件 [35](#page-34-0)

### 二十一畫

驅動程式 安裝 [15](#page-14-0)

# **L**

LED 狀態 [13](#page-12-0) Linux 問題 [34](#page-33-0)

### **S**

service contact numbers [44](#page-42-0)

## **W**

Windows 問題 [33](#page-32-0)

# <span id="page-42-0"></span>contact samsung worldwide

If you have any comments or questions regarding Samsung products, contact the Samsung customer care center.

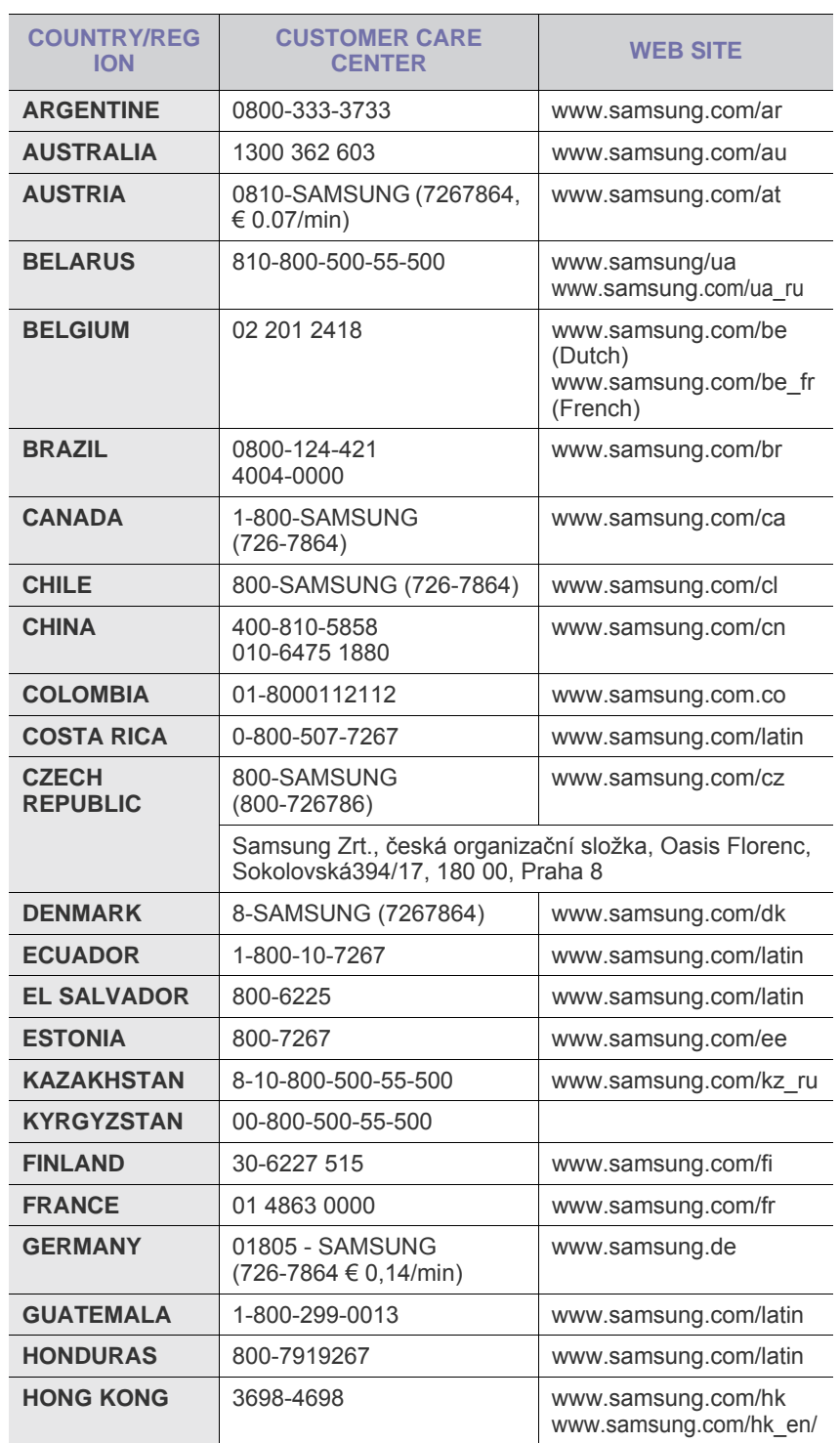

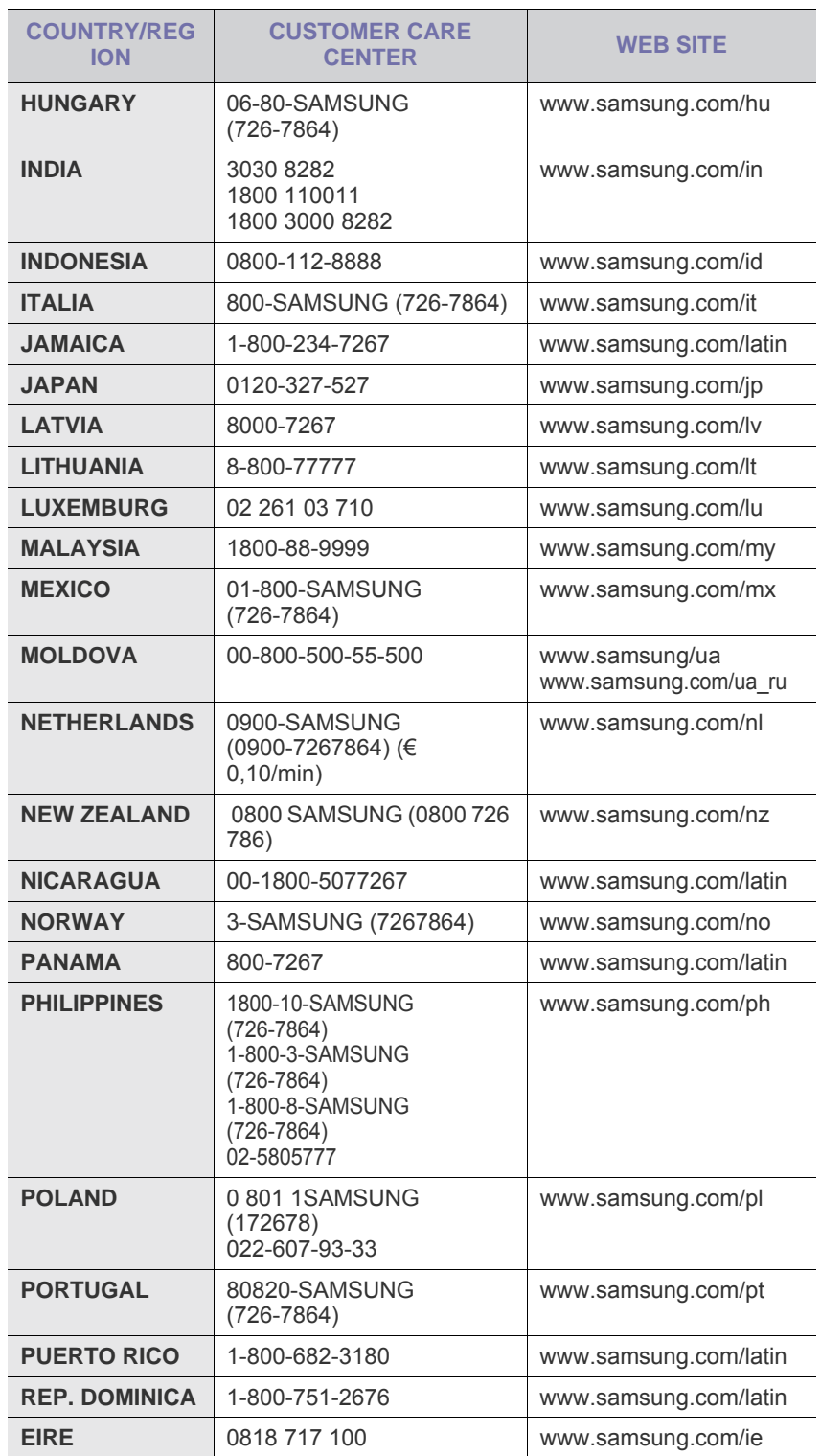

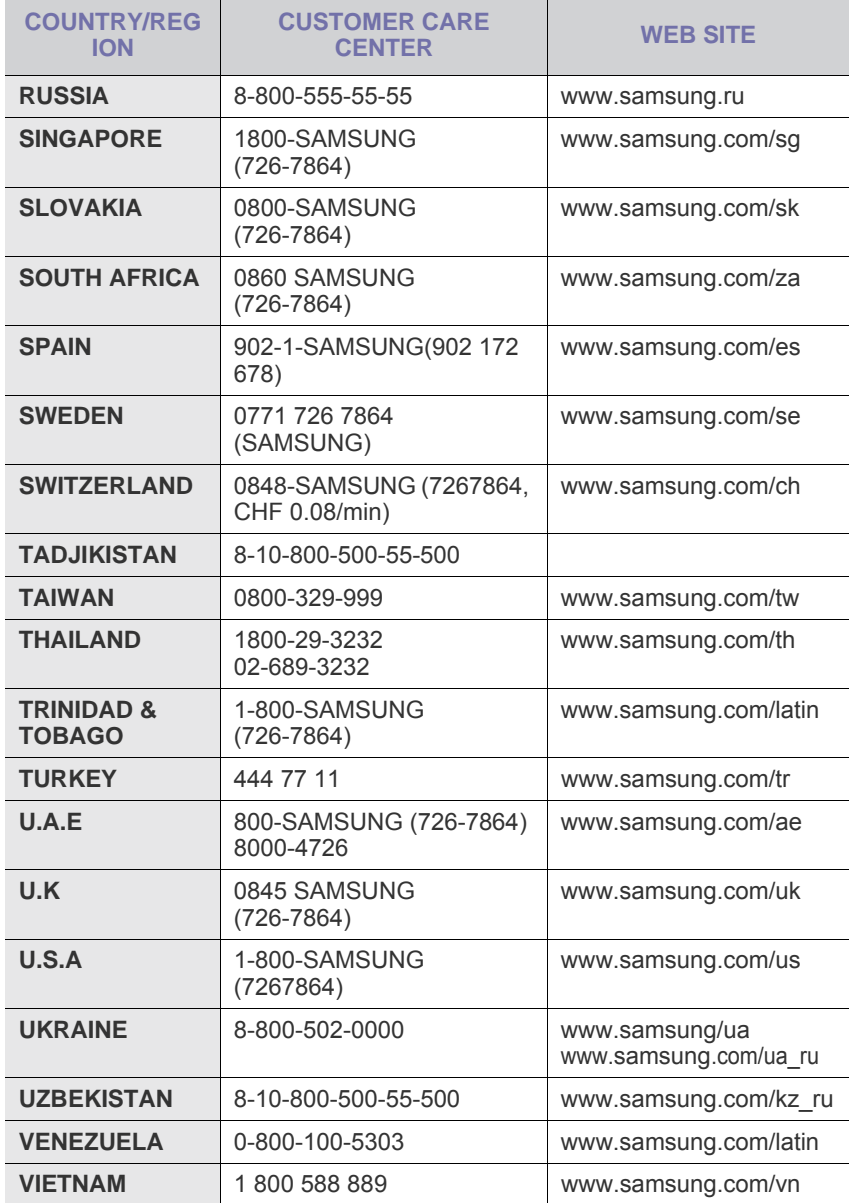

© 2008 Samsung Electronics Co., Ltd. 保留所有權利。 本使用者指南僅供參考。其中的所有資訊如有變更,恕不另行通知。 Samsung Electronics 不對因使用本使用者指南導致的任何直接或間接損失承擔任何責任。

- Samsung 與 Samsung 標誌是 Samsung Electronics Co., Ltd. 的商標。
- Microsoft、 Windows、Windows Vista、Windows 7 和 Windows 2008 Server R2 是 Microsoft Corporation 的註冊商標或商標。
- UFST® 與 MicroType™ 是 Monotype Imaging Inc. 的註冊商標。
- TrueType、LaserWriter 與 Macintosh 是 Apple Computer, Inc. 的商標。
- 所有其他品牌或產品名稱均為其各自公司或組織的商標。
- 請參閱隨附 CD-ROM 中的 **LICENSE.txt** 檔案,以取得關於開放程式碼的授權資訊。

REV 5.00

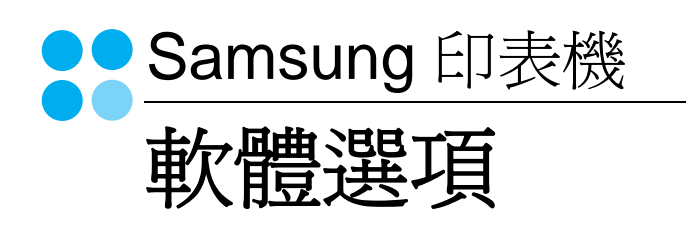

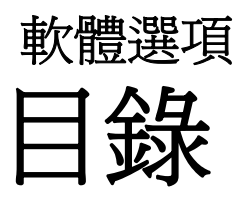

# 第1章 在 WINDOWS 中安裝印表機軟體

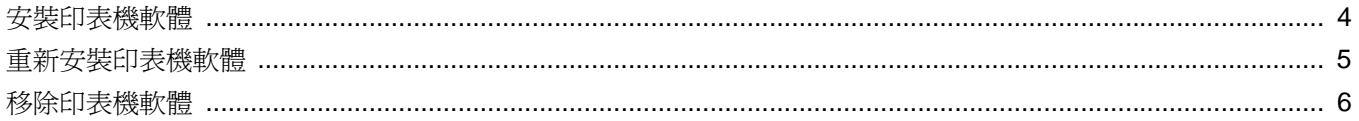

# 第2章 基本列印

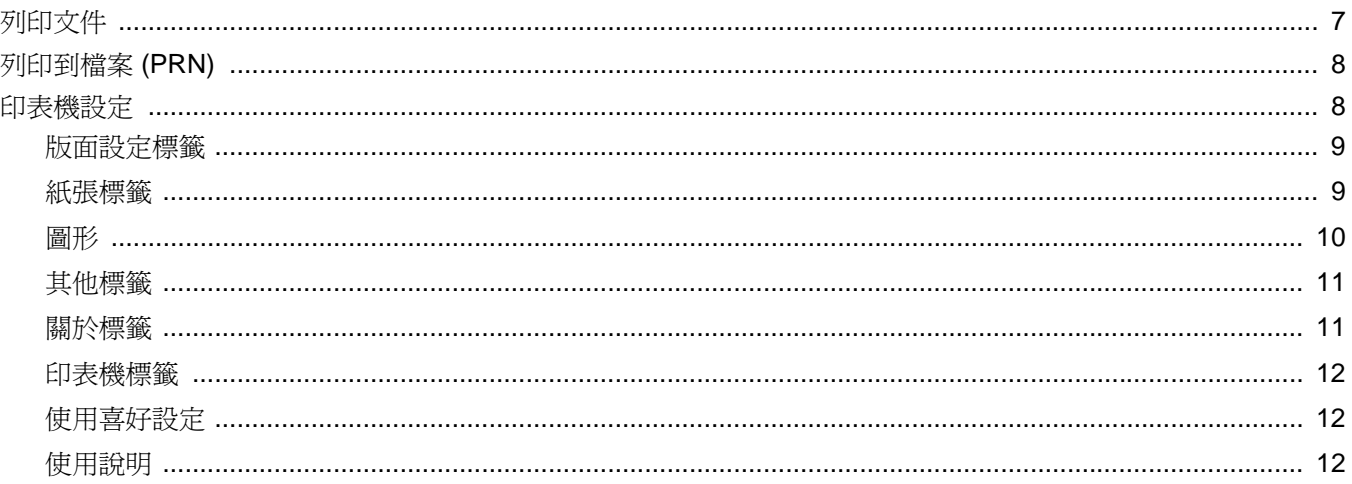

# 第3章 進階列印

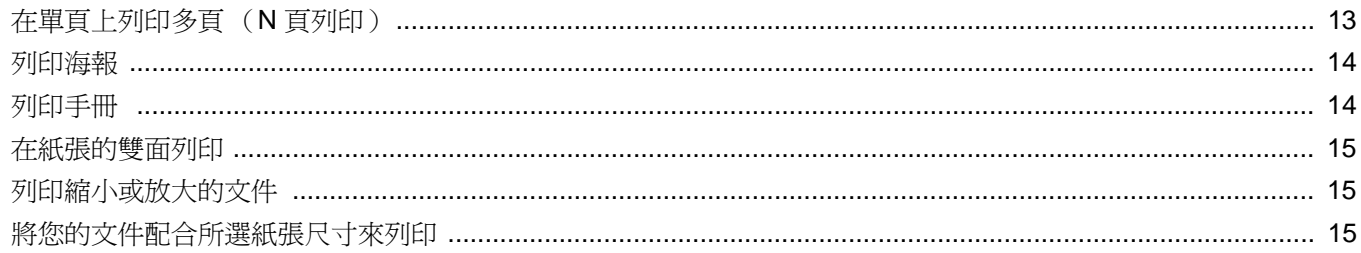

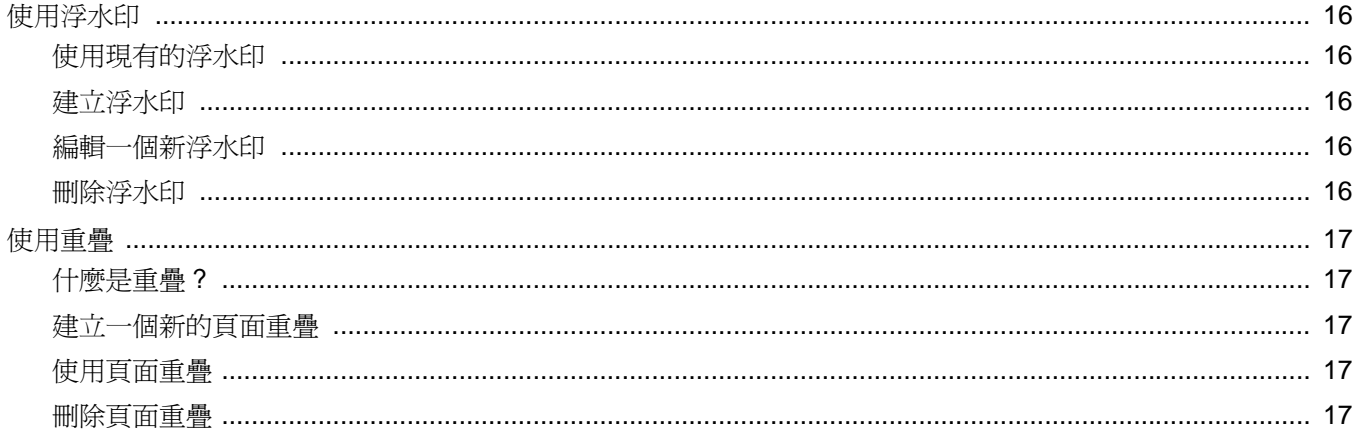

# 第4章 在本機共用印表機

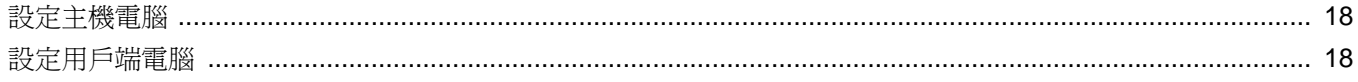

# 第5章 使用 SMART PANEL

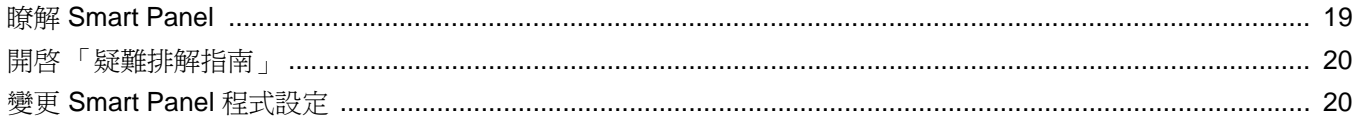

# 第6章 在 LINUX 系統中使用您的印表機

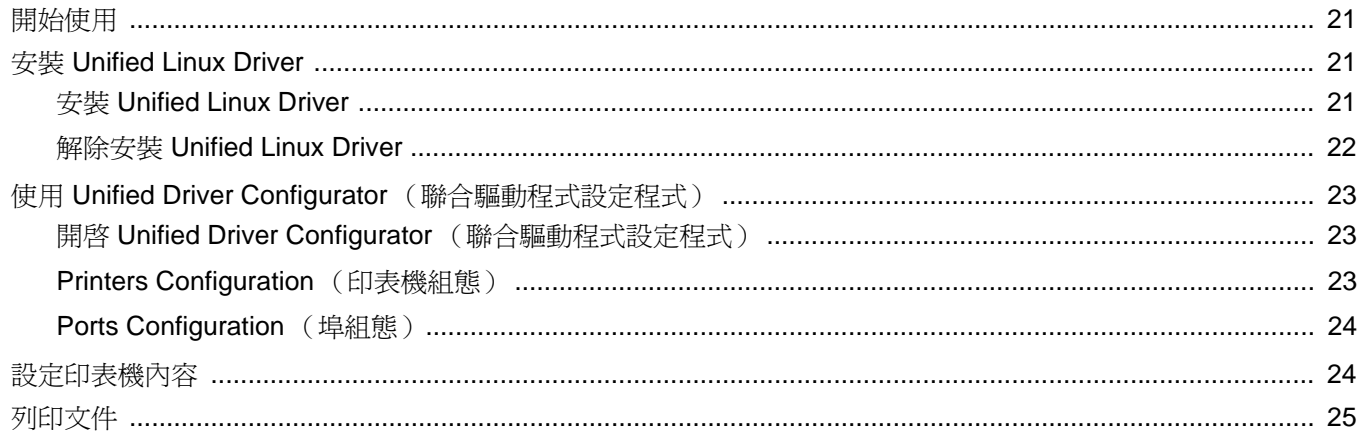

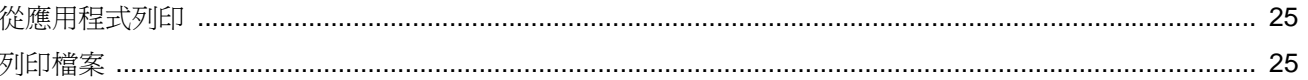

# 第7章 在 MACINTOSH 系統中使用印表機

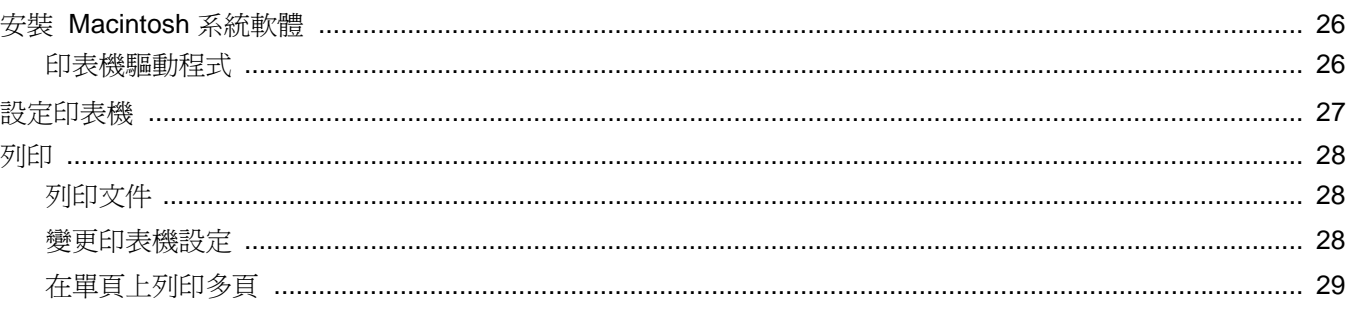

# <span id="page-50-0"></span>**1** <sup>在</sup> **Windows** 中安裝印表機 軟體

此章包含:

- [安裝印表機軟體](#page-50-1)
- [重新安裝印表機軟體](#page-51-0)
- [移除印表機軟體](#page-52-0)

# <span id="page-50-1"></span>安裝印表機軟體

您可以安裝印表機軟體以進行本機列印。若要在電腦上安裝印表機軟 體,請根據使用中的印表機來執行正確的安裝程序。

印表機驅動程式是可讓您的電腦與印表機通訊的軟體。安裝驅動程式 的步驟會因為您使用的作業系統而有所不同。

開始安裝前,請先關閉 PC 上所有的應用程式。

所謂本機印表機是指使用印表機隨附的印表機纜線 ( 例如 USB 纜線 或平行埠纜線 ) 直接與電腦連接的印表機。

您可以使用一般或自訂方法來安裝印表機軟體。

注意:如果在安裝程序期間出現「新增硬體精靈」視窗,請按一下對 話方塊右上角的 X 以關閉視窗,或接一下取消。

建議大多數使用者選擇此種安裝。將會安裝印表機作業所需的所有 元件。

**1** 請確定印表機已連接至您的電腦,同時電源已開啟。

制)視窗中按一下 **Continue (** 繼續 **)**。

**2** 將隨附光碟插入您的 CD-ROM 光碟機。 光碟應會自動執行,並出現安裝視窗。 如果未出現安裝視窗,按一下開始後,再按執行。鍵入 **X:\Setup.exe**,以代表您磁碟機的字母取代 **X**,然後按一下確定。 如果您使用 Windows Vista,請按一下**開始 → 所有程式 → 附屬** 應用程式 → 執行,然後輸入 **X:\Setup.exe**。 若 Windows Vista 中出現 AutoPlay (自動播放)視窗,則在 **Install or run program**(安裝或執行程式)欄位中按一下 執行 **Setup.exe**,然後在 User Account Control (使用者帳戶控

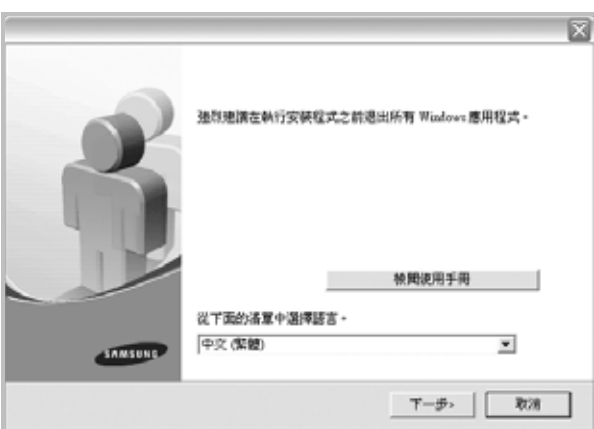

- **3** 按一下下一步。
	- 如有必要,請從下拉式清單中選取一種語言。
	- 檢閱使用手冊:允許您檢閱使用指南。如果您的電腦上尙未安 裝 Adobe Acrobat,請按一下這個選項,它會自動為您安裝 Adobe Acrobat Reader。
- **4** 選擇安裝類型。按一下下一步。

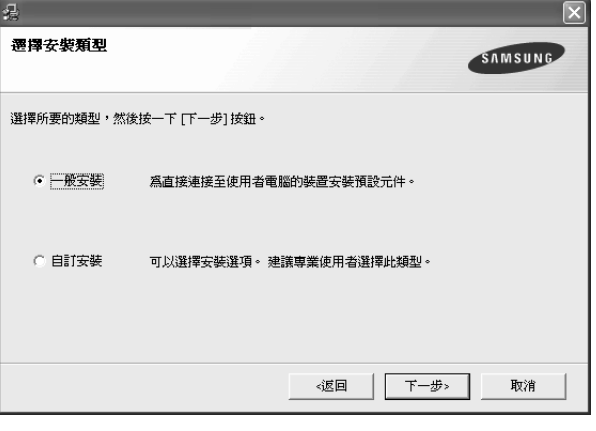

● 一般安裝:為印表機安裝最常用的軟體。建議大多數使用者選 擇此種安裝。

- 自訂安裝: 允許您選擇想要安裝的個別元件。
- 注意:如果您的印表機尚未與電腦連接,則會出現下列視窗。

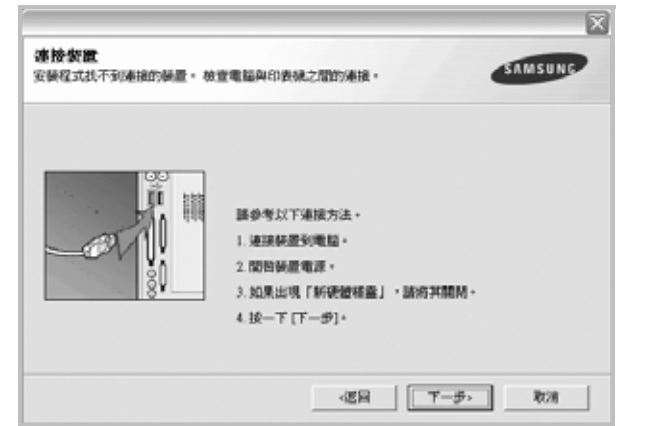

- 連接印表機後, 按一下下一步。
- 如果您目前不想要連接印表機,請按一下下一步,然後在後續畫面 上按一下**否**。然後就會開始安裝,而安裝完成後不會列印測試頁。
- 本「使用指南」出現的安裝視窗會因為使用的印表機和介面而有所 不同。
- 5 安裝完成之後,螢幕上將出現詢問您是否列印測試頁的視窗。如 果您選擇列印測試頁,請勾選核取方塊,然後按一下**下一步**。 否則,只要按一下下一步然後略過<sup>3</sup> € ¶<®BýJ 7。
- **6** 若測試頁列印正確,請按一下是。

如果列印不正確,請按否重新列印。

- <span id="page-51-1"></span>**7** 如果您想要註冊成為 Samsung 印表機的使用者,以便收到有關 Samsung 的資訊,請勾選這個核取方塊,然後按一下完成。您將 會連接至 Samsung 網站。
	- 不則,只要按一下完成即可。

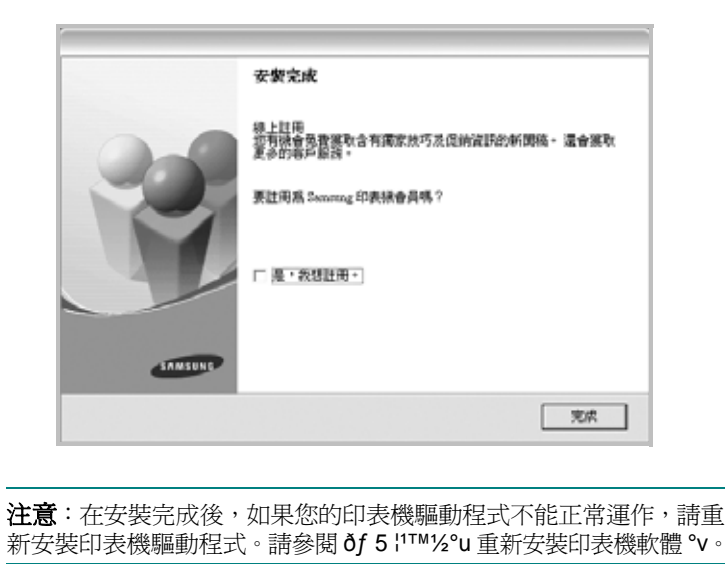

<span id="page-51-0"></span>重新安裝印表機軟體

如果安裝失敗,您可以重新安裝軟體。

- 1 **啓動 Windows**。
- **2** 從開始功能表選取程式集或所有程式 → 您的印表機驅動程式 名稱 → 維修。
- **3** 選取修復然後按一下下一步。

您會看見一份元件清單,您可以個別重新安裝任何項目。

注意:如果您的印表機尚未與電腦連接,則會出現下列視窗。

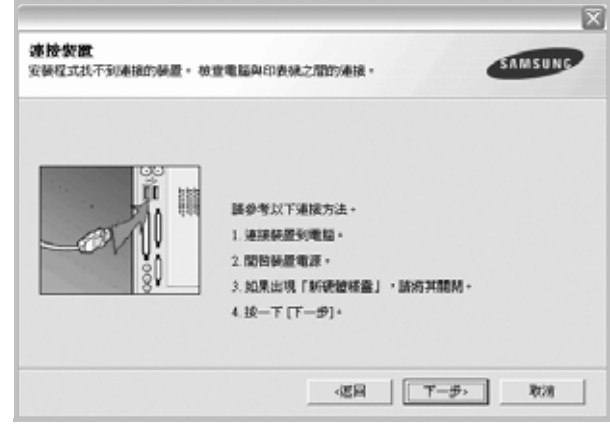

- 連接印表機後,按一下下一步。
- 如果您目前不想要連接印表機,請按一下**下一步**,然後在後續書面 上按**否**。然後就會開始安裝,而安裝完成後不會列印測試頁。
- <sup>本</sup> 「使用指南」出現的安裝視窗會因為使用的印表機和介面而有 所不同。
- **4** 選擇您想要重新安裝的元件,然後按一下下一步。 如果您選取您的印表機驅動程式名稱,然後重新安裝印表機軟 體以進行本機列印,會出現一個要求您列印測試頁的視窗。請進
	- **a**. 若要列印測試頁,請選取核取方塊,再按一下**下一步**。
	- b. 若測試頁列印正確,請按一下是。
		- 若列印不正確,請按一下否重新列印。
- **5** 重新安裝完成後,按一下完成。

行下列步驟:

# <span id="page-52-0"></span>移除印表機軟體

- 1 啓動 Windows。
- **2** 從開始功能表選取程式集或所有程式 → 您的印表機驅動程式 名稱 → 維修。
- **3** 選取移除,然後按一下下一步。 您看會到一份元件清單,您可以個別移除清單中的任何項目。
- **4** 選擇您要移除的元件,然後按一下下一步。
- **5** 當電腦要求您確定選取時,按一下是。 選取的驅動程式及其所有元件都會從電腦移除。
- **6** 軟體移除後,按一下完成。

# **2** 基本列印

<span id="page-53-0"></span>本章說明 Windows 中的列印選項及一般列印工作。

此章包含:

- [列印文件](#page-53-1)
- [列印到檔案](#page-54-0) **(PRN)**
- [印表機設定](#page-54-1)
- [版面設定標籤](#page-55-0)
- [紙張標籤](#page-55-1)
- [圖形](#page-56-0)
- [其他標籤](#page-57-0)
- [關於標籤](#page-57-1)
- [印表機標籤](#page-58-0)
- [使用喜好設定](#page-58-1)
- [使用說明](#page-58-2)

# <span id="page-53-2"></span><span id="page-53-1"></span>列印文件

### 注意:

- 出現於使用指南的印表機驅動程式內容視窗可能會因為使用中的 印表機而有不同。然而,印表機屬性視窗的特性都是類似的。
- 檢查與您印表機相容的作業系統。請參考印表機使用指南中「印表 機規格」一節的 「 作業系統相容性」段落。
- 如果您需要知道印表機正確的名稱,您可以檢查隨附的光碟。
- $\bullet$  當在印表機內容中選取選項時,您可能會看見一個驚嘆號 ( $\Delta$ ) 或 ( ⊗) 標誌。驚嘆號表示您可以選取該選項,但不建議您這樣做; 而交叉 ( <sup>33</sup>) 標誌表示由於機器的設定或環境因素,您無法選取該 選項。

下列程序描述從不同 Windows 應用程式列印的一般步驟。事實上的 文件列印步驟可能會有所不同,取決於您所使用的應用程式。請參閱 軟體應用程式的使用指南,來獲得正確的列印步驟。

- **1** 開啟您想要列印的文件。
- **2** 選擇列印 (從檔案功能表中)。顯示列印視窗。視您的應用程式 而定,其外觀可能會略有不同。

在列印視窗中選取基本列印設定。這些設定包括了列印數量及列 印範圍。

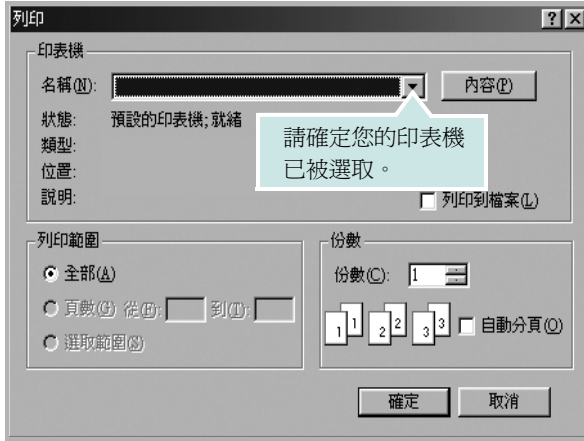

- **3** 從名稱下拉式清單中選取您的印表機驅動程式。
- **4** 要運用您的印表機所提供的功能,按一下應用程式「列印」視窗 中的內容或喜好設定。有關詳細資訊,請參閱 ðf 8 !1TM½°u 印表 [機設定](#page-54-1) °v。

若您在列印視窗中看到設定、印表機或選項,則按這些按鈕。 按一下下個畫面中的內容。

- **5** 按一下確定關閉印表機內容視窗。
- **6** 在列印視窗中按一下確定或列印,開始列印。

# <span id="page-54-0"></span>列印到檔案 **(PRN)**

您有時可能需將列印資料存成檔案做不同用途。 若要建立檔案:

**1** 勾選列印視窗內的列印至檔案方塊。

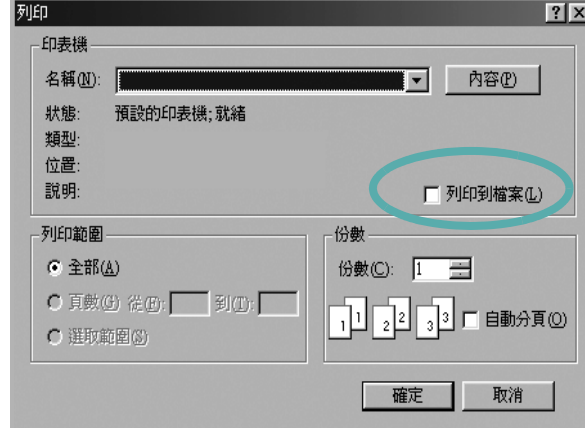

**2** 選取資料夾並指定檔案名稱,然後按下確定。

# <span id="page-54-2"></span><span id="page-54-1"></span>印表機設定

您可以使用印表機設定內容視窗,讓您存取您在使用機器時所需的全 部印表機選項。當印表機內容顯示時,您可以依據列印需要預覽及改 變設定。

印表機的內容視窗可能視您的作業系統而有不同。此軟體使用指南會 顯示 Windows XP 的內容視窗。

出現於使用指南的印表機驅動程式內容視窗可能會根據使用中的印 表機而有不同。

您可以透過印表機資料夾存取印表機內容,您可檢視更多 Windows 內建的標籤 (請參考您的 Windows 使用指南)與印表機標籤 (請參 閱 ðf 12 ¦<sup>1™</sup>½°u 印表機標籤 °v)。

### 注意:

- 大部分的 Windows 應用程式會將您在印表機驅動程式中指定的設 定值覆蓋。先改變軟體應用程式中可用的設定項目,然後使用印表 機驅動程式改變剩下的設定。
- 您改變的設定,只有當您在使用目前的程式時,才會發揮作用。若 要永久改變這些設定,請在「印表機」資料夾中改變。
- 下列程序是專為 Windows XP 所編寫。至於其他的 Windows 作業 系統,請參考對應的 Windows 使用指南或線上說明。
	- 1. 按一下 Windows 的開始按鈕。
	- 2. 選取印表機和傳真。
	- 3. 選取您的印表機驅動程式圖示。
	- 4. 在印表機驅動程式圖示中按滑鼠右鍵,然後選取列印喜好設定。
	- 5. 在每一個標籤上變更設定,然後按確定。

### <span id="page-55-0"></span>版面設定標籤

此佈局設定標籤提供您一些選項,讓您可以調整您想要文件如何出現 在列印頁上。此**佈局選項**包括單面列印多頁與海報列印。請參閱 ðf 7 ¦'™½°u [列印文件](#page-53-1) °v 以取得更多關於存取印表機設定內容的資訊。

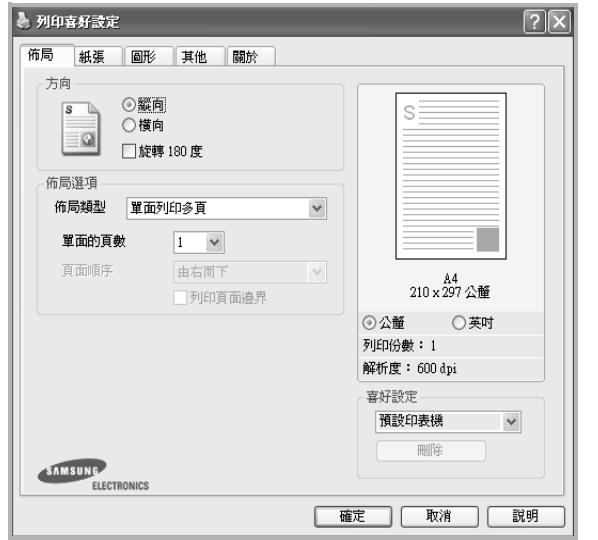

### 方向

方向讓您選擇頁面上資訊列印的方向。

- 縱向會橫跨紙張的寬度列印,信件格式。
- ●横向會橫跨紙張的長度列印,試算表格式。
- 旋轉讓您以選擇的度數旋轉頁面。

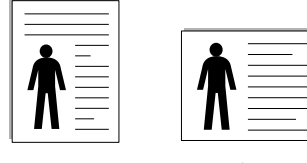

縱向 橫向

### 佈局選項

佈局選項允許您選擇進階的列印選項。您可以選擇單面列印多頁與 海報列印。

- 有關詳細資訊,請參閱 ðf 13 H™½°u [在單頁上列印多頁 \(](#page-59-2)N 頁列 [印\)](#page-59-2) °v。
- 更多詳細資訊,請參閱 ðf 14 ¦1™½°u 列印海報 °v。
- 更多詳細資訊,請參閱 ðf 14 ¦1™½°u 列印手冊 °v。

### 雙面列印

雙面列印可以讓您在紙張的雙面上進行列印。*如果這個選項並未出* 現,則表示您的印表機沒有此功能。

● 更多詳細資訊,請參閱 ðf 15 ¦1™½°u [在紙張的雙面列印](#page-61-3) °v。

### <span id="page-55-1"></span>紙張標籤

當您存取印表機設定內容時,使用下列選項來設定基本紙張處理規 格。請參閱 ðf 7 ¦'™½°u 列印文件 °v 以取得更多關於存取印表機設定 內容的資訊。

按一下**紙張**,來存取各種不同的紙張屬性。

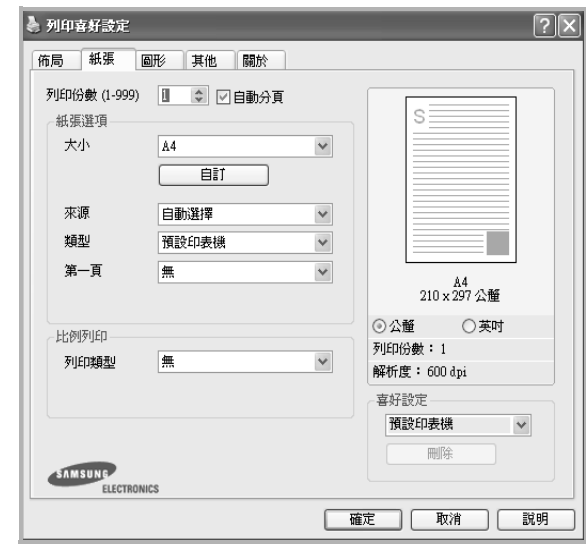

### 列印份數

列印份數可讓您選擇列印的份數。您可選擇列印 1 至 999 份。

### 大小

大小可讓您設定您載入到紙匣中的紙張大小。

如果您想要的尺寸沒有列出在大小方塊中,按一下自訂。當出現自訂 紙張設定視窗時,請設定紙張大小並按一下確定。您的設定就會出現 在清單中供您選取。

### 來源

請確定已將來源設定為相對應的紙匣。

當您在特殊材質例如信封與投影片上列印時,請使用**手動送紙**。您必 須將紙張送入手動紙匣或多功能紙匣,一次送入一張。 如果紙張來源設定為**自動選取**,印表機會自動依照下列紙匣順序挑 選列印材質:手動紙匣或多功能紙匣,紙匣 1,選用紙匣 2。

### 類型

設置類型,使其設定值與載入在紙匣中所要列印的紙張相符, 從而獲 得最佳的列印輸出品質。 否則,列印品質可能無法達到您的要求。 的厚紙 **(Thick):** 90~105 g/m<sup>2</sup> 的厚紙。

的薄紙 **(Thin):** 60~70 g/m<sup>2</sup> 的薄紙。

**棉質 (Cotton)**: 75~90 g/m<sup>2</sup> 綿紙, 例如 Gilbert 25 % 與 Gilbert 100 %。

一般紙張 **(Plain Paper)**:普通紙。若您使用單色印表機且在 60 g/m2 的綿紙上列印時,請選擇此紙張類型。

再生紙 **(Recycled Paper)**:75~90 g/m<sup>2</sup> 資源回收紙。

色紙 **(Color Paper)**:75~90 g/m<sup>2</sup> 色紙。

如文件紙 (**Archive Paper)**:如果需要保存列印輸出 **(** 如文件紙 **)** 較 長一段時間,請選擇此選項。

#### 比例列印

比例列印讓您自動或手動調整頁面上的列印比例。您可以從無、縮小**/** 放大與調整為頁面大小中選擇。

- $\bullet$  有關詳細資訊,請參閱 ðf 15 ¦'™½°u [列印縮小或放大的文件](#page-61-5) °v。
- 更多詳細資訊,請參閱 ðf 15 ¦1™½°u [將您的文件配合所選紙張尺寸](#page-61-4) [來列印](#page-61-4) °v。

### <span id="page-56-0"></span>圖形

使用下列圖形選項來調整您特定列印需求的列印品質。請參閱 [ðƒ 7](#page-53-1) ¦'™½°u [列印文件](#page-53-1) °v 以取得更多關於存取印表機設定內容的資訊。

按一下圖形,來顯示設定內容如下。

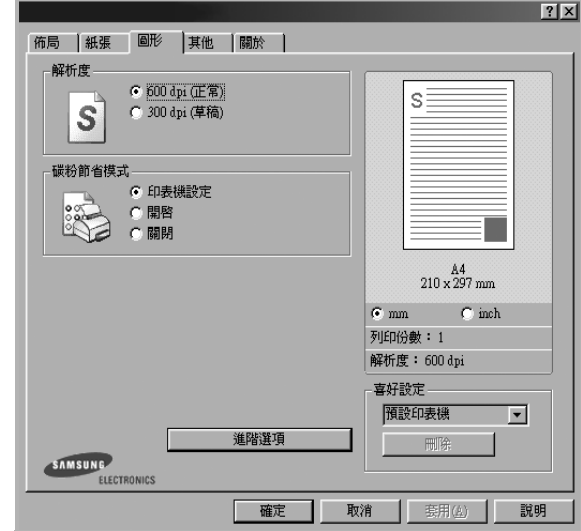

#### 解析度

您能夠選擇的「解析度」選項會因為您的印表機型號而有所不同。設 定值愈高,列印文字和影像的品質就愈加銳利。較高的設定可能也會 增加列印文件的時間。

#### 碳粉節省模式

選擇此選項可以延長碳粉匣的壽命,並減少列印每一頁的支出,並且 不會顯著地降低列印品質。*某些印表機不支持此功能。* 

- 印表機設定: 當您選擇此選項, 此功能將由您在印表機控制面板所 做的設定而決定。某些印表機不支援此功能。
- 開啓: 選擇此項目讓您使用較少的碳粉列印每一頁。
- 關閉: 如果您不需要節省碳粉,請選擇此選項。

#### 濃度

使用此選項來調淡或加深列印工作。

- 一般:本項設定適用於一般文件。
- 淺:本項設定適用於線條較粗或濃度較深的灰階影像。
- 深:本項設定適用於線條較細、圖形較精細或濃度較淡的灰階影像。

#### 進階選項

您可以按一下**進階選項**按鈕來設立進階設定。

- 將所有文字列印為黑色:如果核取此將所有文字列印為黑色選項, 則文件中的所有文字都會以純黑色列印,不管這些文字在螢幕上顯 示成什麼顏色。
- 將所有文字列印為加深文字:當將所有文字列印為加深文字選項核 選之後,文件中的所有文字皆允許以比正常文件更深的顏色列印。 某些印表機不支持此功能。

### <span id="page-57-0"></span>其他標籤

您可以為您的文件選取輸出選項。請參閱 ðf 7 ¦'™½°u 列印文件 °v 以 取得更多關於存取印表機設定內容的資訊。

按一下其他標籤以存取以下功能:

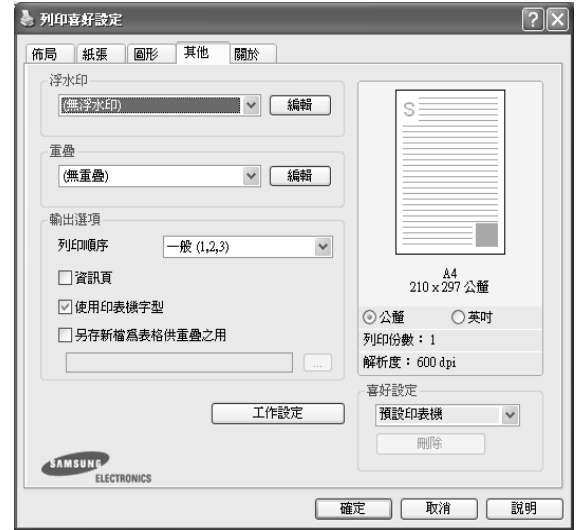

#### 浮水印

您可以在文件的每一頁上建立背景文字影像。有關詳細資訊,請參閱 ðf 16 ¦<sup>1™</sup>½°u 使用浮水印 °v。

### 重疊

重疊通常被使用在預先列印格式或專用信箋上。有關詳細資訊,請參 閱 ðf 17 ¦<sup>1™</sup>½°u 使用重疊 °v。

#### 輸出選項

- 列印順序: 您可以設定列印頁面的順序。從下拉式清單中選取所需 的列印順序。
	- 一般:您的印表機從第一頁到最後頁,列印所有頁面。
	- 顛倒所有頁面 **(3,2,1)**:您的印表機從最後頁到第一頁,列印所 有頁面。
	- 列印奇數頁: 您的印表機僅會列印文件的奇數頁。
	- 列印偶數頁:您的印表機僅會列印文件的偶數頁。
- 夾紙時重印:如果勾選此選項,印表機將在記憶體中保留列印頁的 影像,直到印表機標示頁面已經成功列印。若發生卡紙,則印表機 會在清除卡紙之後重新列印電腦傳送的最後一頁。

### <span id="page-57-1"></span>關於標籤

使用關於標籤來顯示著作權聲明以及驅動程式的版本編號。如果您有 網際網路瀏覽器,您可以按一下網頁圖示,連接到網際網路。請參閱 ðf 7 ¦<sup>1™</sup>½°u 列印文件 ℃ 以取得更多關於存取印表機設定內容的資 訊。

11 基本列印

### <span id="page-58-0"></span>印表機標籤

若您透過印表機資料夾存取印表機內容,則您可以檢視印表機標籤。 您可以設定印表機配置設定。

下列程序是專為 Windows XP 所編寫。至於其他的 Windows 作業系 統,請參考對應的 Windows 使用指南或線上說明。

- **1** 按一下 Windows 的開始功能表。
- **2** 選取印表機和傳真。
- **3** 選取印表機驅動程式圖示。
- **4** 在印表機驅動程式圖示中按滑鼠右鍵,然後選取內容。
- **5** 按一下印表機標籤,然後設定選項。

### <span id="page-58-1"></span>使用喜好設定

喜好設定選項出現在每一個內容標籤中,可讓您儲存目前的內容設定 以便重複使用。

若要儲存喜好設定項目:

- **1** 依照需要在每一個標籤作設定改變。
- **2** 在喜好設定輸入方塊中輸入項目的名稱。

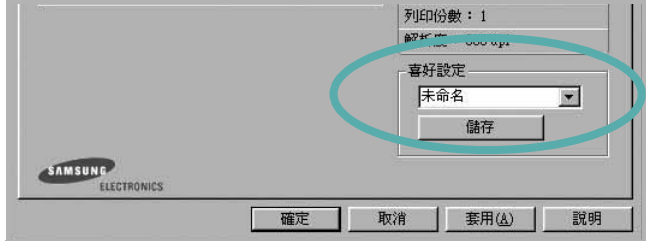

#### **3** 按一下儲存。

當您儲存**喜好設定**時,所有目前的驅動程式設定隨之儲存。 要使用一個儲存的設定,從喜好設定下拉式清單選取所需的項目。 之後印表機會根據您所選取之「喜好設定」中的設定來進行列印。 要刪除一個喜好設定項目,從清單中選取然後按一下**刪除**。 也可以選取清單中的預設印表機,來還原印表機驅動程式的預設 設定。

### <span id="page-58-2"></span>使用說明

您的印表機具有一個說明視窗,按一下印表機驅動程式的內容視窗中 **說明**按鈕來啓動它。這些說明視窗提供有關印表機驅動程式所提供之 功能的資訊細節。

您也可以按一下視窗右上角的 ?,然後按一下任何設定。

# **3** 進階列印

<span id="page-59-0"></span>本章說明列印選項及進階列印工作。

### 注意:

- 出現於使用指南的印表機驅動程式內容視窗可能會因為使用中的 印表機而有不同。然而,印表機屬性視窗的特性都是類似的。
- 如果您需要知道印表機正確的名稱,您可以檢查隨附的光碟。

### 此章包含:

- [在單頁上列印多頁 \(](#page-59-1)**N** 頁列印)
- [列印海報](#page-60-0)
- **•** [列印手冊](#page-60-1)
- **•** [在紙張的雙面列印](#page-61-0)
- [列印縮小或放大的文件](#page-61-1)
- [將您的文件配合所選紙張尺寸來列印](#page-61-2)
- [使用浮水印](#page-62-0)
- [使用重疊](#page-63-0)

# <span id="page-59-2"></span>在單頁上列印多頁 (**N** 頁列印)

<span id="page-59-1"></span>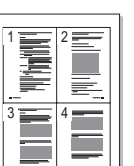

您可以選擇要在單張紙上列印多少頁。在單張紙上列印多頁時,各頁 會以較小的尺寸,並依您指定的順序列印在同一張紙上。您最多可以 在一張紙上列印 16 頁。

- **1** 當您從軟體應用程式中改變列印設定時,存取印表機內容。請參 閲 ðf 7 ¦<sup>1™</sup>½°u 列印文件 °v。
- **2** 從佈局標籤中,選擇單面列印多頁(在佈局類型下拉式清單中)。
- **3** 選擇您想要在單張紙上列印的頁數 (1、 2、4、 6、 9 或 16) (在**單面的頁數**下拉選單中)。
- **4** 必要時在頁面順序下拉式清單中選取頁面的順序。 選取列印頁面邊界可讓您在每一頁印上框線。
- 5 按一下紙張標籤,選擇紙張來源、大小和紙張類型。
- **6** 按一下確定並列印該文件。

# <span id="page-60-2"></span>列印海報

<span id="page-60-0"></span>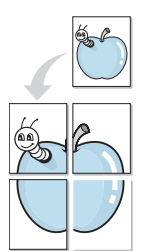

此功能讓您將一個單頁的文件列印在 4,9 或 16 張紙上, 目的是將所 有的紙張黏貼起來,形成一個如海報般大的文件。

**1** 當您從軟體應用程式中改變列印設定時,存取印表機內容。請參 閲 ðf 7 ¦<sup>1™</sup>½°u 列印文件 °v。

**2** 按一下佈局標籤,選擇海報列印 (在佈局類型下拉式清單中)。

**3** 配置海報選項:

您可以從海報 **2 x 2**、海報 **3 x 3** 或海報 **4 x 4** 中選擇頁面佈局。 如果您選擇海報 **2 x 2**,列印輸出會將列印內容自動地在 4 張紙 上放大。

ை

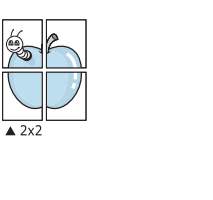

 $\triangle 3x3$ 

以公釐或英吋為單位來指定每一頁之間要重複的邊緣大小,這樣 是為了方便黏貼海報。

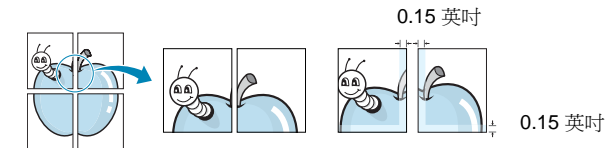

- **4** 按一下紙張,選擇紙張來源、大小和紙張類型。
- 5 按一下確定並列印該文件。將所有的列印頁黏貼組合起來,就完 成了海報的製作。

# <span id="page-60-3"></span><span id="page-60-1"></span>列印手冊

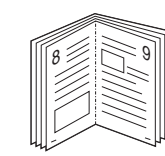

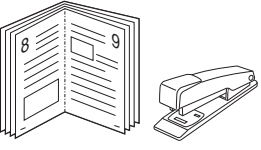

手冊列印功能可讓雙面列印文件和排列頁面,以便您將頁面摺疊裝訂 成冊。

- **1** 要從軟體應用程式變更列印設定,請存取印表機內容。請參閱 [ðƒ](#page-53-2) 7 ¦<sup>1™½</sup>°u 列印文件 °v。
- **2** 從佈局標籤的佈局類型下拉清單中選擇手冊列印。

注意:該手冊列印選項並非對所有紙張大小均可用。為了查明可使 用此功能的紙張大小,請在紙張標籤上的大小選項中選擇「紙張大 小」,然後檢查是否啓動佈局標籤上的佈局類型下拉清單中的手冊列 印。

- **3** 按一下紙張標籤,選取紙張來源、大小和類型。
- **4** 按一下確定並列印該文件。
- **5** 列印完畢,您只需將列印文件摺疊並裝訂在一起。

# <span id="page-61-3"></span><span id="page-61-0"></span>在紙張的雙面列印

您可以在紙張的雙面列印。列印前,您可決定紙張列印的方向。 選項有:

- <sup>無</sup>
- 長邊緣,是一般書本使用的裝訂形式。
- 短邊緣,是日曆常用的裝訂形式。

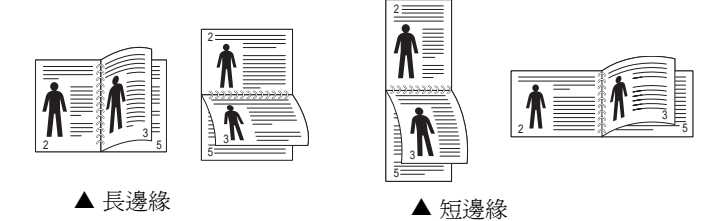

注意:請不要在標籤、投影片、信封或其他厚紙張上執行雙面列印。 否則可能會損害印表機或造成卡紙。

- **1** 當您從軟體應用程式中變更列印設定時,存取印表機內容。請參 閣 ðf 7 ¦<sup>1™</sup>½°u 列印文件 °v。
- **2** 從佈局標籤中選取紙張列印方向。
- **3** 從雙面列印選項中,選取您想要的雙面裝訂選項。
- **4** 按一下紙張標籤,選取紙張來源、大小和類型。
- **5** 按一下確定並列印該文件。 印表機會先列印文件中的其他每一頁。

注意:如果您的印表機沒有雙面單元,則應手動完成列印工作。印 表機會先列印文件中的其他各頁。在列印完工作的第一面之後,將 會出現列印秘訣 s 視窗。請依螢幕上的指示完成列印工作。

<span id="page-61-1"></span>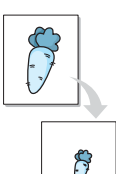

<span id="page-61-2"></span>A

# <span id="page-61-5"></span>列印縮小或放大的文件

您可以將頁面內容大小變更為在列印頁面上顯示更大或更小。

- **1** 當您從軟體應用程式中改變列印設定時,存取印表機內容。請參 閱 ðf 7 ¦<sup>1™</sup>½°u 列印文件 °v。
- P.

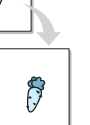

**2** 從紙張標籤中,選擇縮小**/**放大 (在列印類型下拉式清單中)。 **3** 在百分比輸入方塊中輸入想要的縮放比例。

您也可以按一下 ▼ 或 ▲ 按鈕。

- **4** 在紙張選項中選擇紙張來源、大小和紙張類型。
- **5** 按一下確定並列印該文件。

# <span id="page-61-4"></span>將您的文件配合所選紙張尺寸來列印

此印表機功能讓您在任何紙張大小上,以比例縮放您的列印工作,不 管文件的數位尺寸為何。當您想要杳看一個小文件的細節,此功能非 常有用。

- **1** 當您從軟體應用程式中改變列印設定時,存取印表機內容。請參 閱 ðf 7 ¦<sup>1™</sup>½°u 列印文件 °v。
- **2** 從紙張索引標籤中,選擇調整為頁面大小 (在列印類型下拉式 清單中)。
- **3** 從輸出尺寸下拉式清單選取正確的尺寸。
- **4** 在紙張選項中選擇紙張來源、大小和紙張類型。
- **5** 按一下確定並列印該文件。

# <span id="page-62-5"></span><span id="page-62-0"></span>使用浮水印

浮水印選項讓您在現有文件上加印文字。例如,您可能想要在文件 的第一頁或每一頁上斜斜地印上灰色的草稿或最高機密等字樣。 印表機內已經附有幾種預先設定好的浮水印,您可以更改它,或加入 新的浮水印至清單中。

### <span id="page-62-1"></span>使用現有的浮水印

- **1** 當您從軟體應用程式中改變列印設定時,存取印表機內容。請參 閱 ðf 7 ¦<sup>1™</sup>½°u 列印文件 °v。
- **2** 按一下其他標籤,並在浮水印下拉式清單中選擇想要的浮水印。 您會在預覽影像中看到所選取的浮水印。
- **3** 按一下確定以開始列印。

注意:預覽影像顯示頁面列印出來的樣子。

### <span id="page-62-2"></span>建立浮水印

- **1** 當您從軟體應用程式中改變列印設定時,存取印表機內容。請參 閲 ðf 7 ¦<sup>1™</sup>½°u 列印文件 °v。
- **2** 按一下其他標籤,然後按一下編輯按鈕 (在浮水印選項中)。將 H現**編輯浮水印**視窗。
- **3** 在浮水印訊息方塊中輸入想要的文字訊息。您可以輸入最多 40 個 字元。輸入的訊息就會出現在預覽視窗中。 如果您勾選僅第一頁方塊,則浮水印只會被列印在第一頁上。
- **4** 選取浮水印選項。 您可以從字型屬性選項中選擇字型名稱、樣式、大小以及灰階, 並從訊息角度選項中選擇浮水印顯現的角度。
- **5** 按一下新增來加入一個新浮水印至清單中。
- **6** 當您完成編輯時,請按一下確定並開始列印。

若要停止列印浮水印,請在 **<** 無浮水印 **>** 下拉式清單中選擇浮水印。

### <span id="page-62-3"></span>編輯一個新浮水印

- **1** 當您從軟體應用程式中改變列印設定時,存取印表機內容。請參 閲 ðf 7 ¦'™½°u 列印文件 °v。
- 2 按一下其他索引標籤,然後按一下浮水印選項中的編輯按鈕。 將出現編輯浮水印視窗。
- **3** 在目前的浮水印清單中選取您想要編輯的浮水印,然後改變浮水 印訊息及選項。
- **4** 按一下更新來儲存修改。
- **5** 按一下確定,退出列印視窗。

### <span id="page-62-4"></span>刪除浮水印

- **1** 當您從軟體應用程式中改變列印設定時,存取印表機內容。請參 閱 ðf 7 ¦<sup>1™</sup>½°u 列印文件 °v。
- **2** 從其他標籤中,按一下 「浮水印」選項中的編輯按鈕。將出現 編輯浮水印視窗。
- **3** 在目前的浮水印清單中選取您想要刪除的浮水印,然後按一下 刪除。
- **4** 按一下確定,退出列印視窗。

# <span id="page-63-5"></span><span id="page-63-0"></span>使用重疊

### <span id="page-63-1"></span>什麼是重疊 **?**

「重疊」是一個儲存在電腦硬碟 (HDD) 中的文字或圖形,它是一個特 殊的檔案格式,可以被列印在任何文件上。重疊通常被使用在預先列 印格式或專用信箋上。與其使用預先列印的專用信箋,您可以建立一 個「重疊」,它可以包含與您目前使用的專用信箋上一模一樣的資訊。 要列印您公司專屬的專用信箋,您不需要載入預先列印的紙張到印表 機中。您只需要告訴印表機將 「專用信箋重疊」印到您的文件中。

### <span id="page-63-2"></span>建立一個新的頁面重疊

要使用頁面重疊,您必須建立一個新頁面重疊,裡面包含您想要的標 誌或圖形。

- **1** 建立或打開一個內含文字或任何圖形的文件,來當作新頁面重疊。 以您想要該重疊被列印出來的樣子配置這些項目的位置。
- **2** 若要將文件儲存為重疊,請存取印表機內容。請參閱 [ðƒ 7](#page-53-2)  ¦¹™½°u [列印文件](#page-53-2) °v。
- **3** 按一下其他標籤,然後按一下編輯按鈕 (在重疊選項中)。
- **4** 在編輯重疊視窗中,按一下建立重疊。
- **5** 在建立重疊視窗中,在檔名方塊中輸入一個最多八個字元的名 稱。如果有需要,選擇目的地路徑。(預設路徑為 C:\Formover)。
- **6** 按一下儲存。此名稱就會出現在重疊清單方塊上。
- **7** 按一下確定或是來完成建立。

該檔案不會列印出來。取而代之的,它已經被儲存在您電腦的 硬碟中。

注意:重疊文件大小必須與您想要與重疊一起列印的文件一樣。請不 要在重疊中使用浮水印。

### <span id="page-63-3"></span>使用頁面重疊

一旦重疊被建立,它已經準備好與您的文件一起列印。要在一份文件 上列印重疊。

- **1** 建立或打開您想要列印的文件。
- **2** 當您從軟體應用程式中改變列印設定時,存取印表機內容。請參 閲 ðf 7 ¦<sup>1™</sup>½°u 列印文件 °v。
- **3** 按一下其他標籤。
- **4** 從重疊下拉式清單選取想要的重疊。
- 5 如果想要的重疊檔案並未出現在重疊清單中, 按一下編輯按鈕及 載入重疊,然後選擇重疊檔案。

如果您將一個想要使用的重疊檔案儲存在一個外接式來源中,當 存取載入重疊視窗時,您可以載入該檔案。

選擇該檔案後, 接一下**開啓**。該檔案顯示在**重疊清單**方塊中, 並 日可以列印。從重疊清單方塊中選取想要的重疊。

- **6** 如果有需要,按一下列印時確認頁面重疊。如果該方塊已經核選, 每一次您列印一份文件,一個訊息視窗會出現,詢問您是否要列 印重疊在文件上。 如果已選取該方塊,且一個重疊已經被選取,則它會自動地與您 的文件一起被列印出來。
- **7** 按一下確定或是直至開始列印。 所選取的重疊將會與您的列印工作一起被下載,並且列印在您的 文件上。

注意:重疊文件的解析度必須與您想要與重疊一起列印的文件一樣。

### <span id="page-63-4"></span>刪除頁面重疊

您可以刪除一個已經不再使用的頁面重疊。

- **1** 在印表機內容視窗中,按一下其他標籤。
- **2** 按一下編輯按鈕 (在重疊選項中)。
- **3** 從重疊清單方塊中選取想要刪除的重疊。
- **4** 按一下刪除重疊。
- **5** 當出現確認訊息視窗時,按一下是。
- **6** 按一下確定,退出列印視窗。

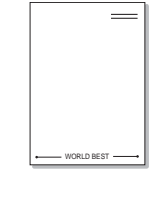

WORLD BEST

 $\equiv$ 

Dear ABC

Regards

# **4** 在本機共用印表機

<span id="page-64-0"></span>您可以直接將印表機連接到在網路上選取的電腦 (又稱為 「主機 電腦」)。

下列程序是專為 Windows XP 所編寫。至於其他的 Windows 作業系 統,請參考對應的 Windows 使用指南或線上說明。

### 注意:

- 檢查與您的印表機相容的作業系統。請參考您的印表機使用者指南 「印表機規格」中的作業系統相容性一節。
- 如果您需要知道印表機正確的名稱,您可以檢查隨附的光碟。

# <span id="page-64-1"></span>設定主機電腦

- 1 **啓動 Windows**。
- **2** 從開始功能表,選取印表機和傳真。
- **3** 按兩下您的印表機驅動程式圖示。
- **4** 從印表機功能表選取共用。
- **5** 核選共用此印表機方塊。
- **6** 填入共用名稱欄位,然後按一下確定。

# <span id="page-64-2"></span>設定用戶端電腦

- 1 在 Windows 開始按鈕上按一下滑鼠右鍵,選擇**檔案總管**。
- **2** 選取網路上的芳鄰並在搜尋電腦上按一下滑鼠右鍵。
- 3 在電腦名稱欄位中填入主機電腦的 IP 位址,然後按一下**搜尋**。( 如果主機電腦需要輸入使用者名稱和密碼,,請填入主機電腦帳 戶的使用者 ID 和密碼。)
- **4** 連按兩下印表機和傳真。
- 5 在印表機驅動程式圖示上按一下滑鼠右鍵,選取**連接**。
- **6** 出現安裝確認訊息後,按一下是。

# **5** 使用 **Smart Panel**

<span id="page-65-0"></span>Smart Panel (智慧面板)是一種程式,可監控並通知您印表機的狀 態,並允許您自定印表機的設定。如果您是 Windows 或 Macintosh [作業系統使用者,則當您安裝印表機軟體時,會自動安裝](http://www.samsung.com/printer) Smart Panel。 如果您是 Linux 作業系統使用者,請從 Samsung 網站 (www.samsung.com/printer)下載並安裝 Smart Panel。

### 注:

- 若要使用此程式,您需要:
	- 若要查看與您的印表機相容的作業系統,請參考 「印表機使用指 南」中的 「印表機規格」。
	- Mac OS X 10.3 或更高版本。
	- Linux。若要查看與您的印表機相容的 Linux 系統,請參閱「印表機 使用指南」中的 「印表機規格」。
	- 如果要看到 HTML 說明中的 flash 動畫, 則需安裝 Internet Explorer 5.0 或更高版本。
- 如果您需要知道印表機的正確名稱,可以查看提供的光碟。

# <span id="page-65-1"></span>瞭解 **Smart Panel**

如果在列印時發生錯誤,Smart Panel 會自動出現並顯示錯誤。 Smart Panel 也可以通過以下方法手動啟動。在 Windows 工作列(在 Windows 中),或提示區(在 Linux 中)的 Smart Panel 圖示上按兩 下。或者在狀態列(在 Mac OS X 中)的相同圖示上按一下。

在 Windows 中按兩下此圖示。

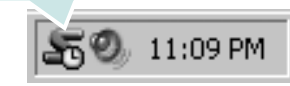

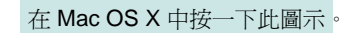

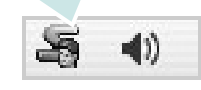

在 Linux 中按兩下此圖示。

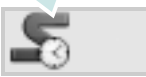

若您為 Windows 使用者,請從開始功能表中,選擇程式集或所有程  $\forall$  → 您的印表機驅動程式名稱 → Smart Panel ·

#### 注意:

- 如果您安裝了多台 Samsung 印表機,請先選取想要使用的印表機 型號,以便使用相應的 Smart Panel。用右鍵按一下(在 Windows 或 Linux 中)或接一下(在 Mac OS X 中) Smart Panel 圖示並選 擇您的印表機名稱。
- 「軟體使用者指南」中顯示的 Smart Panel 視窗及其內容會因為使 用不同的印表機或作業系統而有所差別。

Smart Panel 程式會顯示目前的印表機狀態、碳粉匣中的碳粉餘量以 及其他各種資訊。您也可以變更設定。

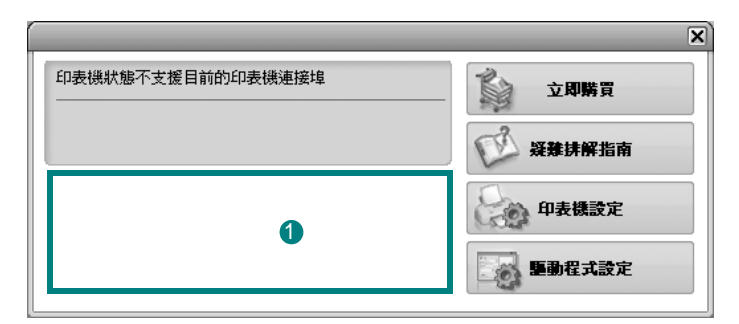

### ❶ 碳粉剩餘量

您可以檢視碳粉匣中的碳粉剩餘量。以上視窗中顯示的印表機和碳粉 匣編號會因為所用印表機的不同而有所差別。某些印表機不支援此功 能。

### 立即購買

您可以線上訂購替換的碳粉匣。

### 疑難排解指南

您可以檢視 「說明」以解決問題。

#### 驅動程式設定 (僅適用 **Windows**)

您可以使用印表機設定內容視窗,訪問在使用印表機時所需的全部印表 機選項。有關詳細資訊,請參閱 ðf8¦1™½°u [印表機設定](#page-54-2) °v。

# <span id="page-66-0"></span>開啟 「疑難排解指南」

使用疑難排解指南,您可以檢視錯誤狀態問題的解決方法。 用右鍵按一下 (在 Windows 或 Linux 中)或按一下 (在 Mac OS X 中) Smart Panel 圖示並選擇疑難排解指南。

# <span id="page-66-1"></span>變更 **Smart Panel** 程式設定

用右鍵按一下 (在 Windows 或 Linux 中)或按一下 (在 Mac OS X 中) Smart Panel 圖示並選擇選項。

從**選項**視窗中選擇您想要的設定。

# <span id="page-67-0"></span>**6** <sup>在</sup> **Linux** 系統中使用您的印表 機

您可以在 Linux 環境中使用您的機器。

本章包含:

- [開始使用](#page-67-1)
- 安裝 **[Unified Linux Driver](#page-67-2)**
- 使用 **[Unified Driver Configurator](#page-69-0)** (聯合驅動程式設定程式)
- [設定印表機內容](#page-70-1)
- [列印文件](#page-71-0)

# <span id="page-67-1"></span>開始使用

您需要從 Samsung 網站 (www.samsung.com/printer)下載 Linux [軟體包,以安裝印表機和掃描軟體。](http://www.samsung.com/printer)

在 Linux 系統安裝驅動程式後,驅動程式套件可讓您同時透過快速 ECP 平行埠和 USB 來監視多種機器裝置。

Unified Linux Driver 套件隨附智慧型且有彈性的安裝程式。您不需搜 尋 Unified Linux Driver 軟體可能需要的其他元件:所有必要的套件 都會傳送至您的系統上進行自動安裝,適用於常見的 Linux 複製完 整架構中。

# <span id="page-67-2"></span>安裝 **Unified Linux Driver**

### <span id="page-67-3"></span>安裝 **Unified Linux Driver**

- **1** 確定您已將機器連接至電腦。啟動您的電腦和機器。
- 2 當 Administrator Login (管理員登入)視窗出現,請在 Login (登入)欄位輸入 *root*,再輸入系統密碼。

注意:您必須登入為 super user (root)才能安裝印表機軟體。如 果您不是 super user,請洽詢您的系統管理員。

- **3** 從 Samsung 網站將 Unified Linux Driver 軟體包下載到您的電 腦,並將其解壓縮。
- **4** 按一下螢幕底部的□圖示。當終端機畫面出現時,請輸入:

[root@localhost root]#tar zxf [ 檔案路徑 ]/ UnifiedLinuxDriver.tar.gz[root@localhost root]#cd [檔案路 徑 ]/cdroot/Linux[root@localhost Linux]#./install.sh

注意: 若您未使用圖形介面或是無法安裝驅動程式, 就必須以文字 模式使用驅動程式。遵循步驟 3至4,然後遵循終端機畫面中的指 示。

**5** 當出現歡迎畫面時,按下 **Next** (下一步)。

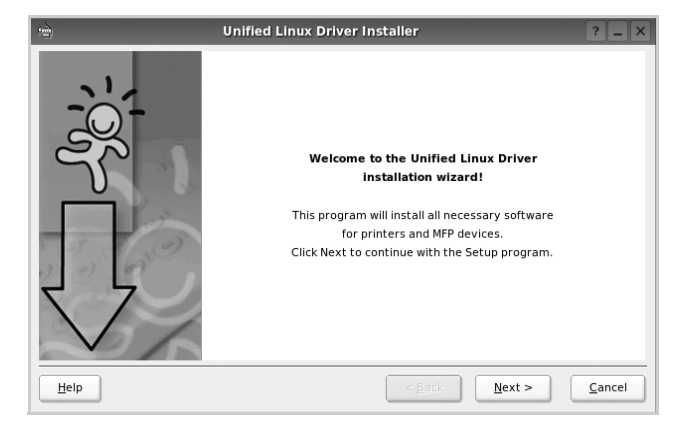

**6** 安裝完成時,按一下 **Finish** (完成)。

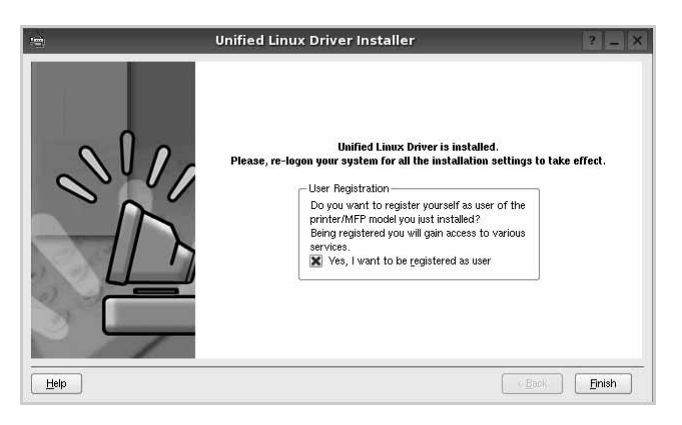

為了您的方便,安裝程式已新增 Unified Driver Configurator (聯合驅動程式設定程式)桌面圖示和 Samsung Unified Driver 群組至系統。

如果有任何問題,請參閱螢幕說明,您可從系統功能表或驅動 程式套件視窗應用程式 (例如 **Unified Driver Configurator** (聯合驅動程式設定程式)。

注意:以文字模式安裝驅動程式:

- **•** 若您未使用圖形介面或是無法安裝驅動程式,就必須以文字模式使用 驅動程式。
- 遵照 1 到 3 的步驟,然後輸入 [root@localhost Linux]# ./install.sh,接 著遵照終端機螢幕上的指示。就可以完成安裝。
- **•** 若您要解除安裝驅動程式,請遵循上述的安裝指示,但在終端機螢幕 中輸入 [root@localhost Linux]# ./uninstall.sh。

### <span id="page-68-0"></span>解除安裝 **Unified Linux Driver**

1 當 Administrator Login (管理員登入)視窗出現,請在 Login (登入)欄位輸入 *root*,再輸入系統密碼。

注意:您必須以 「超級使用者」 (root) 的身分登入才可以解除安裝 印表機軟體。如果您不是 「超級使用者」,請洽詢您的系統管理員。

**2** 按一下螢幕底部的□圖示。當終端機畫面出現時,請輸入:

[root@localhost root]#cd /opt/Samsung/mfp/uninstall/ [root@localhost uninstall]#./uninstall.sh

- **3** 按一下 **Uninstall** (解除安裝)。
- **4** 按一下 **Next** (下一步)。

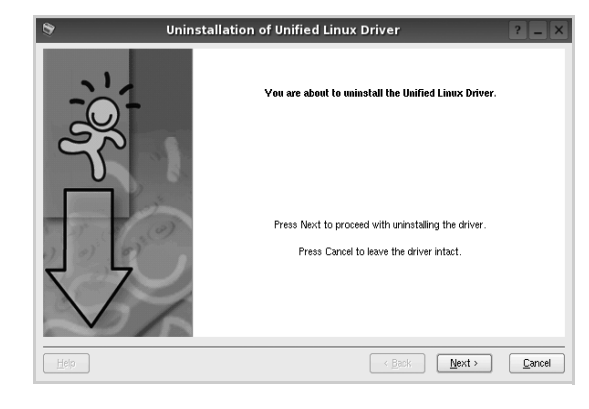

**5** 按一下 **Finish** (結束)。

# <span id="page-69-0"></span>使用 **Unified Driver Configurator** (聯 合驅動程式設定程式)

Unified Linux Driver Configurator 是一個主要用於組態印表機。 在安裝 Unified Linux Driver 之後, Unified Linux Driver Configurator 圖示將會自動在桌面上建立。

## <span id="page-69-1"></span>開啟 **Unified Driver Configurator** (聯合驅動 程式設定程式)

**1** 連按兩下桌面上的 **Unified Driver Configurator** (聯合驅動程 式設定程式)。

您也可以按一下 Startup Menu (啓動功能表)圖示,選取 **Samsung Unified Driver** 然後選取 **Unified Driver Configurator** (聯合驅動程式設定程式)。

**2** 按下 Modules (模組)面板上的每個按鈕,就可切換至對應的 組態視窗。

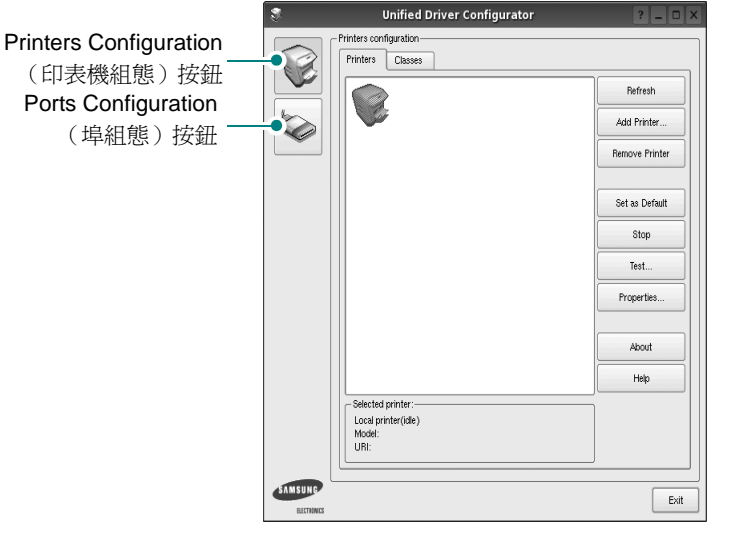

若要取得線上說明,請按一下 **Help** (說明)。

**3** 在變更組態後,按一下 **Exit** (結束)以關閉 Unified Driver Configurator (聯合驅動程式設定程式)。

## <span id="page-69-2"></span>**Printers Configuration** (印表機組態)

Printers Configuration (印表機組態)包含 2 個標籤:**Printers** (印 表機)和 **Classes** (類別)。

### **Printers** (印表機)標籤

按下 「Unified Driver Configurator (聯合驅動程式設定程式)」視 窗左側的印表機圖示按鈕,就會看到目前系統的印表機組態

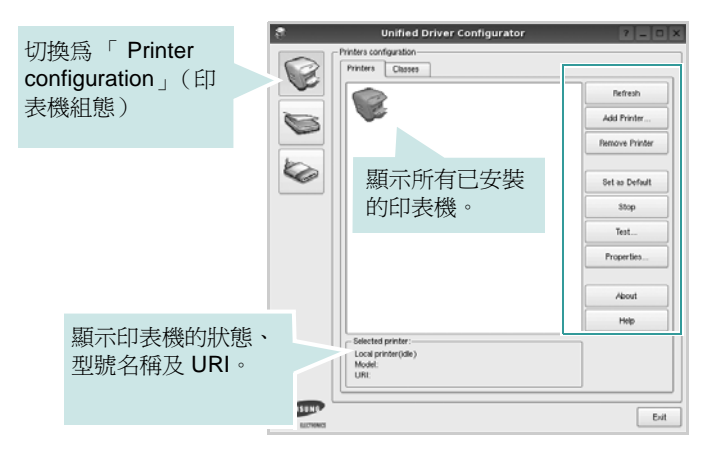

您可使用下列印表機控制按鈕:

- **Refresh** (重新整理):更新可用的印表機清單。
- **Add Printer** (新增印表機):讓您新增印表機。
- **Remove Printer** (移除印表機):移除選取的印表機。
- **Set as Default** (設為預設):將目前的印表機設為預設印表機。
- **Stop/Start** (停止 **/** 開始):停止 / 開始印表機。
- **Test** (測試):讓您列印測試頁,來檢查機器是否正常運作。
- **Properties** (屬性):讓您檢視和變更印表機屬性。更多詳細資 訊,請參閱 ð $f$  24 ¦ $\cdot$

### **Classes** (類別)標籤

Classes (類別)標籤列出可用的印表機類別。

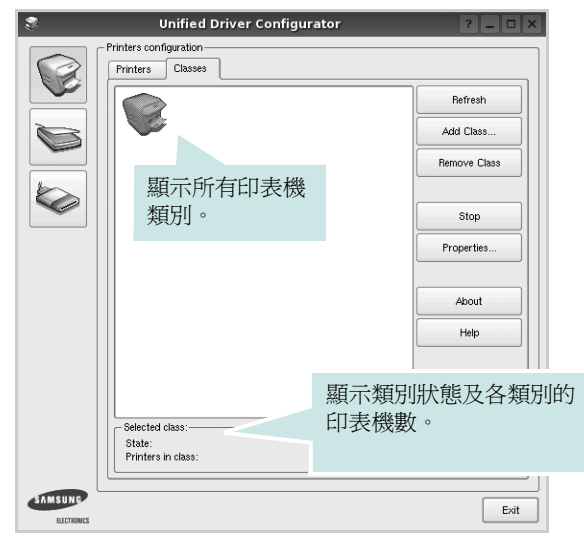

- **Refresh** (重新整理):更新類別清單。
- **Add Class** (新增類別) **...** : 讓您新增印表機類別。
- **Remove Class** (移除類別):移除選取的印表機類別。

### <span id="page-70-0"></span>**Ports Configuration** (埠組態)

在此視窗中,您可檢視可用埠清單,檢查每個埠的狀態,並且在連 接埠擁有者中止後,釋放該原本處於忙碌狀態的連接埠。

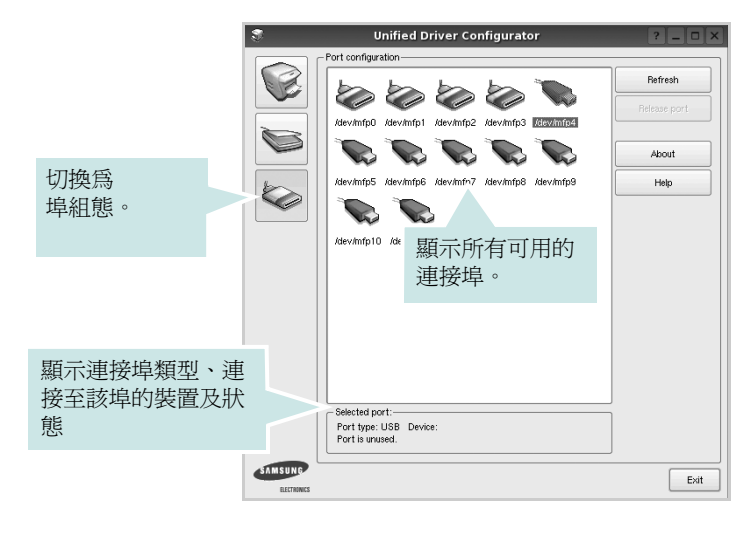

- **Refresh** (重新整理):更新可用的連接埠清單。
- **Release port** (釋放連接埠):釋放選取的連接埠。

# <span id="page-70-1"></span>設定印表機內容

使用 「Printers configuration」(印表機組態)提供的內容視窗,您 就可變更機器的多項印表機內容。

**1** 開啟 Unified Driver Configurator (聯合驅動程式設定程式)。

視需要切換至 「Printers configuration」(印表機組態)。

- **2** 在可用印表機清單選擇您的機器,並按一下 **Properties** (內 容)。
- **3** Printer Properties (印表機內容)視窗開啓。

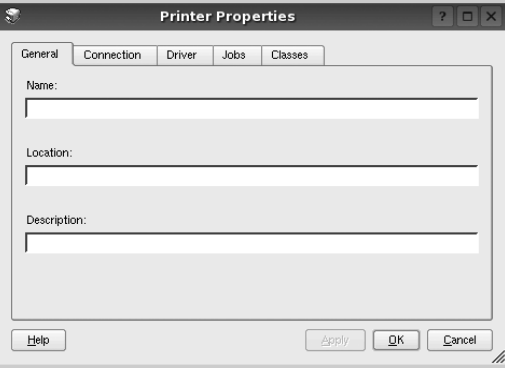

在視窗上方會出現下列 5 個標籤:

- **General** (一般):讓您變更印表機位置和名稱。在此標籤中 輸入的名稱會顯示在 「Printers configuration」(印表機組 態)的印表機清單中。
- **Connection** (連接):讓您檢視或選取另一個連接埠。如果 您將使用中的印表機埠從 USB 變更為平行埠 (反之亦然), 則必須在此標籤中重新設定印表機埠。
- **Driver** (驅動程式):讓您檢視或選取另一個印表機驅動程 式。按一下 **Options** (選項)以設定預設裝置選項。
- **Jobs** (工作):顯示列印工作清單。按一下 **Cancel job** (取 消工作),以取消選取的工作,然後勾選 **Show completed**  jobs (顯示已完成的工作)核取方塊,在工作清單上檢視之前 的工作。
- **Classes** (類別):顯示您印表機所屬的類別。按一下 **Add to Class** (新增至類別),將印表機新增至特定類別,或按一下 Remove from Class (從類別移除),以從選取的類別移除印 表機。
- 4 按一下 OK (確定)以套用變更,然後關閉 Printer Properties (印表機內容)視窗。

# <span id="page-71-0"></span>列印文件

### <span id="page-71-1"></span>從應用程式列印

許多 Linux 應用程式可讓您使用 Common UNIX Printing System (CUPS)進行列印。您可從此類應用程式來使用機器列印。

- **1** 在您使用的應用程式中,從 **File**(檔案)功能表選擇 **Print**(列印)。
- **2** 使用 **lpr** 直接選擇 **Print** (列印)。
- **3** 在 LPR GUI 視窗中,從 Printer (印表機)清單選取您機器的 型號,再按一下 **Properties** (內容)。

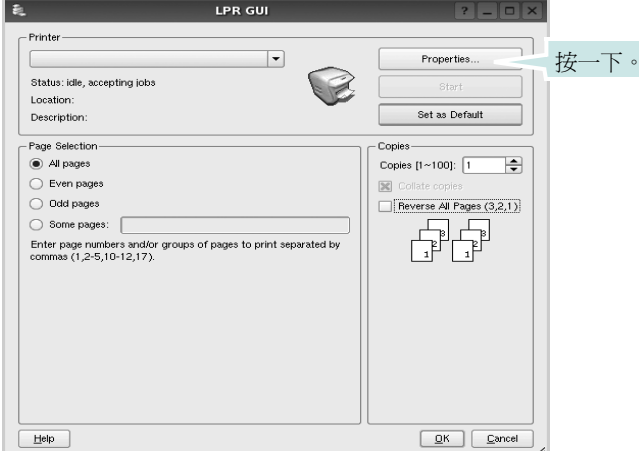

**4** 變更印表機及列印工作的內容。

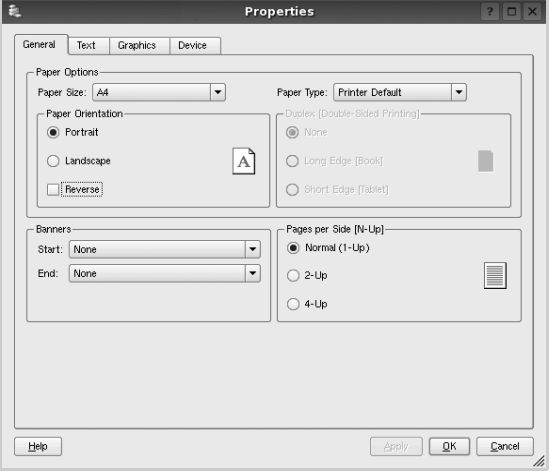

在視窗上方會出現下列 4 個標籤:

- **General** (一般)- 讓您變更紙張大小、紙張類型及文件列印方 向,啓用雙工功能、新增開始和結束標題並更改每頁的頁碼。
- **Text** (文字) 讓您指定頁面邊界並設定文字選項,例如行距 或欄。
- **Graphics** (圖形) 讓您設定列印影像檔案時使用的影像選 項,例如色彩選項、影像大小或影像位置。

• **Device** (裝置) - 讓您設定列印解析度、紙張來源和目的地。

- **5** 按一下 Apply 以套用變更,然後關閉 Properties (內容)視窗。
- **6** 在 LPR GUI 視窗中按一下 **OK** (確定)以開始列印。
- 7 Printing (列印)視窗出現,讓您監視列印工作的狀態。 若要中止目前的工作,按一下 **Cancel** (取消)。

### <span id="page-71-2"></span>列印檔案

您可使用標準 CUPS 方式(直接從指令行介面), 在 Samsung 機器 裝置上列印許多不同的檔案類型。CUPS lpr 公用程式可讓您進行上 述動作。不過驅動程式套件會以更方便使用的 LPR GUI 程式來取代 標準的 lpr 工具。

若要列印文件檔案:

**1** 從 Linux shell 指令行,輸入 *lpr <file\_name>*,再按 **Enter**。 LPR GUI 視窗出現。

當您只輸入 *lpr* 就按 **Enter** 時,就會先出現 Select file(s) to print (選取列印檔案)視窗。選取您要列印的檔案,再按 **Open** (開 啟)。

- **2** 在 LPR GUI 視窗中,從清單中選取您的印表機,再變更印表機 及印列工作內容。
	- 若需有關內容視窗的詳細資訊,請參閱 ðƒ 25 ¦'
- **3** 按一下 **OK** (確定)以開始列印。
# **7** <sup>在</sup> **Macintosh** 系統中使用印 表機

您的印表機支援 Macintosh 系統,內建 USB 介面或 10/100 Base-TX 網路介面卡。當您從 Macintosh 電腦列印檔案時,您可以安裝 PPD 檔案以使用 CUPS 驅動程式。

注意:有些驅動程式並不支援網路介面。請參考印表機使用者指南中的 「印表機規格」以確定您的印表機支援網路介面。

#### 此章包含:

- 安裝 **[Macintosh](#page-72-0)** 系統軟體
- [設定印表機](#page-73-0)
- [列印](#page-74-0)

## <span id="page-72-2"></span><span id="page-72-1"></span><span id="page-72-0"></span>安裝 **Macintosh** 系統軟體

印表機隨附的光碟包含一個 PPD 檔,它可以讓您使用 CUPS 驅動程 式或 Apple LaserWriter 驅動程式 *(* 只有在當您使用支援 *PostScript* 驅 動程式的印表機時才能使用 *)*,用於在 Macintosh 電腦上進行列印。

### 印表機驅動程式

#### 安裝印表機驅動程式

- **1** 確定您已將印表機連接至電腦。開啟您的電腦和印表機。
- **2** 將印表機隨附的光碟插入光碟機內。
- **3** 按兩下您麥金塔桌面上所顯示的光碟機圖示。
- **4** 連按兩下 **MAC\_Installer** 資料夾。
- **5** 連按兩下 **MAC\_Installer** 圖示。
- **6** 輸入密碼,然後按一下 **OK** (確定)。
- **7** Samsung SPL 安裝程式視窗便會開啟。按一下 **Continue** (繼 續)。
- **8** 建議大部分使用者選擇 **Easy Install** (簡易安裝)。將會安裝印 表機作業所需的所有元件。如果您選取 **Custom Install (** 簏行 飶攄颭裝 **)**,您可以選擇要安裝的個別元件。
- **9** 將會出現一個訊息,警告電腦上的所有應用程式都將會關閉。按 一下 **Continue** (繼續)。
- **10** 在安裝完成後,按下 **Restart** (重新開機)。

注意: 安裝後,您必須設定 印表機與您電腦間的連線。請參閱 ðf27¦<sup>1™</sup>½°u設定印表機 °v。

#### <span id="page-72-3"></span>解除安裝印表機驅動程式

如果您要升級軟體或您安裝失敗,則需要解除安裝。

- **1** 確定您已將印表機連接至電腦。開啟您的電腦和印表機。
- **2** 將印表機隨附的光碟插入光碟機內。
- **3** 按兩下您麥金塔桌面上所顯示的光碟機圖示。
- **4** 連按兩下 **MAC\_Installer** 資料夾。
- **5** 連按兩下 **MAC\_Installer** 圖示。
- **6** 輸入密碼,然後按一下 **OK** (確定)。
- **7** Samsung SPL 安裝程式視窗便會開啟。按一下 **Continue** (繼 續)。
- **8** 選擇 **Uninstall** (解除安裝),接著再按一下 **Uninstall** (解除安 裝)。
- **9** 將會出現一個訊息,警告電腦上的所有應用程式都將會關閉。按 一下 **Continue** (繼續)。
- **10** 解除安裝完成後,按一下 **Restart** (重新開機)。

## <span id="page-73-1"></span><span id="page-73-0"></span>設定印表機

依據 ðf26¦<sup>1™</sup>½°u 安裝 Macintosh 系統軟體 °v 指示將 PPD 和篩選 檔案安裝至您的電腦上。

- **1** 開屠 **Applications (** 應用程式 **)** 資料夾 → **Utilities** (公用程式) 以及 **Print Setup Utility** (列印設定公用程式)。
	- **•**若是 MAC OS 10.5~10.6,請開屠 **Applications (** 應用程式 **)** 資 料夾中的 **System Preferences (** 系統偏好設定 **)**,並按一下 **Printer & Fax (** 列印與傳真 **)**。
- **2** 在 **Printer List** (印表機清單)中卻一下 **Add** (新增)。 **•**若是 MAC OS 10.5~10.6,請按下 「**+**」圖示,然後會顯示視
- 窗。 **3** 若是 MAC OS 10.3,請選取 **USB** 標籤。
	- **•**若是 MAC OS 10.4,請按一下預設瀏覽器並尋找 USB 連線。 •若是 MAC OS 10.5~10.6,請按一下**預設值**並尋找 USB 連線。
- 4 對於 MAC OS 10.3,如果自動選取未能正常工作,請選取 **Samsung** (**Printer Model (** 列印機型號 **)** 中),並在 **Model Name (** 型號名稱 **)** 中選取您的印表機名稱。
	- •對於 MAC OS 10.4,如果自動選取未能正常工作,請選取 **Samsung** (**Print Using (** 列印時使用 **)** 中),並在 **Model (** 型號 **)** 中選取您的印表機名稱。
	- 對於 MAC OS 10.5~10.6,如果自動選取未能正常工作,請選 取 **Select a driver to use… (** 選擇要使用的驅動程式 **...)** 以及 **Print Using (** 列印時使用 **)** 中的印表機名稱。
	- 您機器的名稱將出現在 「印表機清單」中,並設為預設印表機。
- **5** 按一下 **Add** (新增)。

## <span id="page-74-0"></span>列印

#### 注意:

- 在本使用者指南中出現的 Macintosh 印表機內容視窗可能會因為使 用的印表機而有所不同。但是印表機內容視窗的特性則是類似的。
- 您可以在提供的光碟中檢查您的印表機名稱。

### <span id="page-74-1"></span>列印文件

當您以 Macintosh 系統列印,您必須檢查您每個使用應用程式的印 表機軟體設定。依據這些步驟從 Macintosh 系統進行列印。

- **1** 開啟 Macintosh 應用程式,並選取您要列印的檔案。
- **2** 開啟 **File(** 檔案 **)** 功能表然後按一下 **Page Setup(** 頁面設定 **)** (在某些應用程式中為 **Document Setup(** 文件設定 **)**)。
- **3** 選取您的紙張大小、方向、比例和其他選項,然後按一下 **OK(** 好 **)**。

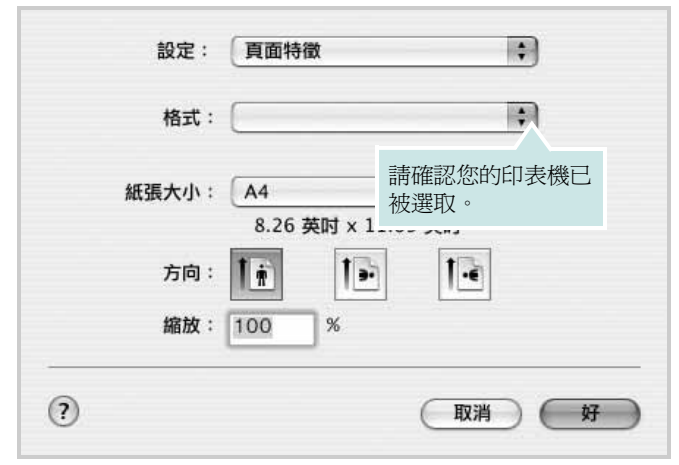

▲ Mac OS 10.3

- **4** 開啟 **File(** 檔案 **)** 功能表,然後按一下 **Print(** 列印 **)**。
- **5** 選取列印份數並指定您要列印的頁面。
- **6** 當您完成設定選項時,按一下 **Print(** 列印 **)** 。

## <span id="page-74-2"></span>變更印表機設定

當您使用印表機時,您可以使用進階的列印功能。

在您的 Macintosh 應用程式中,選取 **Print(** 列印 **)**(**File(** 檔案 **)** 功能 表)。在印表機內容視窗中出現的印表機名稱會因為使用的印表機不 同而有所差異。除了名稱以外,印表機內容視窗的特性是類似的。

注意:設定選項可能會因印表機及 Mac OS 版本的不同而異。

#### <span id="page-74-3"></span>**Layout(** 佈局 **)**

Layout(佈局)標籤提供了一些選項,用於調整文件在列印出的頁面 上的顯示方式。您可以在單一紙張上列印多頁。從 **Presets(** 預設 **)** 下拉清單中選擇佈局以使用下列功能。

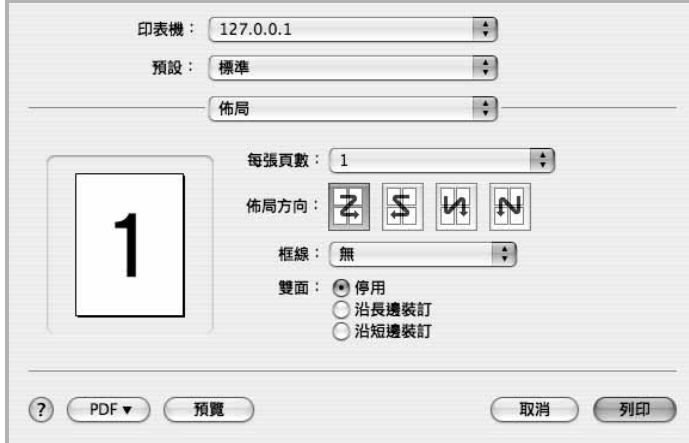

▲ Mac OS 10.4

- **Pages per Sheet(** 每張紙包含的頁數 **)**: 此功能確定在單一紙 張上列印多少頁。有關詳細資訊,請參見下一列的「在單一紙張 上列印多頁」。
- **Layout Direction(** 佈局方向 **)**: 您可以在頁面上選擇列印方向, 與 UI 上的範例一樣。

#### **Graphics (** 圖形 **)**

**Graphics (** 圖形 **)** 標籤提供用於選擇 **Resolution (Quality) /** 輸出解 析度 (品質)和 **Color Mode(** 顏色模式 **)** 的選項。從 **Presets** (預 設)下拉清單中選擇 **Graphics (** 圖形 **)** 以使用圖形功能。

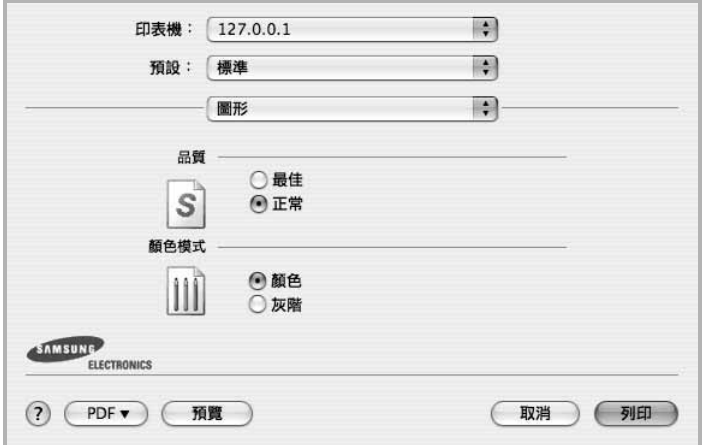

▲ Mac OS 10.4

• **Resolution (Quality) /** 輸出解析度 (品質) : 您可以選擇列印 解析度。解析度設定值愈高,列印字元和圖形的清晰度也會相應 提高。較高的設定值也可能會增加列印文件所需的時間。

• <sup>產</sup>

#### **Paper** (紙張)

設定 **Paper Type(** 紙張類型 **)** 以便與要從中列印的紙匣中裝載的紙張 對應。這將使您獲得最佳品質的列印輸出。若載入其他類型的列印材 質,請選擇相應的紙張類型。

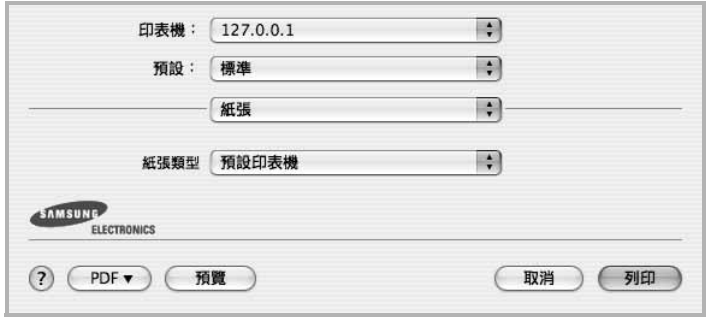

▲ Mac OS 10.4

## <span id="page-75-0"></span>在單頁上列印多頁

您可以在單頁上列印多頁。此功能以經濟方式列印草稿頁。

- **1** 在您的 Macintosh 應用程式中,選取 **Print(** 列印 **)** (**File(** 檔 案 **)** 功能表)。
- **2** 選擇 **Layout(** 佈局 **)**。

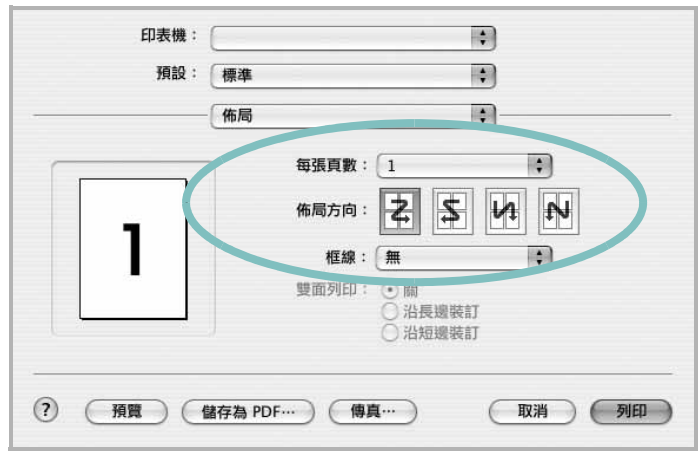

▲ Mac OS 10.3

- **3** 在 **Pages per Sheet(** 每張紙包含的頁數 **)** 下拉式清單中,選擇 您要在單張紙上列印的頁數。
- **4** 從 **Layout Direction(** 佈局方向 **)** 選項中選取頁面順序。 若要在每頁列印框線,請在 **Border(** 邊界 **)** 下拉式清單中選擇想 要的選項。
- **5** 按一下 **Print(** 列印 **)**,印表機會在單頁列印選取數目的頁面。

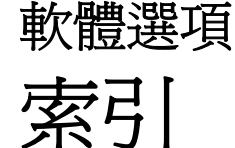

## **L**

Linux 列印 [25](#page-71-0) 印表機內容 [24](#page-70-0)

#### **M**

Macintosh 列印 [28](#page-74-0) 設定印表機 [27](#page-73-1)

> 驅動程式 安裝 [26](#page-72-1)

#### **N**

n 頁列印 Windows [13](#page-59-0)

#### 四畫

手冊列印 [14](#page-60-0) 文件,列印 Macintosh [28](#page-74-1) Windows [7](#page-53-0)

## 六畫

列印 手冊 [14](#page-60-0) 文件 [7](#page-53-0) 比例 [15](#page-61-0) 重疊 [17](#page-63-0) 頁 Macintosh [29](#page-75-0) Windows [13](#page-59-1) 海報 [16](#page-62-0) 浮水印 [16](#page-62-0) 從 Linux [25](#page-71-1) 從 Macintosh [28](#page-74-0)

從 Windows [7](#page-53-0) 調整為頁面大小 [15](#page-61-1) 雙面 [15](#page-61-2) 列印方向 , 列印 [25](#page-71-2) 列印方向,列印 Windows [9](#page-55-0) 列印解析度 [25](#page-71-3) 印表機內容 Linux [25](#page-71-4) 印表機內容,設定 Macintosh<sub>[28](#page-74-2)</sub> 印表機內容,設定 Windows [8](#page-54-0) 印表機軟體 安裝 Macintosh [26](#page-72-2) Windows [4](#page-50-0) 解除安裝 Windows [6](#page-52-0) 麥金塔電腦 [26](#page-72-3) 印表機解析度,設定 Windows [10](#page-56-0) 安裝 Linux 軟體 [21](#page-67-0) 印表機驅動程式 Macintosh [26](#page-72-1) Windows [4](#page-50-1)

#### 七畫 佈局內容,設定

Windows [9](#page-55-1)

八畫 其他內容,設定 [11](#page-57-0) 版面設定內容,設定 Macintosh [28](#page-74-3) 狀態監視 , 使用 [19](#page-65-0)

#### 九畫 重疊 列印 [17](#page-63-1) 刪除 [17](#page-63-2) 建立 [17](#page-63-3) 百列印 Macintosh [29](#page-75-0)

## 十畫

海報,列印 [14](#page-60-1) 浮水印 列印 [16](#page-62-0) 刪除 [16](#page-62-1) 建立 [16](#page-62-2) 編輯 [16](#page-62-3) 紙張大小 , 設定 列印 [25](#page-71-2) 紙張大小,設定 [9](#page-55-2) 紙張內容,設定 [9](#page-55-3) 紙張來源,設定 Windows [9](#page-55-4) 紙張來源,設定 [25](#page-71-3) 紙張類型 , 設定 列印 [25](#page-71-2)

## 十一畫

設定 true-type 選項 [10](#page-56-1) 深度 [10](#page-56-1) 喜好設定 [12](#page-58-0) 解析度 Windows [10](#page-56-0) 碳粉節省模式 [10](#page-56-1) 影像模式 [10](#page-56-1) 軟體 安裝 Macintosh [26](#page-72-1)

Windows [4](#page-50-0) 系統需求 Macintosh [26](#page-72-1) 重新安裝 Windows [5](#page-51-0) 解除安裝 Windows [6](#page-52-0) 麥金塔電腦 [26](#page-72-3) 麥金塔電腦 驅動程式 解除安裝 [26](#page-72-3)

#### 十二畫

喜好設定,使用[12](#page-58-1) 進階列印,使用 [13](#page-59-2)

#### 十三畫

解析度 列印 [25](#page-71-3) 解除安裝,軟體 Windows [6](#page-52-0) 麥金塔電腦 [26](#page-72-3)

## 十四畫

圖形內容,設定 [10](#page-56-2) 碳粉節省模式,設定[10](#page-56-3) 說明,使用[12](#page-58-2)

## 十八畫 雙面列印 [15](#page-61-2)